# **SAMSUNG**

SM-N981B/DS SM-N986B/DS

# MANUAL DO USUÁRIO

Português (BR). 11/2020. Rev.1.7

<http://www.samsung.com.br>

# **Índice**

## **[Funções principais](#page-3-0)**

## **[Informações básicas](#page-4-0)**

- [Leia-me primeiro](#page-4-0)
- [Situações e soluções para o](#page-7-0)  [superaquecimento do aparelho](#page-7-0)
- [Visão geral do aparelho e funções](#page-11-0)
- [Bateria](#page-16-0)
- [Chip nano e eSIM](#page-21-0)
- [Cartão de memória \(microSD\) \(Galaxy](#page-24-0)  [Note20 Ultra 5G e Note20 Ultra\)](#page-24-0)
- [Ligar ou desligar seu aparelho](#page-26-0)
- [Configuração inicial](#page-27-0)
- [Samsung account](#page-28-0)
- [Transferir dados de seu aparelho](#page-29-0)  [anterior \(Smart Switch\)](#page-29-0)
- [Conhecer a tela](#page-31-0)
- [Painel de notificações](#page-39-0)
- [Captura de tela e gravador de tela](#page-42-0)
- [Inserir texto](#page-43-0)

## **[Aplicativos e funções](#page-46-0)**

- [Instalar ou desinstalar aplicativos](#page-46-0)
- [S Pen](#page-47-0)
- [Telefone](#page-62-0)
- [Contatos](#page-65-0)
- [Mensagens](#page-67-0)
- [Internet](#page-68-0)
- [Câmera](#page-70-0)
- [Galeria](#page-85-0)
- [AR Zone](#page-89-0)
- [Bixby](#page-93-0)
- [Bixby Vision](#page-94-0)
- [Bixby Routines](#page-95-0)
- [Múltiplas janelas](#page-97-0)
- [Samsung Daily](#page-99-0)
- [Samsung Pay](#page-100-0)
- [Samsung Health](#page-102-0)
- [Samsung Notes](#page-103-0)
- [Samsung Members](#page-106-0)
- [Samsung Galaxy](#page-106-0)
- [PENUP](#page-107-0)
- [Galaxy Wearable](#page-107-0)
- [Calendário](#page-107-0)
- [Reminder](#page-108-0)
- [Gravador de voz](#page-109-0)
- [Meus Arquivos](#page-110-0)
- [Relógio](#page-110-0)
- [Calculadora](#page-111-0)
- [Game Launcher](#page-111-0)
- [Game Booster](#page-112-0)
- [Samsung Kids](#page-113-0)
- [SmartThings](#page-113-0)
- [Compartilhar conteúdo](#page-114-0)
- [Music Share](#page-116-0)
- [Smart View](#page-118-0)

#### Índice

- [Samsung DeX](#page-118-0)
- [Vincular ao Windows](#page-124-0)
- [Samsung Global Goals](#page-125-0)
- [Aplicativos Google](#page-125-0)

## **[Configurações](#page-126-0)**

- [Introdução](#page-126-0)
- [Conexões](#page-126-0)
	- [Wi-Fi](#page-127-0)
	- [Bluetooth](#page-129-0)
	- [NFC e pagamento](#page-130-0)
	- [Protetor de dados](#page-132-0)
	- [Aplicativos que usam apenas](#page-132-0)  [dados móveis](#page-132-0)
	- [Roteador Wi-Fi e Ancoragem](#page-133-0)
	- [Mais configurações de conexão](#page-133-0)
- [Sons e vibração](#page-135-0)
	- [Qualidade de som e efeitos](#page-135-0)
	- [Som do aplicativo separado](#page-136-0)
- [Notificações](#page-136-0)
- [Visor](#page-137-0)
	- [Suavidade do movimento](#page-138-0)  [\(Galaxy Note20 Ultra 5G e Note20](#page-138-0) [Ultra\)](#page-138-0)
	- [Alterar o modo de tela ou ajustar](#page-138-0)  [a cor do visor](#page-138-0)
- [Papel de parede](#page-139-0)
- [Temas](#page-139-0)
- [Tela de bloqueio](#page-140-0)
	- [Smart Lock](#page-140-0)
	- [Always On Display](#page-141-0)
- [Biometria e segurança](#page-142-0)
	- [Reconhecimento facial](#page-143-0)
	- [Impressões digitais](#page-145-0)
	- [Samsung Pass](#page-148-0)
	- [Pasta Segura](#page-150-0)
	- [Wi-Fi seguro](#page-153-0)
- [Privacidade](#page-155-0)
- [Local](#page-155-0)
- [Contas e backup](#page-156-0) [Samsung Cloud](#page-156-0)
- [Google](#page-157-0)
- [Recursos avançados](#page-158-0)
	- [Movimentos e gestos](#page-159-0)
	- [Dual Messenger](#page-160-0)
- [Bem-estar digital e controles parentais](#page-160-0)
- [Assistência do aparelho](#page-161-0)
	- [Otimizar seu aparelho](#page-161-0)
	- [Bateria](#page-162-0)
	- [Armazenamento](#page-162-0)
	- [Memória](#page-162-0)
	- [Segurança](#page-163-0)
- [Aplicativos](#page-163-0)
- [Gerenciamento geral](#page-163-0)
- [Acessibilidade](#page-164-0)
- [Atualização de software](#page-164-0)
- [Sobre o telefone](#page-165-0)

## **[Apêndice](#page-166-0)**

- [Acessibilidade](#page-166-0)
- [Solução de problemas](#page-183-0)

# <span id="page-3-0"></span>**Funções principais**

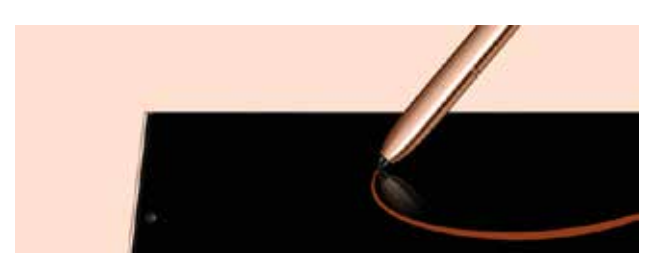

#### **S Pen**

Use uma variedade de funções com a S Pen mais precisa.

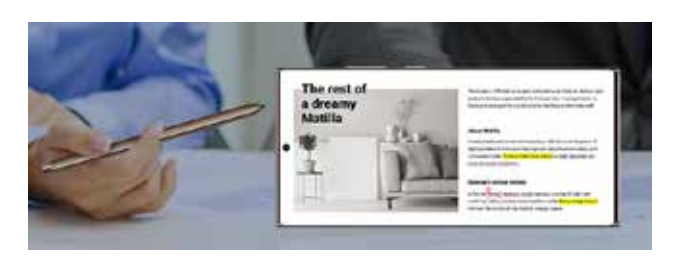

#### **Samsung Notes**

Aproveite mais escrita e edições de notas mais práticas.

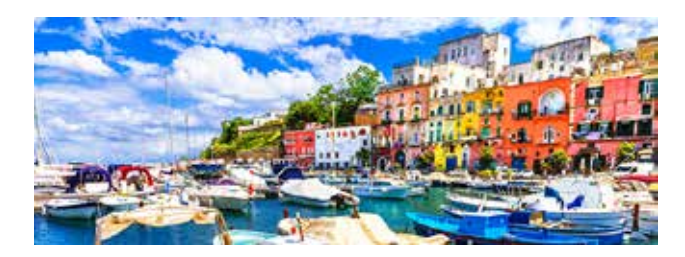

#### **Câmera**

Tire fotos ou vídeos de alta resolução e de alta qualidade. Você pode também gravar vídeos profissionais no modo Vídeo profissional.

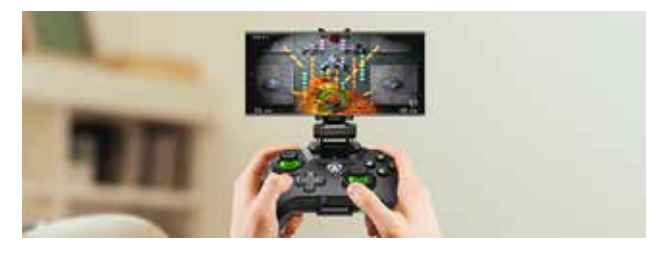

#### **xCloud**

Aproveite jogos de alta qualidade no seu aparelho com o serviço xCloud.

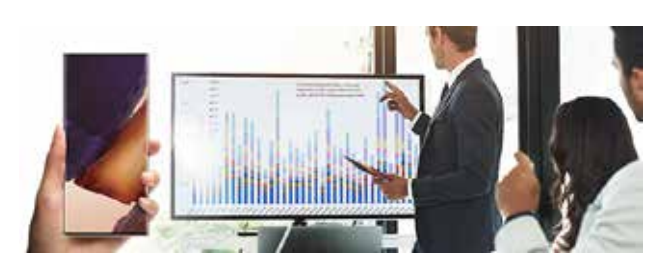

#### **Samsung DeX**

Experimente multitarefas em uma tela maior com a conexão sem fio do Samsung DeX.

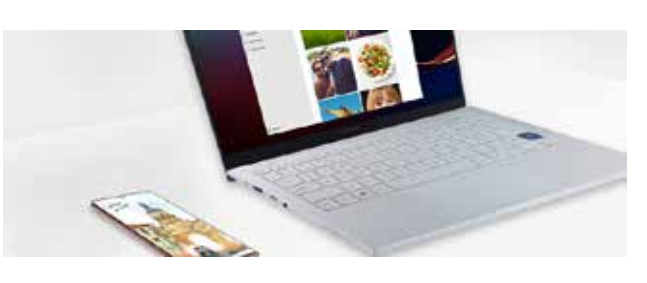

**Vincular ao Windows**

Conecte seu smartphone com um computador e obtenha a mesma experiência.

# <span id="page-4-0"></span>**Informações básicas**

# **Leia-me primeiro**

Por favor, leia este manual antes de utilizar seu aparelho de forma a garantir um uso seguro e adequado.

- As descrições nesse manual são baseadas nas configurações padrões do aparelho.
- Alguns conteúdos podem estar diferentes em seu aparelho dependendo do país, provedor de serviços, especificações do modelo ou versão de software.
- Conteúdos (de alta qualidade) que requerem alto processamento e uso elevado da memória RAM afetarão o desempenho geral do aparelho. Aplicativos relacionados ao conteúdo podem não funcionar adequadamente dependendo das especificações do aparelho e do ambiente em que é utilizado.
- A Samsung não é responsável por problemas no funcionamento causados por aplicativos de qualquer outro fornecedor diferente da Samsung.
- A Samsung não é responsável por problemas no funcionamento ou incompatibilidades causadas pela alteração das configurações por parte do usuário no sistema operacional. Tentar personalizar o sistema operacional pode fazer com que seu aparelho ou aplicativos não funcionem de forma adequada.
- Softwares, sons, papéis de parede, imagens e outras mídias fornecidas com este aparelho estão licenciados para uso limitado. Extrair e utilizar estes materiais para comercialização ou outros propósitos são infrações à lei dos direitos autorais. Os usuários são inteiramente responsáveis pelo uso ilegal de mídia.
- Podem existir cobranças adicionais de acesso referentes à transmissão de dados, tais como mensagens, transferências e downloads, sincronização automática ou utilização de serviços de localização dependendo do seu plano de dados. Para grandes transferências de dados, é recomendável utilizar a função Wi-Fi.
- Aplicativos padrões que vão instalados no aparelho estão sujeitos a atualizações e podem deixar de ser suportados sem aviso prévio. Se você tiver dúvidas sobre um aplicativo fornecido com o aparelho, contate a Central de Atendimento Samsung. Para aplicativos instalados pelo usuário, contate as operadoras de serviço.
- Alterar o sistema operacional do aparelho ou instalar softwares de fontes não oficiais pode resultar em mau funcionamento do aparelho e corrompimento ou perda de dados. Essas ações são violações do seu contrato de licença Samsung e anularão sua garantia.
- Dependendo de seu país ou da sua operadora de serviços, uma película é colocada para proteção durante a produção e a distribuição. Danos na película não são cobertos pela garantia.
- Você pode ver a tela claramente mesmo em luz solar direta ao ajustar automaticamente o nível de contraste com base em seus arredores. Devido à natureza do produto, a exposição de gráficos por longos períodos pode resultar em imagens persistentes (desvanecendo na tela) ou efeito duplicado.
	- Recomenda-se não usar gráficos fixos em parte ou em toda a tela por longos períodos e desativá-la quando o aparelho não estiver sendo utilizado.
	- Você pode definir a tela para desativar automaticamente quando não estiver usando. Inicie o aplicativo **Config.**, toque em **Visor** → **Duração da luz de fundo** e selecione o período que deseja que o aparelho aguarde antes de desativar a tela.
	- Para definir a tela para ajustar o brilho automaticamente com base em seus arredores, inicie o aplicativo **Config.**, toque em **Visor** e toque na opção **Brilho adaptável** para ativar.
- Dependendo do país ou do modelo, alguns aparelhos precisam receber a aprovação da Comissão Federal de Comunicações (FCC).

Se o seu aparelho for aprovado pela FCC, você poderá visualizar a certificação FCC dele. Para visualizar a Certificação FCC, inicie o aplicativo **Config.** e toque em **Sobre o telefone** → **Status**.

- O uso de aparelhos móveis em aviões ou navios pode estar sujeito a diretrizes e restrições federais e locais. Verifique com as autoridades apropriadas e siga sempre as instruções da tripulação sobre quando e como você pode usar seu aparelho.
- Dependendo do país, você poderá visualizar informações regulamentares no aparelho. Para visualizar essas informações, inicie o aplicativo **Config.** e toque em **Sobre o telefone** → **Informações legais**.

## **Resistência à água e poeira**

Seu aparelho é resistente à água e à poeira. Sigas estas dicas cuidadosamente para manter a resistência de seu aparelho contra água e poeira. Não fazer isso pode resultar em danos ao seu aparelho.

- **Atenção, este produto não é à prova d'água e impermeável em qualquer situação,**   $\mathbf{D}$ **mas sim resistente à água conforme orientações e limitações de uso previstas neste manual, que devem ser observadas pelo usuário.**
	- Não mergulhe o aparelho em profundidades maiores que 1,5 m ou mantenha submerso por mais de 30 minutos. Se você mergulhar o aparelho em qualquer líquido que não seja água como água salgada, água ionizada ou bebidas alcoólicas, o líquido entrará mais rápido no aparelho.
	- Não exponha o aparelho em **água com alta pressão**.
	- Se o aparelho for exposto à água, seque-o completamente com um pano macio e limpo. Se o aparelho for exposto a outros líquidos como água salgada, água ionizada, água com detergente, óleo, perfume, protetor solar, sabonete líquido ou produtos químicos como cosméticos, enxague-o em água corrente e seque-o completamente com um pano macio e limpo. Não seguir essas instruções podem afetar a aparência e o desempenho do aparelho.
	- **Se o aparelho tiver sido imerso em água ou o microfone ou o alto-falante estiverem molhados,** o som poderá não reproduzir claramente durante uma chamada. Limpe o aparelho com um pano seco ou seque-o completamente antes de utilizá-lo.
	- A tela e outras funções podem não funcionar adequadamente **se o aparelho for usado na água ou em outros líquidos**.
	- **Se o aparelho cair ou sofrer um impacto**, as funções de resistência à água e poeira podem ser danificadas.
	- **Seu aparelho foi testado em ambiente controlado e foi certificado para ser resistente à água e poeira em situações específicas (ele atende aos requisitos da classificação IP68 conforme descrito nos padrões internacionais IEC 60529 - Graus de proteção fornecidos por invólucros [Código de proteção]; condições de teste: temperatura da água 15 – 35°C, pressão 86 - 106 kPa, profundidade 1,5 metro, por 30 minutos). Apesar desta classificação, ainda é possível que seu aparelho seja danificado em certas situações.**

### <span id="page-7-0"></span>**Ícones de instrução**

- ⚠ **Aviso**: situações que podem prejudicar você ou terceiros.
- O **Atenção**: situações que podem danificar seu aparelho ou outro equipamento.
- IM **Nota**: notas, dicas de uso ou informações adicionais.

# **Situações e soluções para o superaquecimento do aparelho**

## **Quando o aparelho aquecer enquanto carrega**

O aparelho e o carregador podem aquecer enquanto carregam. Durante o Carregamento sem fio ou Carregamento rápido, o aparelho pode parecer mais quente ao manuseá-lo. Isso não afeta a vida útil dele ou seu desempenho e está na faixa normal de funcionamento. Se a bateria aquecer muito, a velocidade do carregamento pode diminuir ou o carregador pode interromper o carregamento.

#### **Quando o aparelho aquecer, siga esses passos:**

- Desconecte o carregador do aparelho e feche quaisquer aplicativos em execução. Aguarde o aparelho resfriar e recomece a carregar.
- Se a parte inferior do aparelho aquecer, pode ser que o cabo USB esteja danificado. Substitua o cabo USB danificado por um novo aprovado pela Samsung.
- Ao utilizar o carregador sem fio, não coloque materiais estranhos como objetos metálicos, ímãs e cartões com tarja magnética entre o aparelho e o carregador sem fio.
- A função Carregamento sem fio ou Carregamento super rápido está disponível apenas 网 em modelos suportados.

## **Quando o aparelho aquecer durante o uso**

Ao utilizar funções ou aplicativos que requerem mais energia ou usá-los por longos períodos, seu aparelho pode aquecer temporariamente devido ao consumo elevado da bateria. Feche quaisquer aplicativos em execução e não use o aparelho por um tempo.

A seguir, alguns exemplos de situações em que o aparelho pode superaquecer. Dependendo das funções e aplicativos usados, esses exemplos podem não se aplicar ao seu modelo.

- Durante a configuração inicial, após a compra ou ao restaurar os dados
- Ao baixar arquivos extensos
- Ao usar aplicativos que requerem mais energia ou usar aplicativos por longos períodos
	- Ao jogar com resolução em alta qualidade por longos períodos
	- Ao gravar vídeos por longos períodos
	- Ao transmitir vídeos enquanto usa a configuração máxima de brilho
	- Ao conectar em uma TV
- Ao executar multitarefas (ou executar vários aplicativos em segundo plano)
	- Ao usar a função Múltiplas janelas
	- Ao atualizar ou instalar aplicativos enquanto grava vídeos
	- Ao baixar arquivos extensos durante uma videochamada
	- Ao filmar enquanto usa um aplicativo de navegação
- Ao usar grandes quantidades de dados para sincronização com a nuvem, e-mail ou outras contas
- Ao usar um aplicativo de navegação em um veículo enquanto o aparelho é exposto à luz solar direta
- Ao usar a função Roteador Wi-Fi ou Ancoragem
- Ao usar o aparelho em áreas com sinal fraco ou sem recepção de sinal
- Ao carregar a bateria com um cabo USB danificado
- Quando o conector multifuncional do aparelho estiver danificado ou exposto a materiais estranhos como líquidos, poeira, pó metálico e grafite
- Quando você estiver em roaming

#### **Quando o aparelho aquecer, siga esses passos:**

- Mantenha o aparelho atualizado com o software mais recente.
- Incompatibilidades entre os aplicativos em execução podem causar o aquecimento do aparelho. Reinicie o aparelho.
- Desative as funções Wi-Fi, GPS e Bluetooth quando não estiver utilizando.
- Feche os aplicativos que aumentam o consumo da bateria ou que estão sendo executados em segundo plano quando não estiverem em uso.
- Exclua arquivos desnecessários ou aplicativos não utilizados.
- Diminua o brilho da tela.
- Se o aparelho superaquecer por longos períodos, não o utilize por um tempo. Se continuar a superaquecer, contate um Serviço Autorizado Samsung.

## **Precauções para o superaquecimento do aparelho**

Se você começar a se sentir desconfortável devido ao superaquecimento do aparelho, pare de utilizá-lo.

Quando o aparelho superaquece, as funções e o desempenho podem estar limitados ou o aparelho pode desligar para resfriar. Essa função está disponível somente em modelos suportados.

- Se o aparelho superaquece e atinge uma determinada temperatura, uma mensagem de advertência aparecerá para evitar a falha do aparelho, irritações de pele e ferimentos e vazamento da bateria. Para diminuir a temperatura do aparelho, o brilho da tela e a velocidade do desempenho serão limitados e o carregamento da bateria será interrompido. Os aplicativos em execução serão encerrados e chamadas e outras funções serão limitadas, exceto chamadas de emergência, até o aparelho resfriar.
- Se a segunda mensagem aparecer devido a um aumento adicional da temperatura do aparelho, ele irá se desligar. Não use o aparelho até que a temperatura dele diminua abaixo do nível especificado. Se a segunda mensagem de aviso aparecer durante uma chamada de emergência, a chamada não será desligada por um desligamento forçado.

## **Precauções para o ambiente de operação**

Seu aparelho pode aquecer devido ao ambiente nas seguintes condições. Tenha cuidado para evitar que a vida útil da bateria encurte, danifique o aparelho ou cause um incêndio.

- Não utilize ou guarde seu aparelho em locais muito quentes ou muito frios.
- Não exponha o aparelho à luz solar direta por longos períodos.
- Não use ou guarde seu aparelho por muito tempo dentro de áreas muito quentes, tais como dentro de um carro no verão.
- Não coloque o aparelho em quaisquer áreas que possam superaquecer como objetos térmicos (tapete, colchão, cobertor etc.).
- Não utilize ou guarde seu aparelho próximo ou dentro de aquecedores, micro-ondas, equipamentos de cozinha ou reservatórios de alta pressão.
- Não use um cabo que esteja desencapado ou danificado e não use qualquer carregador ou bateria que estejam danificados ou com mau funcionamento.

# <span id="page-11-0"></span>**Visão geral do aparelho e funções**

## **Conteúdo desta embalagem**

Consulte o Guia rápido para saber o conteúdo da embalagem.

- Os itens fornecidos com seu aparelho e acessórios disponíveis podem variar  $\mathbb{Z}$ dependendo de seu país e operadora de serviços.
	- Os itens fornecidos são projetados apenas para o seu aparelho e podem não ser compatíveis com outros aparelhos.
	- Imagens e especificações estão sujeitas a mudanças sem aviso prévio.
	- Você pode comprar acessórios adicionais Samsung na loja de sua operadora. Certifique-se de que eles sejam compatíveis com seu aparelho antes de comprá-los.
	- Utilize somente acessórios aprovados pela Samsung. A utilização de acessórios não aprovados pode causar problemas de desempenho e mau funcionamento que não são cobertos pela garantia.
	- A disponibilidade de todos os acessórios está sujeita a mudanças dependendo exclusivamente do fabricante. Para mais informações sobre os acessórios disponíveis, consulte o site da Samsung.
	- Os fones de ouvido (USB tipo C) que suportam saída digital foram desenvolvidos somente para este aparelho. Eles podem não ser compatíveis com outros aparelhos que usam métodos diferentes de saída de áudio.

## **Visão geral**

#### ► Galaxy Note20 Ultra 5G, Note20 Ultra:

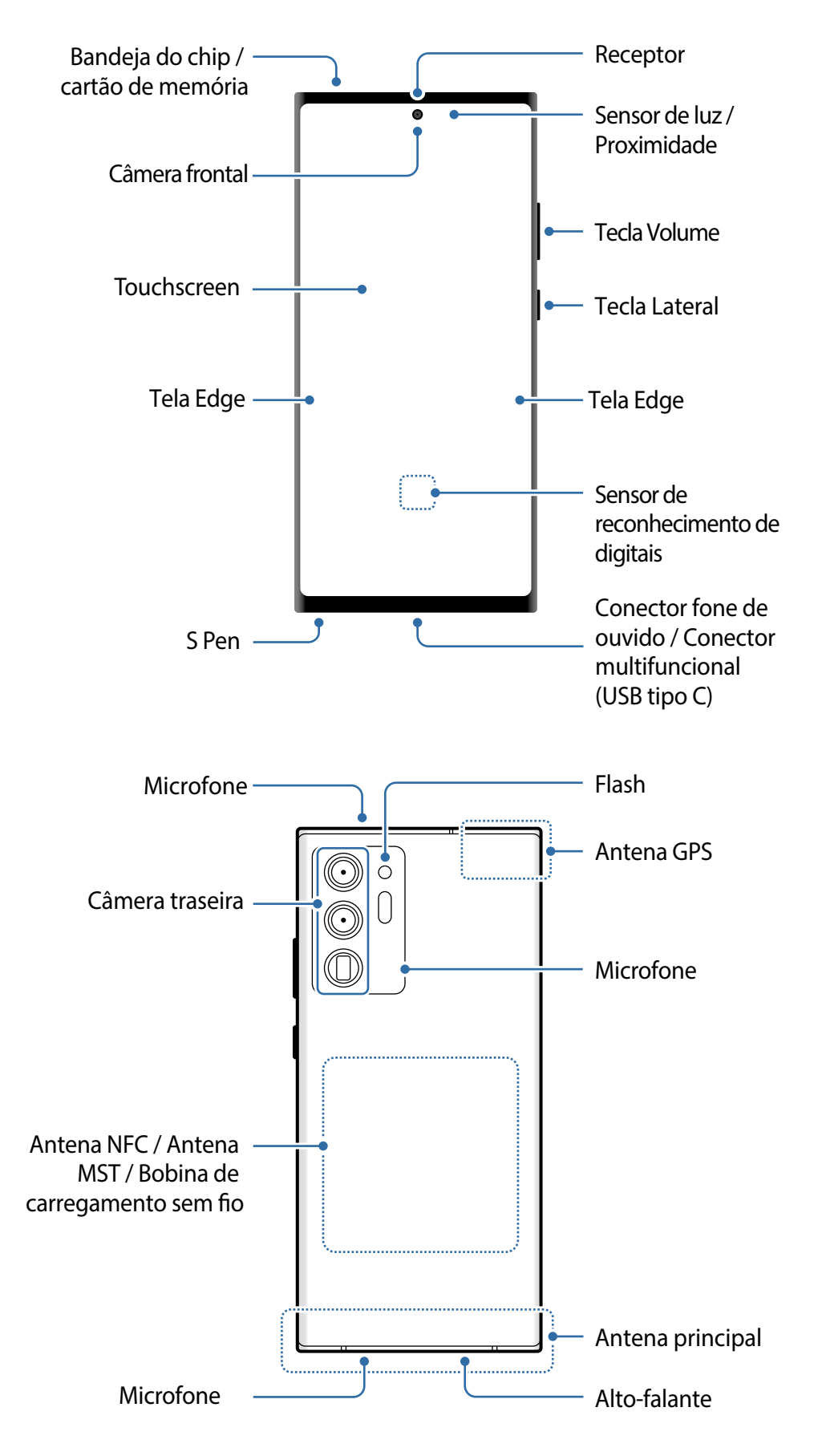

#### ► Galaxy Note20 5G, Note20:

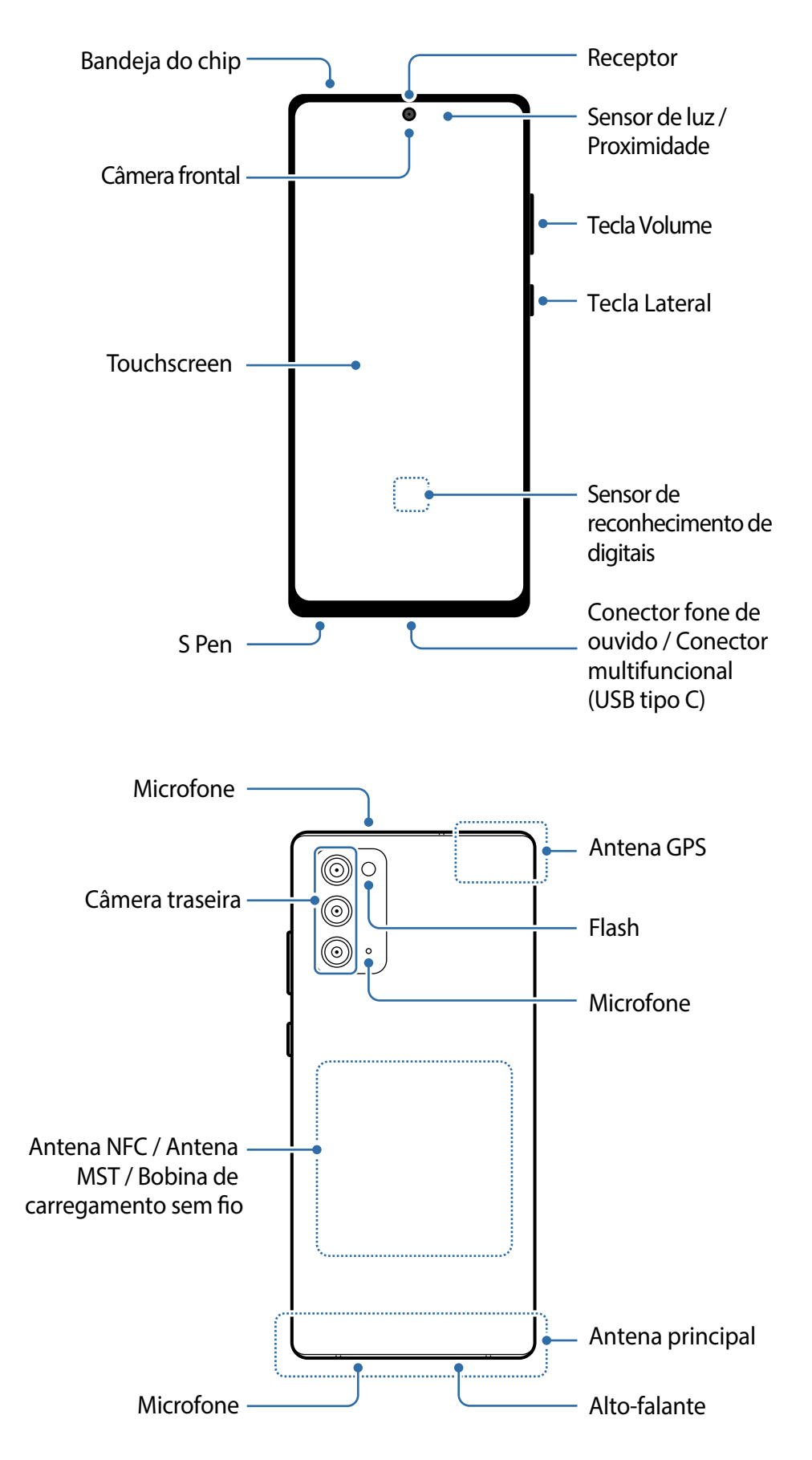

- Ao usar os alto-falantes, quando estiver reproduzindo arquivos de mídia ou usando o  $\bf O$ viva-voz, não coloque o aparelho próximo aos seus ouvidos.
	- Tome cuidado para não expor as lentes da câmera a fortes fontes de luz, como luz solar direta. Se as lentes da câmera forem expostas a essas condições, o sensor de imagem da câmera pode ser danificado. Um sensor de imagem danificado é irreparável e pode causar pontos ou manchas em fotos.
	- Se você usar o aparelho com o seu corpo de vidro ou acrílico quebrado, pode haver um risco de ferimento. Utilize o aparelho somente após o reparo em um Serviço Autorizado Samsung.
	- Se poeira ou materiais estranhos entrarem no microfone, alto-falante ou receptor, o som do aparelho pode abafar ou algumas funções pode não operar normalmente. Se você tentar remover a poeira ou material estranho com um objeto pontiagudo, o aparelho poderá ser danificado e sua aparência poderá ser afetada.
- Problemas de conectividade e esgotamento da bateria poderão ocorrer nas  $\varnothing$ seguintes situações:
	- Se você colar adesivos metálicos na área da antena do aparelho.
	- Se você colocar uma capa com material metálico no aparelho.
	- Se você cobrir a área da antena com suas mãos ou com outros objetos enquanto utiliza certas funções como chamadas ou conexão de dados móveis.
	- É recomendável utilizar protetores de tela aprovados pela Samsung. Usar protetores de tela não aprovados pela Samsung pode causar mau funcionamento dos sensores.
	- Não cubra a área do sensor de luz/proximidade com acessórios para a tela como protetores de tela, adesivos ou uma capa. Isso pode causar mau funcionamento do sensor.
	- A luz pode piscar no topo da tela devido ao funcionamento do sensor de proximidade.
	- As cores da Tela Edge podem parecer diferentes dependendo do seu ângulo de visão. (Galaxy Note20 Ultra 5G e Note20 Ultra)

## **Teclas físicas**

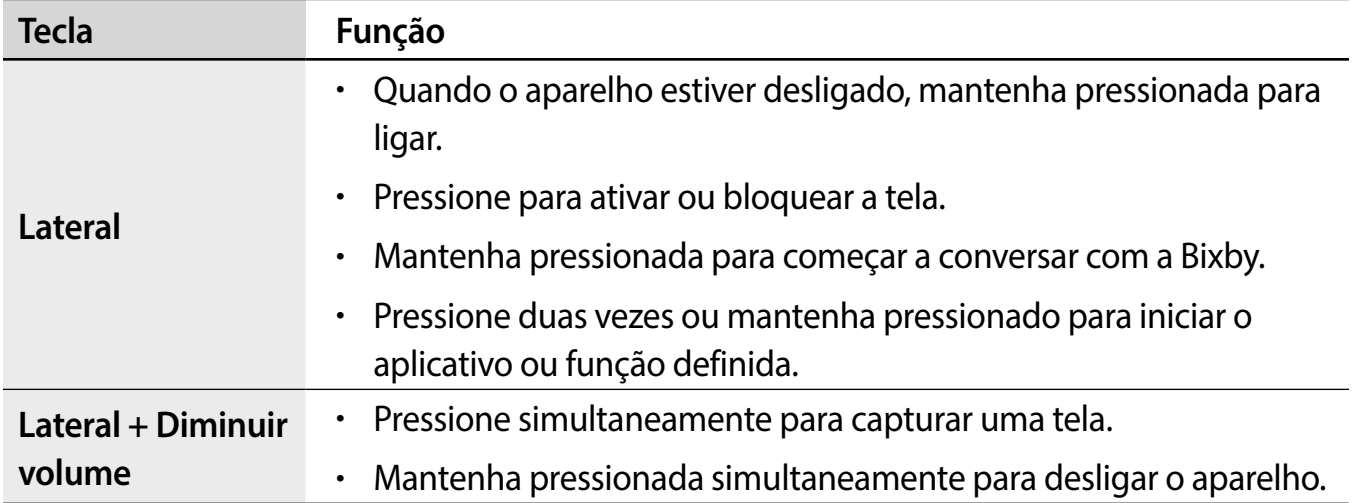

#### **Configurar a Tecla Lateral**

Selecione um aplicativo ou função para iniciar ao pressionar a Tecla Lateral duas vezes ou ao mantê-la pressionada.

Inicie o aplicativo **Config.**, toque em **Recursos avançados** → **Tecla Lateral** e selecione a opção desejada.

#### **Botões virtuais**

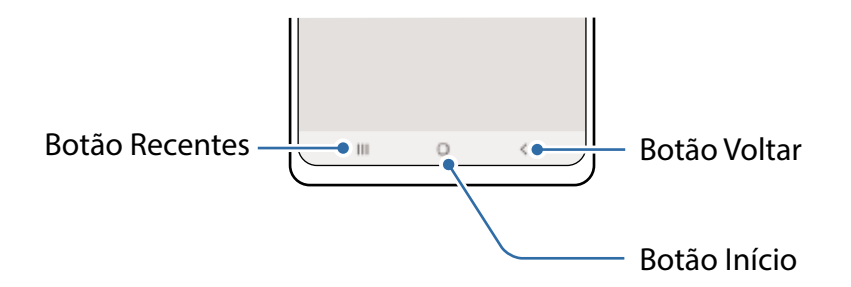

Ao ativar e desbloquear a tela, os botões virtuais irão aparecer na parte inferior da tela. Os botões virtuais estão definidos por padrão para as funções Recentes, Início e Voltar.

# <span id="page-16-0"></span>**Bateria**

Carregue a bateria antes de utilizar o aparelho pela primeira vez ou quando a bateria estiver sem uso por um longo período.

- Use somente baterias, carregadores e cabos aprovados pela Samsung que foram  $\bigwedge$ especificamente desenvolvidos para o seu aparelho. Baterias, carregadores e cabos incompatíveis podem causar ferimentos graves ou danificar seu aparelho.
- Conectar o carregador incorretamente pode causar sérios danos ao aparelho. (<u>I)</u> Qualquer dano causado por mau uso não é coberto pela garantia.
	- Use somente o cabo USB tipo C no aparelho. O aparelho pode ser danificado se você usar um cabo micro USB.
- Para economizar energia, desconecte o carregador da tomada quando não estiver em  $\mathbb{Z}$ uso. O carregador não possui um botão de liga e desliga então você deve retirar da tomada para evitar desperdício de energia. O carregador deve permanecer na tomada e facilmente acessível enquanto carrega.

## **Carregamento com fio**

Conecte uma extremidade do cabo no carregador e a outra extremidade no conector multifuncional do aparelho para carregar a bateria. Após o carregamento completo, desconecte o carregador do aparelho.

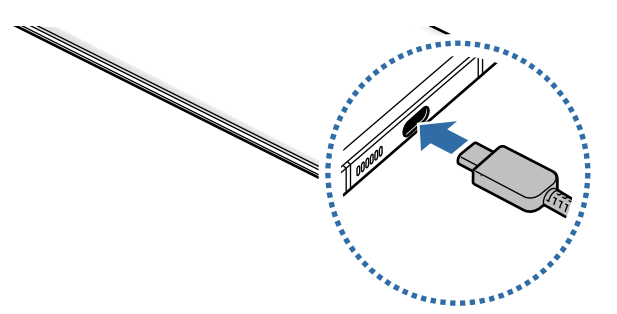

## **Carregamento sem fio**

O aparelho possui uma bobina de carregamento sem fio embutida. Você pode carregar a bateria usando um carregador sem fio (vendido separadamente).

Posicione o centro da parte traseira do aparelho com o centro do carregador sem fio.

O tempo estimado de carregamento irá aparecer no painel de notificações. O tempo restante real pode variar dependendo das condições de carregamento.

#### **Cuidados com o carregamento sem fio A**

- Não coloque o aparelho em um carregador sem fio com um cartão de crédito, crachá ou passe entre a parte traseira do aparelho e a tampa.
- Não coloque entre o aparelho e o carregador sem fio materiais condutivos, como objetos de metal e magnéticos.

O aparelho pode não carregar adequadamente, superaquecer e danificar os cartões.

- Se utilizar o carregador sem fio em áreas com sinal de rede fraco, você poderá perder  $[{\mathbb Z}]$ a recepção do sinal de rede.
	- Use apenas carregadores sem fio aprovados pela Samsung. Se usar carregadores sem fio de outros fabricantes, a bateria pode não carregar corretamente.

## **Carregamento rápido**

Inicie o aplicativo **Config.**, toque em **Assistência do aparelho** → **Bateria** → **Carregar** e ative a função desejada.

- **Carregamento rápido**: para usar esta função, use o carregador que suporta a função carregamento rápido.
- **Carregamento super-rápido**: para usar esta função, use o carregador USB PD que suporta a função super carregamento rápido.
- **Carreg. rápido sem fio**: para usar essa função, use um carregador e componentes que suportem a função carregamento rápido sem fio.
- Durante o carregamento, você não conseguirá ativar ou desativar esta função.  $\mathbb{Z}$ 
	- Você pode carregar a bateria mais rapidamente enquanto o aparelho ou sua tela estiver desativada.
	- Uma ventoinha dentro do carregador pode gerar um ruído durante o carregamento rápido sem fio. Se usar a opção **Desativar como agendado**, você pode definir a função Carregamento rápido sem fio automaticamente no horário programado. Quando a função Carregamento rápido sem fio desativar, o ruído da ventoinha do carregador e a luz indicadora serão reduzidos.

## **Wireless PowerShare**

Você pode carregar outro aparelho com a bateria do seu. Você ainda pode carregar outro aparelho mesmo ao carregar o seu aparelho. Dependendo dos tipos de acessórios ou da capa que está sendo usada, a função Wireless PowerShare pode não operar corretamente. Recomenda-se remover todos os acessórios e capas utilizadas antes de usar essa função.

- 1 Abra o painel de notificações, deslize o painel para baixo novamente e toque em (**Wireless PowerShare)** para ativar.
- 2 Posicione o outro aparelho no centro do seu, encostando as partes traseiras.

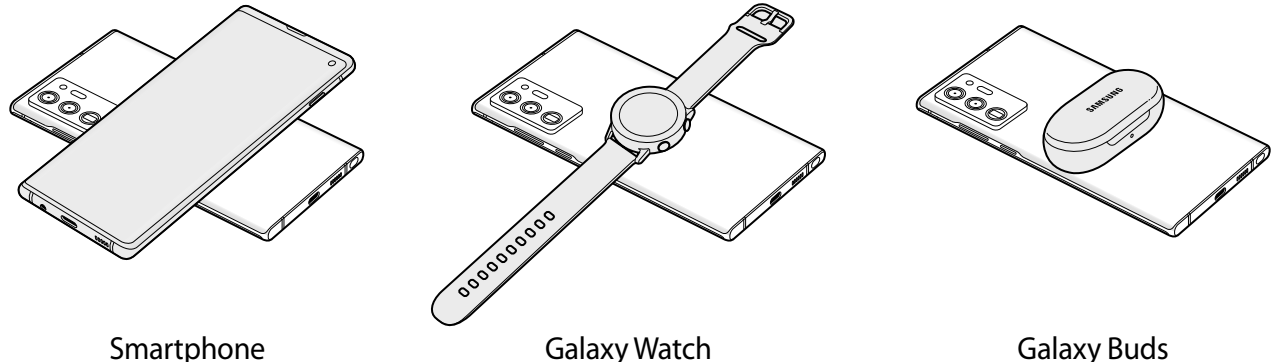

- 3 Ao terminar de carregar, afaste o outro aparelho do seu.
- Não use fones de ouvido enquanto carrega outro aparelho. Fazer isso pode afetar  $\mathbf{O}$ aparelhos próximos.
- A posição da bobina de carregamento sem fio pode variar dependendo do modelo  $\mathbb{Z}$ do aparelho. Alinhe os aparelhos para se conectarem corretamente.
	- Algumas funções não estão disponíveis durante o compartilhamento de energia.
	- Somente os aparelhos que suportam a função de carregamento sem fio podem ser carregados usando esta função. Alguns aparelhos podem não ser carregados. Para ver os aparelhos que suportam a função Wireless PowerShare, visite o site da Samsung.
	- Para carregar corretamente, não mova ou use o outro aparelho durante o carregamento.
	- A energia carregada para o outro aparelho pode ser menor do que a quantidade compartilhada pelo seu aparelho.
	- Se carregar o outro aparelho enquanto carrega o seu, a velocidade de carregamento pode diminuir ou o seu aparelho pode não carregar corretamente dependendo do tipo de carregador.
	- A velocidade de carregamento ou a eficiência podem variar dependendo da condição do aparelho ou do ambiente.

#### **Definir o limite para o compartilhamento de bateria**

Você pode definir seu aparelho para interromper o compartilhamento de bateria quando quando ela atingir um certo nível.

Inicie o aplicativo **Config.**, toque em **Assistência do aparelho** → **Bateria** → **Wireless PowerShare** → **Limite de bateria** e defina um limite.

## **Reduzir o consumo da bateria**

Seu aparelho oferece várias opções que ajudam a economizar bateria.

- Otimize seu aparelho utilizando a função Assistência do aparelho.
- Quando não estiver utilizando o aparelho, desative a tela pressionando a Tecla Lateral.
- Ative o Modo economia de energia.
- Encerre aplicativos desnecessários.
- Desative a função Bluetooth quando não estiver em uso.
- Desative a sincronização automática dos aplicativos que precisam ser sincronizados.
- Diminua o tempo da luz de fundo.
- Diminua o brilho da tela.

## **Dicas de carregamento da bateria e precauções**

- Quando o nível da bateria estiver baixo, o ícone da bateria aparecerá vazio.
- Se a bateria estiver completamente descarregada, você não conseguirá ligar o aparelho, mesmo que o carregador esteja conectado. Aguarde a bateria carregar por alguns minutos antes de tentar ligar o aparelho.
- Se utilizar vários aplicativos ao mesmo tempo, tais como aplicativos de rede ou aplicativos que precisem da conexão de outro aparelho, a bateria descarregará rapidamente. Para evitar desconexão da rede ou esgotar a bateria durante uma transferência de dados, use sempre esses aplicativos após carregar completamente a bateria.
- Usar uma fonte de energia diferente do carregador USB, por exemplo, um computador, pode resultar em lentidão ao carregar a bateria devido à corrente elétrica ser mais baixa.
- O aparelho pode ser utilizado enquanto carrega, porém pode levar mais tempo para carregar a bateria completamente.
- Se o aparelho receber uma fonte de alimentação instável enquanto carrega, o touchscreen pode não funcionar. Se isto acontecer, desconecte o carregador.
- O aparelho pode aquecer enquanto carrega. Isto é normal e não deve afetar a vida útil ou o desempenho dele. Se a bateria aquecer mais do que o normal, o carregador pode parar de funcionar. Se isso ocorrer durante o carregamento sem fio, desconecte o aparelho do carregador para deixá-lo resfriar e carregue-o novamente mais tarde.
- Se você carregar o aparelho com o conector multifuncional molhado, o aparelho pode ser danificado. Seque o conector multifuncional completamente antes de carregar o aparelho.
- Se o seu aparelho não carregar adequadamente, leve para um Serviço Autorizado Samsung.

# <span id="page-21-0"></span>**Chip nano e eSIM**

Insira o chip oferecido pela sua operadora.

Para obter dois números ou operadoras em único aparelho, ative o eSIM ou insira dois chips. Diferente de um chip nano físico, o e-SIM é um chip digital integrado. Usar um chip nano e um eSIM pode resultar em velocidades de transferência de dados mais lentas em algumas áreas.

- O eSIM pode estar indisponível dependendo do país, operadora ou modelo.  $\varnothing$ 
	- Alguns serviços, que requerem conexão de rede, podem estar indisponíveis dependendo da sua operadora.

## **Inserir o chip**

► Galaxy Note20 Ultra 5G, Note20 Ultra:

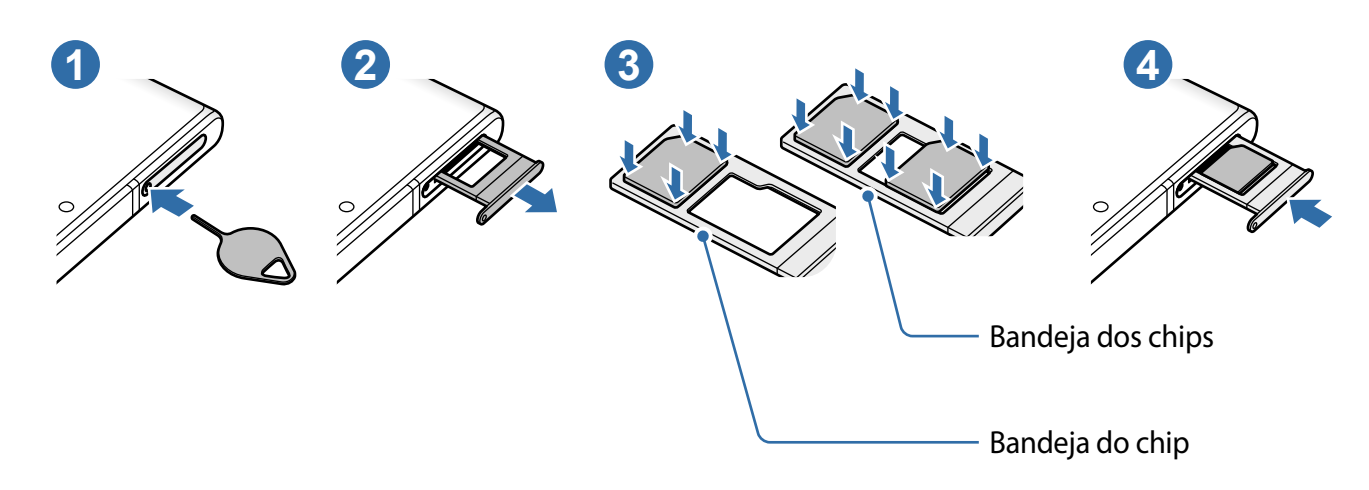

► Galaxy Note20 5G, Note20:

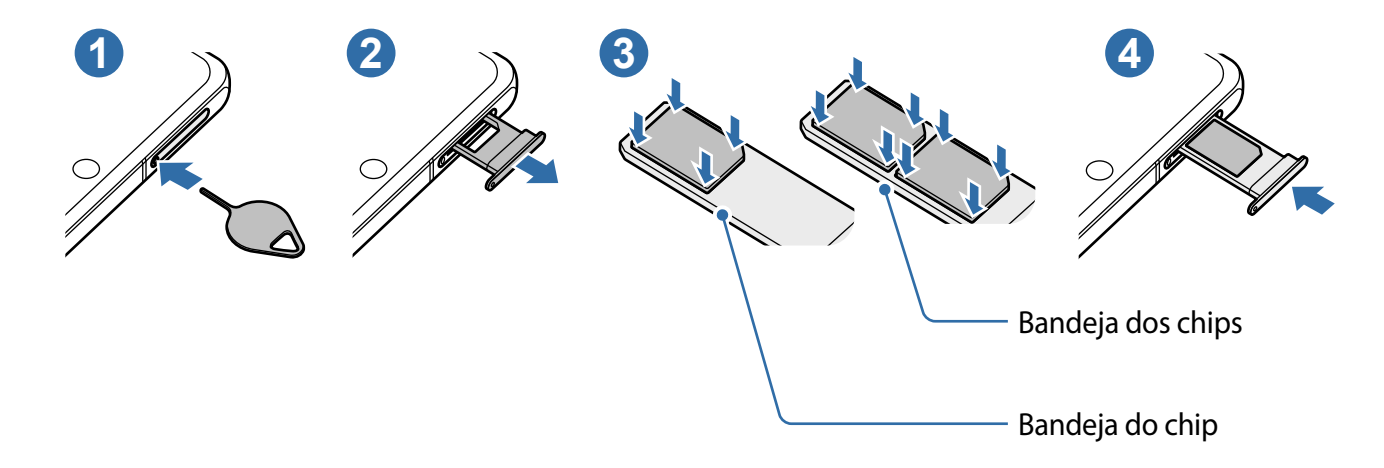

- 1 Insira o extrator no orifício da bandeja do chip para destravá-la.
- 2 Puxe a bandeja gentilmente para fora do compartimento.
- 3 Insira o chip na bandeja com os contatos dourados voltados para baixo e pressione gentilmente o chip para dentro da bandeja para encaixá-lo.
- 4 Insira a bandeja novamente no aparelho.
- Use somente chip nano.  $\mathbf{D}$ 
	- Tenha cuidado para não perder ou deixar terceiros utilizarem o seu chip. A Samsung não se responsabiliza por quaisquer danos ou transtornos causados por perdas ou chips roubados.
	- Certifique-se de que o extrator está perpendicular ao orifício. Caso contrário, o aparelho pode ser danificado.
	- Se o chip não for encaixado firmemente na bandeja, ele poderá se soltar ou cair dela.
	- Se você inserir a bandeja molhada em seu aparelho, ele será danificado. Certifique-se sempre de que a bandeja está seca.
	- Insira a bandeja completamente no aparelho para evitar a entrada de líquidos.

## **Instalação correta dos chips (Galaxy Note20 Ultra 5G, Note20 Ultra)**

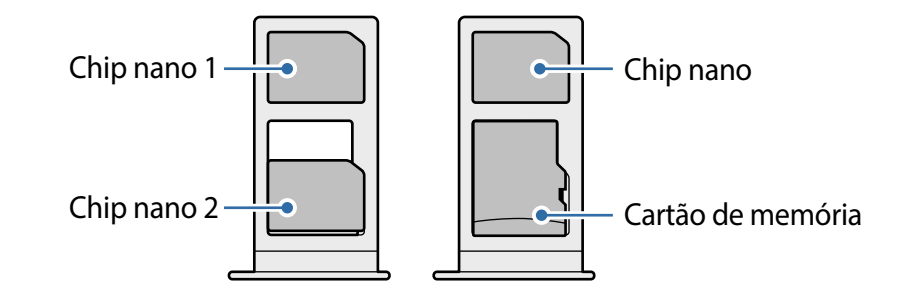

## **Ativar o eSIM**

Inicie o aplicativo **Config.** e toque em **Conexões** → **Gerenciamento de cartão SIM** → **Adicionar plano móvel**. Quando um plano móvel for encontrado, siga as instruções na tela para ativar o eSIM.

Se possuir um código QR oferecido pela sua operadora de serviços, inicie o aplicativo **Config.**, toque em **Conexões** → **Gerenciamento de cartão SIM** → **Adicionar plano móvel** → **Lêr o código QR da operadora** e escaneie o código.

## **Gerenciamento de cartão SIM**

Inicie o aplicativo **Config.** e toque em **Conexões** → **Gerenciamento de cartão SIM**.

- **Chips**: ativa os seus chips e define as configurações.
- **eSIMs**: ativa o eSIM.
- **Chip preferido**: selecione para usar chips específicos para algumas funções, como chamadas de voz, quando dois chips forem ativados.
- **Mais configurações**: define as chamadas ou configurações do eSIM.

## **Alternar o serviço de dados entre os chips**

#### **Mudar o chip na Rede de serviço de dados**

Inicie o aplicativo **Config.**, toque em **Conexões** → **Gerenciamento de cartão SIM** → **Dados móveis** e altere do **SIM 1** ou **SIM 2**.

#### **Mudar a Seleção de banda**

Inicie o aplicativo **Config.**, toque em **Conexões** → **Redes móveis** → **Seleção de banda SIM 1 / SIM 2** e altere para **5G/LTE/3G/2G (conexão automática)**. Leia os avisos e toque em **OK** (se necessário).

# <span id="page-24-0"></span>**Cartão de memória (microSD) (Galaxy Note20 Ultra 5G e Note20 Ultra)**

## **Inserir um cartão de memória**

A capacidade do cartão de memória de seu aparelho pode ser diferente de outros modelos e alguns cartões de memória podem não ser compatíveis dependendo do fabricante e seu tipo. Para visualizar a capacidade máxima do seu cartão de memória, consulte o site da Samsung.

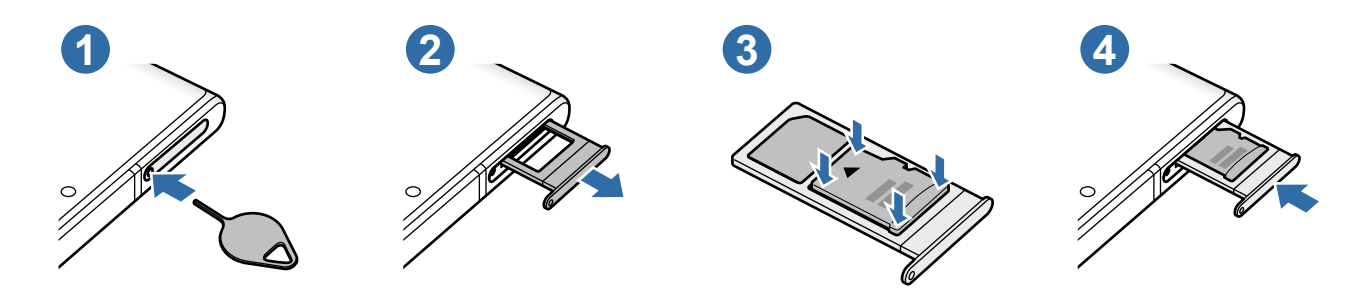

- 1 Insira o extrator no orifício da bandeja do chip/cartão de memória para destravá-la.
- 2 Puxe a bandeja gentilmente para fora do aparelho.
- 3 Coloque um cartão de memória no compartimento dele com os contatos dourados voltados para baixo e pressione gentilmente o cartão de memória para dentro da bandeja para encaixá-lo.
- 4 Insira a bandeja novamente no aparelho.
- Alguns cartões de memória podem não ser compatíveis com seu aparelho. Utilizar  $\mathbf{O}$ um cartão de memória incompatível pode danificar o aparelho, o cartão de memória ou corromper os dados armazenados nele.
	- Tenha cuidado, insira o cartão de memória com o lado correto.
	- Certifique-se de que o extrator esteja perpendicular ao orifício. Caso contrário, o aparelho poderá ser danificado.
	- Ao remover a bandeja do aparelho, a conexão de dados será desativada.
	- Se o cartão de memória não for encaixado firmemente na bandeja, ele poderá se soltar ou cair dela.
	- Se você inserir a bandeja molhada em seu aparelho, ele será danificado. Certifique-se sempre de que a bandeja está seca.
	- Insira a bandeja completamente no compartimento para evitar a entrada de líquidos em seu aparelho.
- O aparelho suporta apenas sistemas de arquivo FAT e exFAT para cartões de ſИ memória. Ao inserir um cartão com uma estrutura de arquivo diferente, seu aparelho irá solicitar que o cartão de memória seja formatado. Para usar o cartão de memória você deve formatá-lo. Se o seu aparelho não conseguir formatar ou reconhecer o cartão de memória, contate o fabricante do cartão de memória ou um Serviço Autorizado Samsung.
	- Excluir e gravar frequentemente diminuirá o tempo de vida útil do cartão de memória.
	- Ao inserir um cartão de memória em seu aparelho, o diretório dele será exibido na pasta **Meus Arquivos** → **Cartão SD**.

## **Remover o cartão de memória**

Antes de remover o cartão de memória, primeiro o desinstale para uma remoção segura.

Inicie o aplicativo **Config.** e toque em **Assistência do aparelho** → **Armazenamento** → **Avançado** → **Cartão SD** → **Desmontar**.

Não remova o armazenamento externo, como um cartão de memória ou o **D** armazenamento USB, enquanto o aparelho estiver transferindo ou acessando informações ou logo após transferir dados. Ao fazer isso, dados podem ser perdidos ou corrompidos e pode danificar o armazenamento externo ou o aparelho. A Samsung não se responsabiliza por perdas, incluindo perda de dados causada por mau uso de dispositivos de armazenamento externo.

## <span id="page-26-0"></span>**Formatar o cartão de memória**

Formatar o cartão de memória em um computador pode causar incompatibilidade com seu aparelho. Formate o cartão de memória apenas no aparelho.

Inicie o aplicativo **Config.** e toque em **Assistência do aparelho** → **Armazenamento** → **Avançado** → **Cartão SD** → **Formatar**.

Antes de formatar o cartão de memória, não se esqueça de fazer um backup dos dados  $\mathbf{O}$ importantes armazenados em seu aparelho. A garantia do fabricante não cobre perda de dados pelo uso incorreto por parte do usuário.

## **Ligar ou desligar seu aparelho**

 $\mathbb{Z}$ 

Siga todos os avisos e instruções recomendadas pelo pessoal autorizado em áreas onde aparelhos sem fio são proibidos, tais como aviões e hospitais.

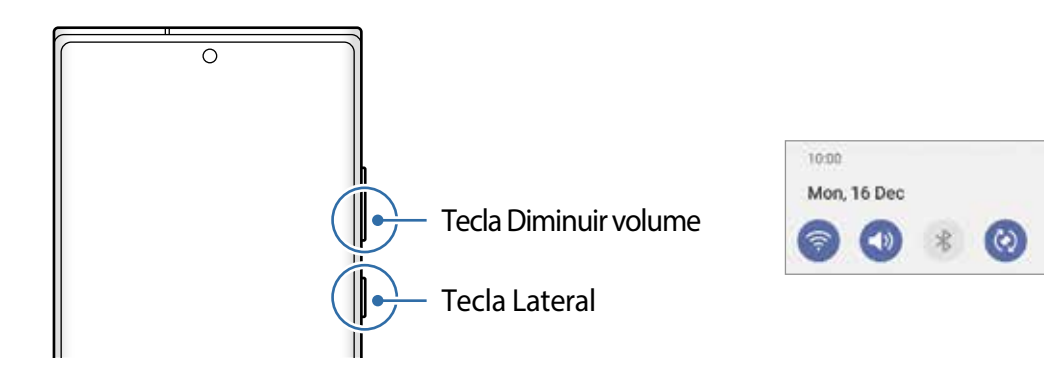

#### **Ligar o aparelho**

Mantenha pressionada a Tecla Lateral por alguns segundos para ligar o aparelho.

## **Desligar o aparelho**

- 1 Para desligar o aparelho, mantenha as teclas Lateral e Diminuir volume pressionadas simultaneamente. Como alternativa, abra o painel de notificações e toque em (!).
- 2 Toque em **Desligar**.

Para reiniciar o aparelho, toque em **Reiniciar**.

Você pode definir o aparelho para desligar ao manter pressionada a Tecla Lateral. Inicie  $\mathbb{Z}$ o aplicativo **Config.**, toque em **Recursos avançados** → **Tecla Lateral** e toque em **Menu Desligar** sob **Manter pressionado**.

## <span id="page-27-0"></span>**Forçar reinício**

Se o seu aparelho estiver travado e sem operação, mantenha as teclas Lateral e Diminuir volume pressionadas simultaneamente por aproximadamente 7 segundos para reiniciá-lo

### **Modo de emergência**

Você pode alternar o aparelho para o Modo de emergência para reduzir o consumo da bateria. Alguns aplicativos serão limitados. Neste modo, você pode efetuar uma chamada de emergência, enviar sua localização para outras pessoas, emitir um alarme de emergência e muito mais.

Para ativar o Modo de emergência, mantenha as teclas Lateral e Diminuir volume pressionadas simultaneamente e toque em **Modo de emergência**. Como alternativa, abra o painel de notificações e toque em (**J**) → **Modo de emergência**.

Para desativar o Modo de emergência, toque em • → **Desativar Modo emergência**.

O tempo de uso restante exibe o tempo remanescente antes que a energia da bateria  $\mathbb{Z}$ acabe. O tempo de uso pode variar dependendo das configurações do seu aparelho e das condições de operação.

# **Configuração inicial**

Ao ligar pela primeira vez ou após executar uma restauração de dados, siga as instruções na tela para configurá-lo.

Se você não se conectar a uma rede Wi-Fi, você não conseguirá definir algumas funções  $\mathbb{Z}$ do aparelho durante a configuração inicial.

## <span id="page-28-0"></span>**Samsung account**

A Samsung account é um serviço de conta integrado que permite usar vários serviços da Samsung oferecidos para aparelhos móveis, TVs e site da Samsung.

Para verificar a lista de serviços que podem ser utilizados com sua Samsung account, visite o site [account.samsung.com.](http://account.samsung.com)

1 Inicie o aplicativo **Config.** e toque em **Contas e backup** → **Contas** → **Adicionar conta** → **Samsung account**.

Como alternativa, inicie o aplicativo **Config.** e toque em .

- 2 Se já possui uma Samsung account, entre nela. Você pode também entrar usando sua conta Google.
	- Se desejar entrar usando sua conta Google, toque em **Continuar com Google**.
	- Se não tiver uma Samsung account, toque em **Criar conta**.

#### **Encontrar seu ID e restaurar sua senha**

Se você esquecer seu ID ou senha da Samsung account, toque em **Localizar o ID** ou **Restaurar a senha** na tela de registro da Samsung account. Você pode localizar seu ID ou restaurar sua senha após inserir as informações solicitadas.

#### **Remover sua Samsung account**

Ao remover sua Samsung account registrada no aparelho seus dados, como contatos ou eventos, também serão removidos.

- 1 Inicie o aplicativo **Config.** e toque em **Contas e backup** → **Contas**.
- 2 Selecione sua **Samsung account** → **Informações pessoais** → → **Sair**.
- 3 Toque em **Sair**, insira a senha de sua Samsung account e toque em **OK**.

# <span id="page-29-0"></span>**Transferir dados de seu aparelho anterior (Smart Switch)**

Você pode usar o Smart Switch para transferir dados de seu aparelho anterior para este novo. Inicie o aplicativo **Config.** e toque em **Contas e backup** → **Smart Switch**.

- Esta função pode não ser suportada em alguns aparelhos ou computadores. M
	- Restrições aplicáveis. Visite o site [www.samsung.com/smartswitch](http://www.samsung.com/smartswitch) para mais informações. A Samsung trata os direitos autorais com muita seriedade. Transfira somente conteúdos que possua o direito de transferir.

#### **Transferir dados usando um cabo USB**

Você pode conectar seu aparelho anterior neste aparelho com um cabo USB para transferir dados de um modo rápido e fácil.

1 Conecte este aparelho e o aparelho anterior utilizando um cabo USB.

Pode ser necessário um adaptador USB, dependendo do aparelho anterior.

- 2 Quando um pop-up de seleção de aplicativo aparecer, toque em **Smart Switch** → **Receber dados**.
- 3 No aparelho anterior, toque em **Permitir**.

Se não possui o aplicativo instalado, faça o download da **Galaxy Store** ou da **Play Store**.

Seu aparelho irá reconhecer o aparelho anterior e uma lista dos dados que pode transferir aparecerá.

- 4 Selecione um item para trazer e toque em **Transferir**.
- Não desconecte o cabo USB do aparelho quando estiver transferindo arquivos. Fazer  $\mathbf{D}$ isso poderá causar perda de dados ou danos ao aparelho.
- Transferir dados aumenta o consumo da bateria do seu aparelho. Certifique-se de que a  $\mathbb{Z}$ bateria está completamente carregada antes de transferir os dados. Se a bateria estiver fraca, a transferência poderá ser interrompida.

## **Transferir dados sem fios**

Transfira dados de seu aparelho anterior para este novo via Wi-Fi Direct.

- 1 No aparelho anterior, abra o **Smart Switch**. Se não possui o aplicativo instalado, faça o download da **Galaxy Store** ou da **Play Store**.
- 2 Em seu aparelho, inicie o aplicativo **Config.** e toque em **Contas e backup** → **Smart Switch**.
- 3 Posicione os aparelhos bem próximos.
- 4 No aparelho anterior, toque em **Enviar dados** → **Sem fio**.
- 5 No aparelho anterior, toque em **Permitir**.
- 6 Em seu aparelho, selecione um item para trazer e toque em **Transferir**.

#### **Fazer backup e restaurar dados usando um armazenamento externo**

Transfira dados usando o armazenamento externo como um cartão de memória.

- 1 Faça o backup dos dados de seu aparelho anterior para um armazenamento externo.
- 2 Insira ou conecte o dispositivo de armazenamento externo em seu aparelho.
- 3 Em seu aparelho, inicie o aplicativo **Config.** e toque em **Contas e backup** → **Smart Switch** → → **Restaurar**.
- 4 Siga as instruções na tela para transferir dados do seu armazenamento externo.

#### **Transferir dados de um computador**

Transfira dados entre seu aparelho e um computador. Você precisa baixar a versão para computador do aplicativo Smart Switch no site www.samsung.com/smartswitch. Copie os dados de seu aparelho anterior para um computador e importe-os para este novo aparelho.

- 1 No computador, visite o site www.samsung.com/smartswitch para baixar o Smart Switch.
- 2 No computador, inicie o Smart Switch.
- Se o seu aparelho anterior não for um Samsung, copie os dados para o computador M utilizando o programa fornecido pelo fabricante dele. Em seguida, avance para o quinto passo.
- 3 Conecte seu aparelho anterior no computador utilizando o cabo USB.
- <span id="page-31-0"></span>4 No computador, siga as instruções na tela para copiar os dados do aparelho. Em seguida, desconecte seu aparelho anterior do computador.
- 5 Conecte seu novo aparelho ao computador utilizando o cabo USB.
- 6 No computador, siga as instruções na tela para transferir os dados para o seu novo aparelho.

## **Conhecer a tela**

## **Controlar a tela**

**Tocar** Toque a tela.

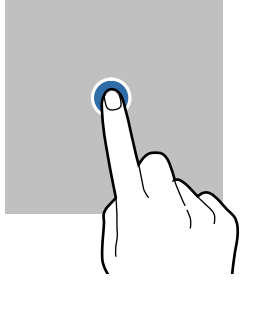

#### **Manter pressionado** Mantenha a tela pressionada por aproximadamente 2 segundos.

**Arrastar**

Mantenha um item pressionado e arraste para a posição desejada.

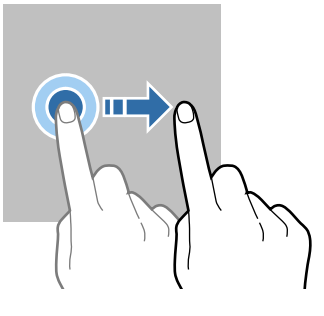

# **Tocar duas vezes** Duplo toque na

tela.

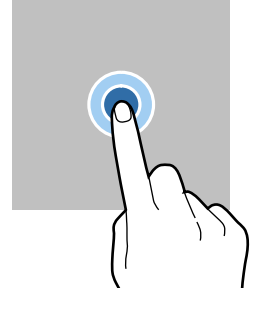

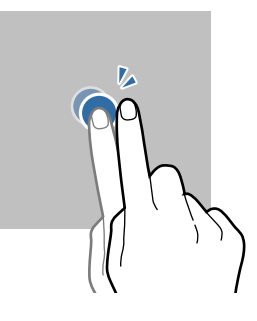

#### **Deslizar**

Deslize para cima, para baixo, para esquerda e para direita.

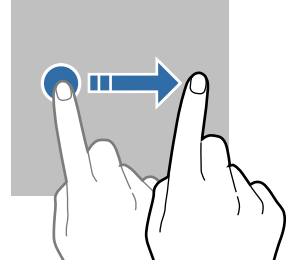

#### **Afastar e juntar** Afaste dois dedos na tela ou junte-os na tela.

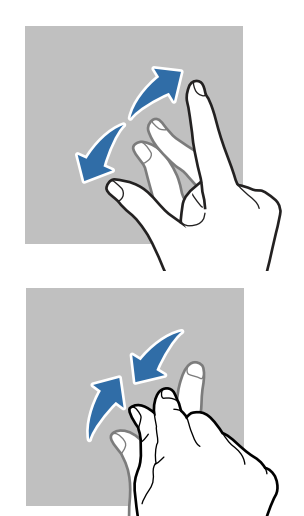

- Não permita que a tela entre em contato com outros dispositivos elétricos. Descargas **(I)** eletrostáticas podem causar mau funcionamento da tela.
	- Para evitar danos na tela, não toque com nenhum instrumento pontiagudo e não aplique pressão excessiva com a ponta de seus dedos.
	- Recomenda-se não usar gráficos fixos em parte ou em toda a tela por longos períodos. Fazer isso pode resultar em imagens persistentes (desvanecendo na tela) ou efeito duplicado.
- O aparelho pode não reconhecer seus gestos se você os executar de muito longe ou  $\mathbb{Z}$ usar acessórios de cores escuras, como luvas.

## **Barra de navegação (botões virtuais)**

Ao ativar a tela, os botões virtuais aparecerão na barra de navegação na parte inferior da tela. Os botões virtuais estão definidos por padrão para as funções Recentes, Início e Voltar. As funções dos botões podem alterar de acordo com o aplicativo que está sendo utilizado ou ambiente de uso.

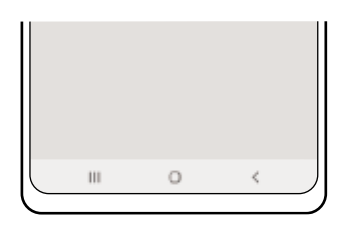

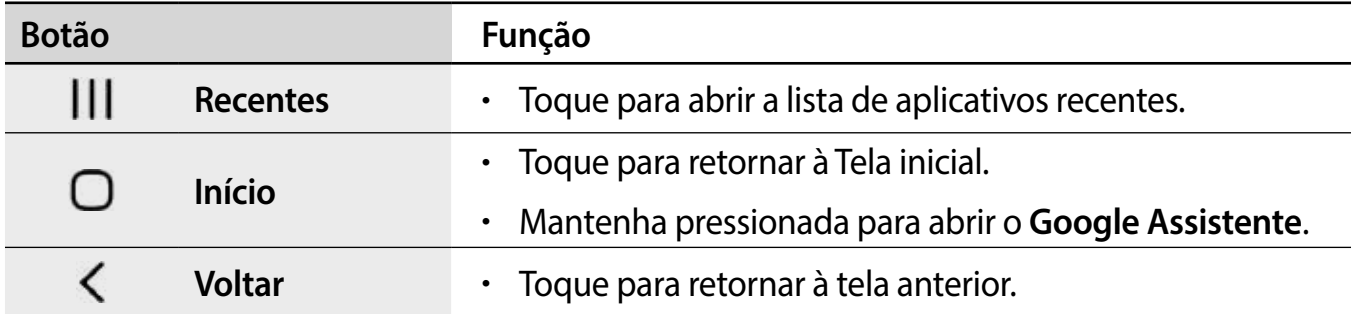

### **Ocultar a barra de navegação**

Veja arquivos ou use aplicativos em uma tela maior ao ocultar a barra de navegação.

Inicie o aplicativo **Config.**, toque em **Visor** → **Barra de navegação** e toque em **Gestos de tela cheia** sob **Tipo de navegação**. A barra de navegação será ocultada e as dicas de gestos aparecerão. Toque em **Mais opções** e selecione uma opção desejada.

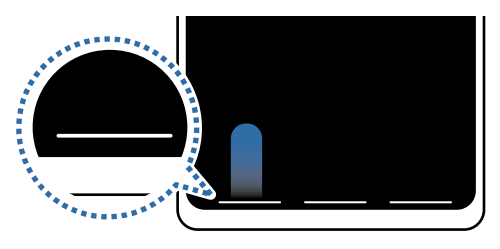

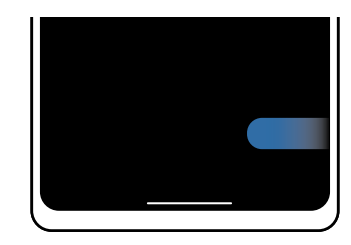

Deslizar a partir debaixo Deslizar a partir dos lados e debaixo

Se desejar ocultar as dicas de gestos na parte inferior da tela, toque na opção **Dicas de gestos** para desativar.

## **Tela inicial e Tela de aplicativos**

A Tela inicial é o ponto de partida para acessar todas as funções do aparelho. Ela exibe ícones indicadores, widgets, atalhos para aplicativos e muito mais.

A Tela de aplicativos exibe ícones para todos os aplicativos incluindo quaisquer novos instalados.

### **Alterar entre a Tela inicial e a Tela de aplicativos**

Na Tela inicial, deslize para cima ou para baixo para abrir a Tela de aplicativos.

Para voltar a Tela inicial, deslize para cima ou para baixo na Tela de aplicativos. Como alternativa, toque no Botão Início ou Botão Voltar.

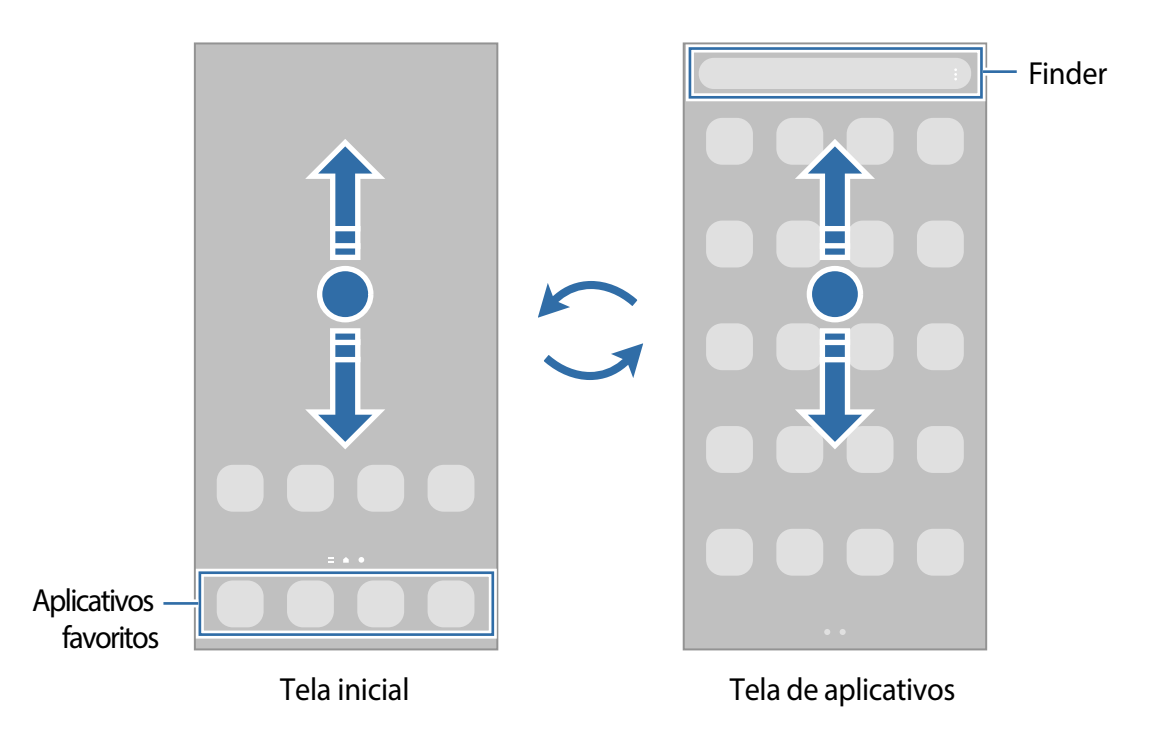

Ao adicionar o ícone Aplicativos na Tela inicial, você conseguirá abrir a Tela de aplicativos ao tocar no ícone. Na Tela inicial, mantenha pressionada uma área vazia, toque em **Config. da Tela inicial** e toque na opção **Ícone de aplicativos**. O ícone Aplicativos será adicionado na parte inferior da Tela inicial.

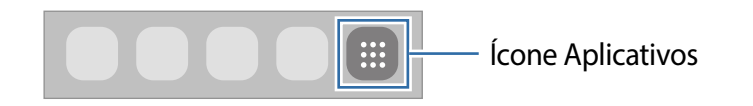

## **Editar a Tela inicial**

Na Tela inicial, mantenha uma área vazia pressionada ou junte seus dedos na tela para acessar as opções de edição. Você pode definir o papel de parede, adicionar widgets e muito mais. Você pode também adicionar, apagar ou reordenar os painéis da Tela inicial.

- Adicionar painéis: deslize para a esquerda e toque em  $\left(\frac{1}{1}\right)$ .
- Mover painéis: mantenha pressionada a miniatura de um painel e arraste para uma nova posição.
- Apagar painéis: toque em  $\mathbf{\hat{m}}$  no painel.

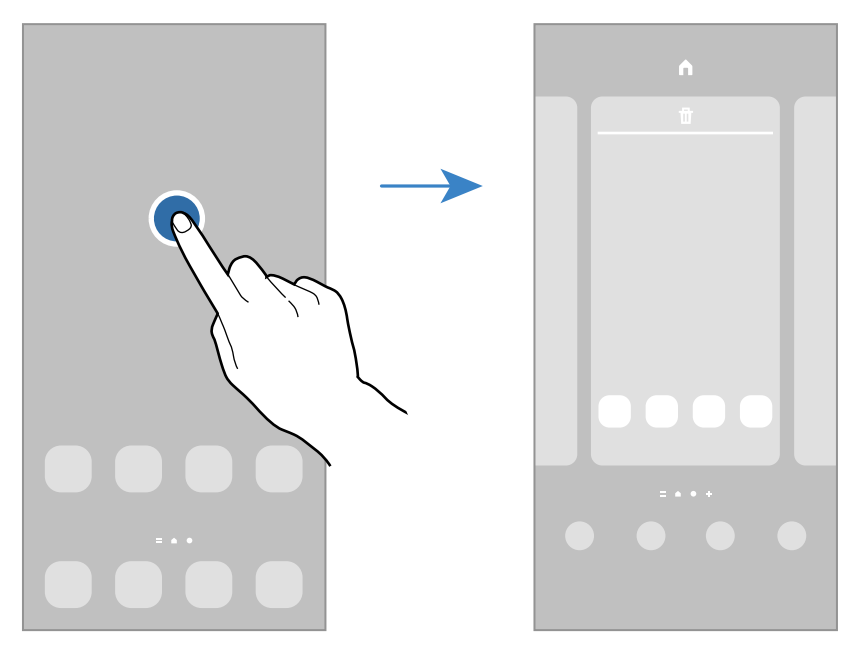

- **Papel de parede:** altera as configurações do papel de parede para a Tela inicial e de bloqueio.
- **Temas**: altera o tema do aparelho. Elementos visuais da tela, como cores, ícones e papéis de parede, serão alterados dependendo do tema selecionado.
- **Widgets:** são pequenos aplicativos que iniciam funções específicas para oferecer informações e um acesso prático na sua Tela inicial. Mantenha um widget pressionado e arraste para a Tela inicial. O widget será adicionado à Tela inicial.
- **Config. da Tela inicial**: define as configurações para a Tela inicial, como grade da tela ou aparência.

#### **Exibir todos os aplicativos na Tela inicial**

Sem utilizar uma Tela de aplicativos separada, você pode definir o aparelho para exibir todos os aplicativos na Tela inicial. Na Tela inicial, mantenha uma área vazia pressionada e toque em **Config. da Tela inicial** → **Aparência da Tela inicial** → **Apenas a Tela inicial** → **Aplicar**.

Agora você pode acessar todos seus aplicativos ao arrastar para a esquerda na Tela inicial.
#### **Iniciar o Finder**

Pesquise por conteúdos no aparelho de um modo rápido.

- 1 Na Tela de aplicativos, toque em **Pesquisar**. Como alternativa, abra o painel de notificações, deslize o painel para baixo novamente e toque em  $Q$ .
- 2 Insira uma palavra-chave.

Os aplicativos e conteúdos serão pesquisados em seu aparelho.

Ao tocar em **Q** no teclado, você poderá pesquisar por mais conteúdo.

#### **Mover itens**

Mantenha um item pressionado e arraste para uma nova posição. Para mover o item para outro painel, arraste para a lateral da tela.

Para adicionar um atalho de aplicativo na Tela inicial, mantenha um item pressionado na Tela de aplicativos e toque em **Ad. à Tela inicial**. Um atalho para o aplicativo será adicionado na Tela inicial.

Você pode também mover aplicativos frequentemente utilizados para a área de favoritos na parte inferior da Tela inicial.

#### **Criar pastas**

Crie pastas e junte aplicativos similares para acessar e abrir rapidamente.

Na Tela inicial ou Tela de aplicativos, mantenha um aplicativo pressionado e arraste-o sobre outro aplicativo.

Uma nova pasta contendo os aplicativos selecionados será criada. Toque em **Nome da pasta** e dê um nome para a pasta.

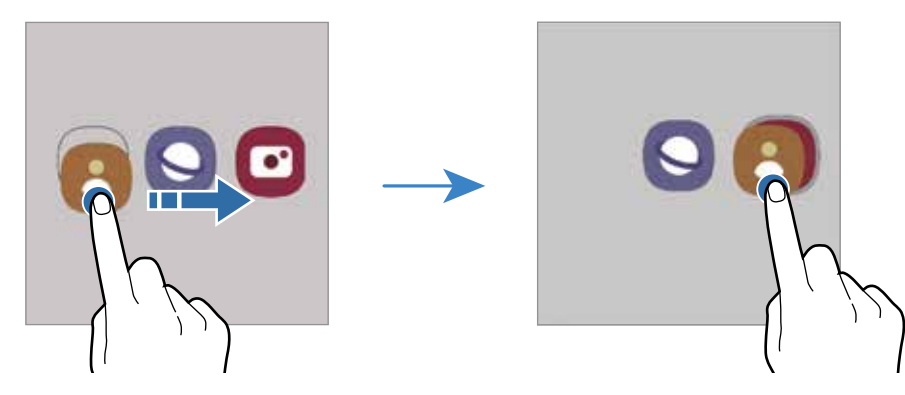

• **Adicionar mais aplicativos**

Toque em  $\boldsymbol{+}$  na pasta. Marque os aplicativos que deseja adicionar e toque em **OK**. Você pode também adicionar um aplicativo arrastando-o para a pasta.

• **Mover aplicativos de uma pasta**

Mantenha um item pressionado e arraste para uma nova posição.

• **Excluir uma pasta**

Mantenha uma pasta pressionada e toque em **Excluir pasta**. Somente a pasta será excluída. Os aplicativos da pasta serão realocados na Tela de aplicativos.

# **Painel Edge**

Você pode acessar rapidamente seus aplicativos favoritos e funções a partir dos vários Painéis Edge.

Deslize a aba do Painel Edge para o centro da tela.

Se a aba do Painel Edge não estiver visível, inicie o aplicativo **Config.,** toque em **Visor** → **Tela Edge** → **Painéis Edge** e toque na opção **Desativado** para ativar.

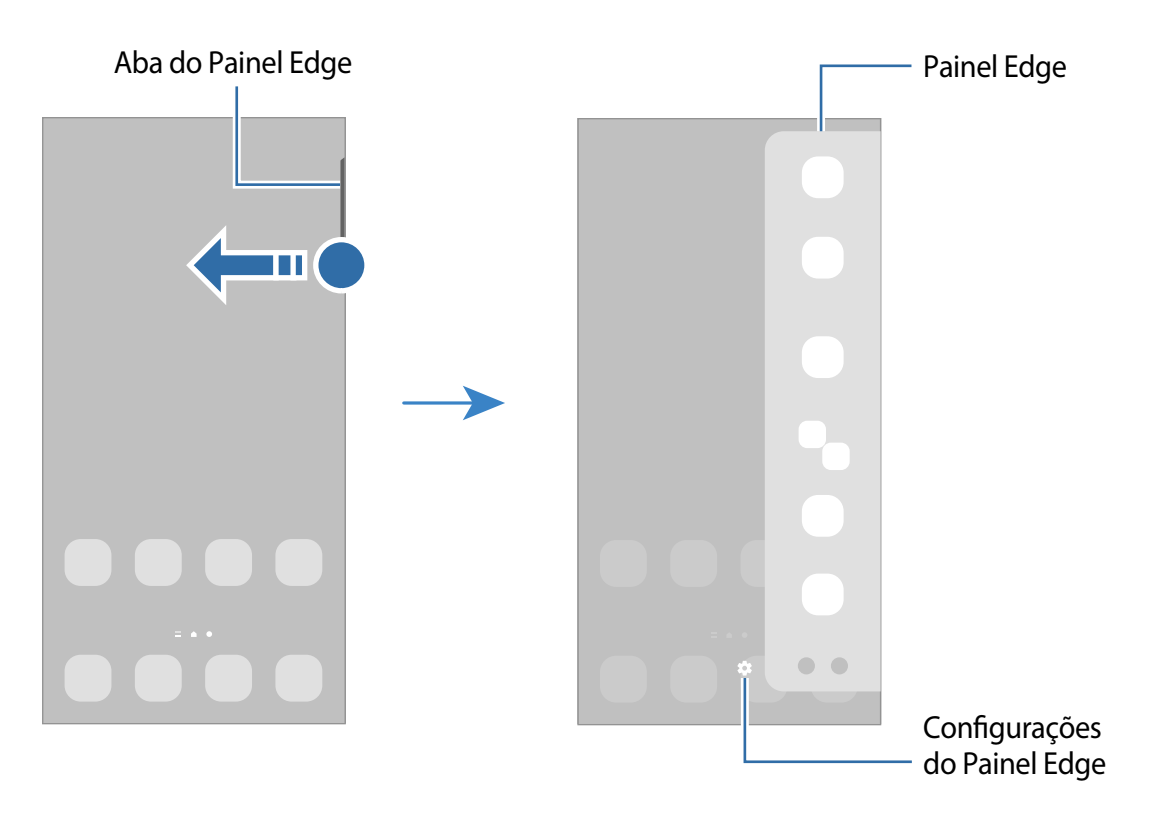

# **Tela de bloqueio**

Pressionar a Tecla Lateral desativa e bloqueia a tela. A tela também é desativada se o aparelho não for usado por um período específico.

Para desbloquear a tela, deslize em qualquer direção com a tela ativada.

Se a tela estiver desativada, pressione a Tecla Lateral para ativar. Como alternativa, dê um duplo toque na tela.

#### **Alterar o modo de bloqueio de tela**

Para alterar o modo de bloqueio de tela, inicie o aplicativo **Config.,** toque em **Tela de bloqueio** → **Tipo de bloqueio de tela** e selecione um modo.

Ao definir um Padrão, PIN, Senha ou seus dados biométricos como modo de bloqueio de tela, você pode proteger suas informações pessoais evitando que outras pessoas acessem seu aparelho. Após definir um modo, o aparelho irá solicitar um código de desbloqueio toda vez que for desbloqueá-lo.

Ao inserir o código de desbloqueio incorreto várias vezes seguidas e atingir o limite de  $\mathbb{Z}$ tentativas, você pode definir seu aparelho para executar uma restauração para o padrão de fábrica. Inicie o aplicativo **Config.**, toque em **Tela de bloqueio** → **Config. da tela de bloqueio**, desbloqueie a tela usando o modo de bloqueio de tela predefinido e toque na opção **Restaurar padrão fábrica** para ativar.

# **Ícones indicadores**

Os ícones indicadores aparecerão na barra de status no topo da tela. Os ícones listados na tabela abaixo são os mais comuns.

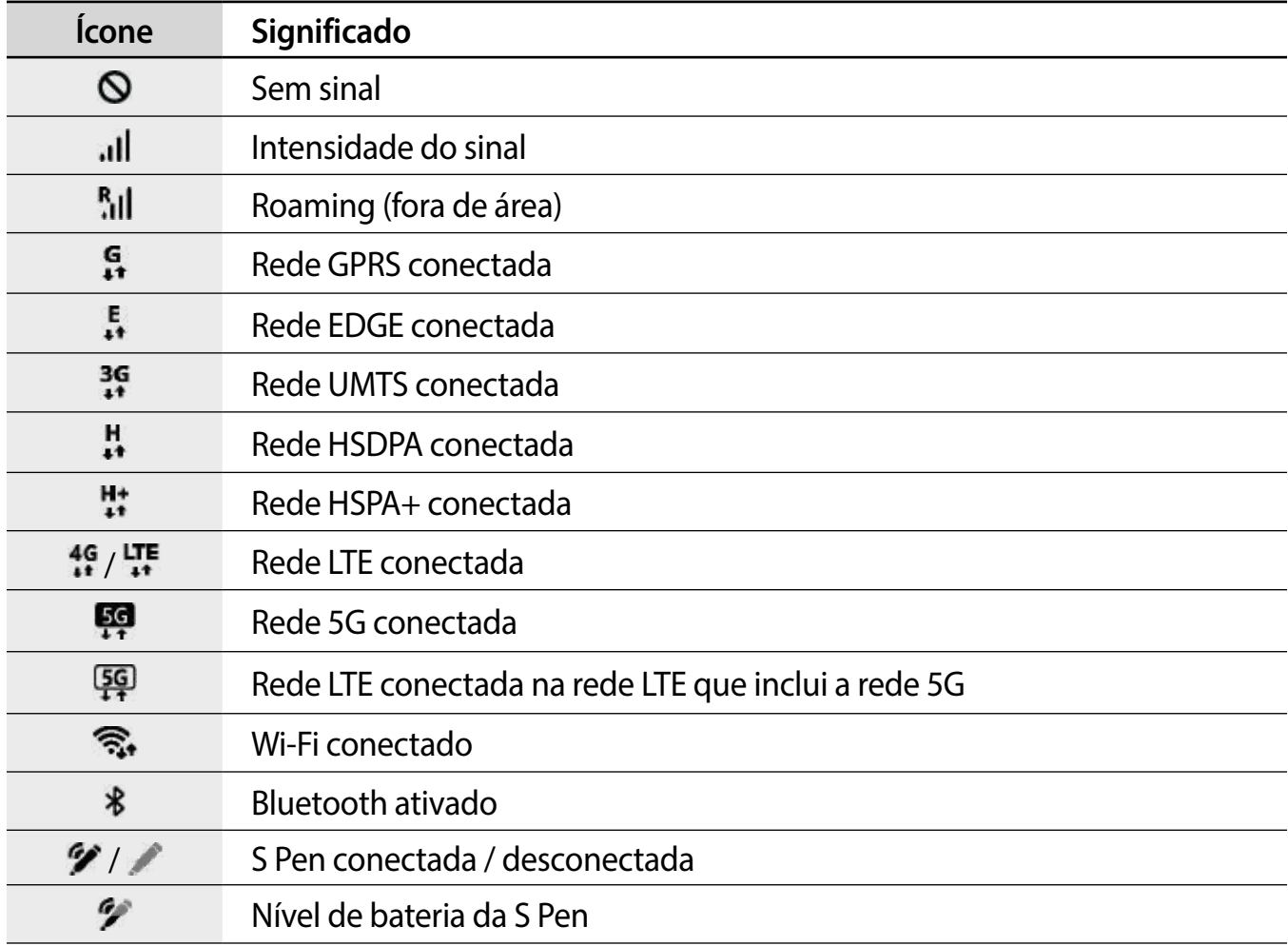

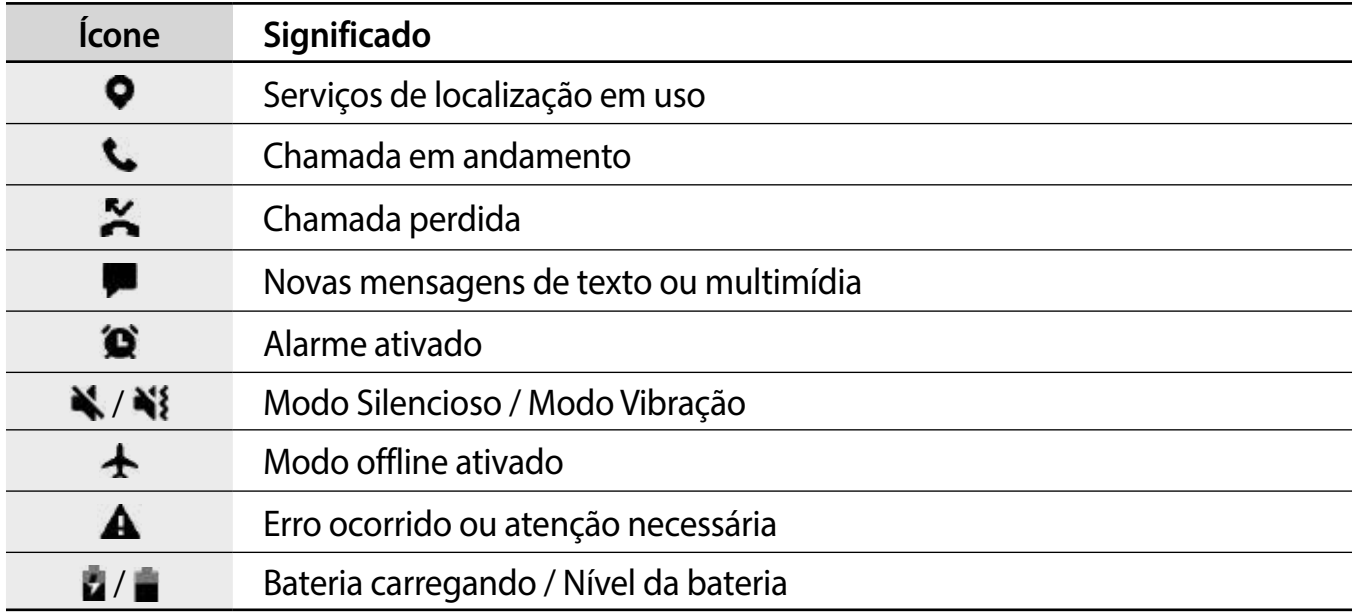

- A barra de status poderá não aparecer no topo da tela em alguns aplicativos. Para M exibir a barra de status, deslize o topo da tela para baixo.
	- Alguns ícones aparecem somente quando você abre o painel de notificações.
	- Os ícones indicadores podem parecer diferentes dependendo da operadora ou do modelo.

# **Painel de notificações**

Ao receber novas notificações, como mensagens ou chamadas perdidas, ícones indicadores aparecerão na barra de status. Para saber mais informações sobre os ícones, abra o painel de notificações e visualize os detalhes.

Para abrir o painel de notificações, deslize a barra de status para baixo. Para fechar o painel de notificações, deslize a barra para cima.

Você pode usar as seguintes funções no painel de notificações:

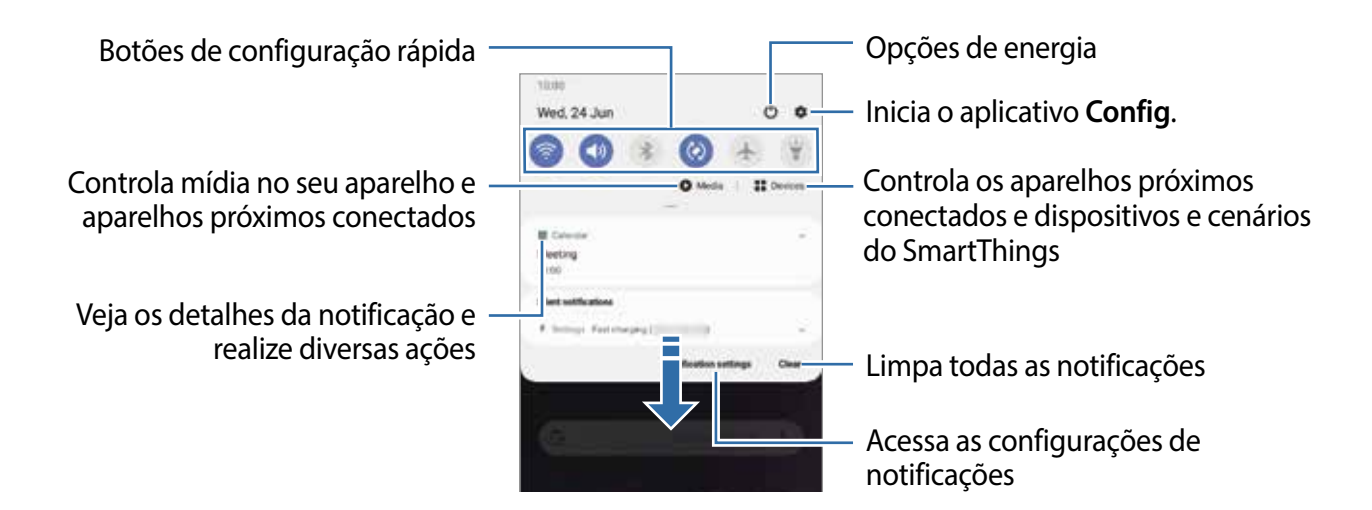

#### **Usar os botões de configuração rápida**

Toque os botões de configuração rápida para ativar algumas funções. Deslize para baixo o painel de notificações para ver mais botões.

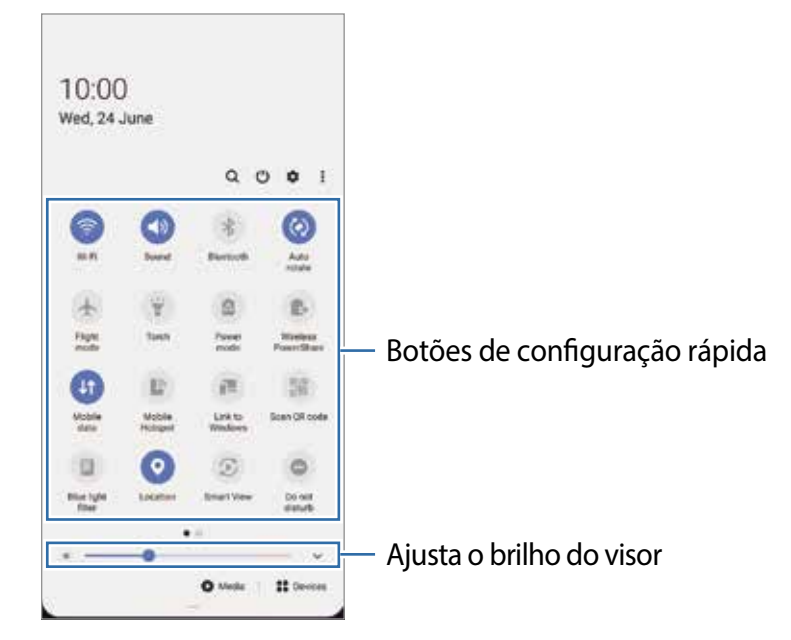

Para alterar as configurações, toque no texto de cada botão. Para ver detalhes das configurações, mantenha um botão pressionado.

Para ordenar os botões, toque em • → **Ordem dos botões**, mantenha um botão pressionado e arraste para outra posição.

#### **Controlar a reprodução de mídia**

Controle a reprodução de música ou de vídeo facilmente usando a função Mídia. Você pode também continuar a reprodução em outro aparelho.

- 1 Abra o painel de notificações e toque em **Mídia**.
- 2 Toque nos ícones para controlar a reprodução.

Para continuar a reprodução em outro aparelho, toque em  $\odot$  e selecione o aparelho desejado.

#### **Controlar aparelhos próximos**

Inicie e controle aparelhos próximos conectados e aparelhos e cenários SmartThings frequentemente utilizados no painel de notificações.

- 1 Abra o painel de notificações e toque em **Aparelhos**. Os aparelhos próximos conectados e aparelhos e cenários SmartThings aparecerão.
- 2 Selecione um aparelho próximo ou um aparelho SmartThings para controlá-lo ou selecione o cenário para iniciá-lo.

#### **Visualizar notificações através da janela suspensa**

Ao receber uma notificação através da Notificação Edge, você pode ver rapidamente seu conteúdo e executar as ações disponíveis ao abrir a janela suspensa. Por exemplo, se você receber uma mensagem enquanto assiste a um vídeo ou joga, você pode ver a mensagem e respondê-la sem alterar a tela.

Ao receber uma notificação com a Notificação Edge enquanto usa um aplicativo, arraste a notificação para baixo.

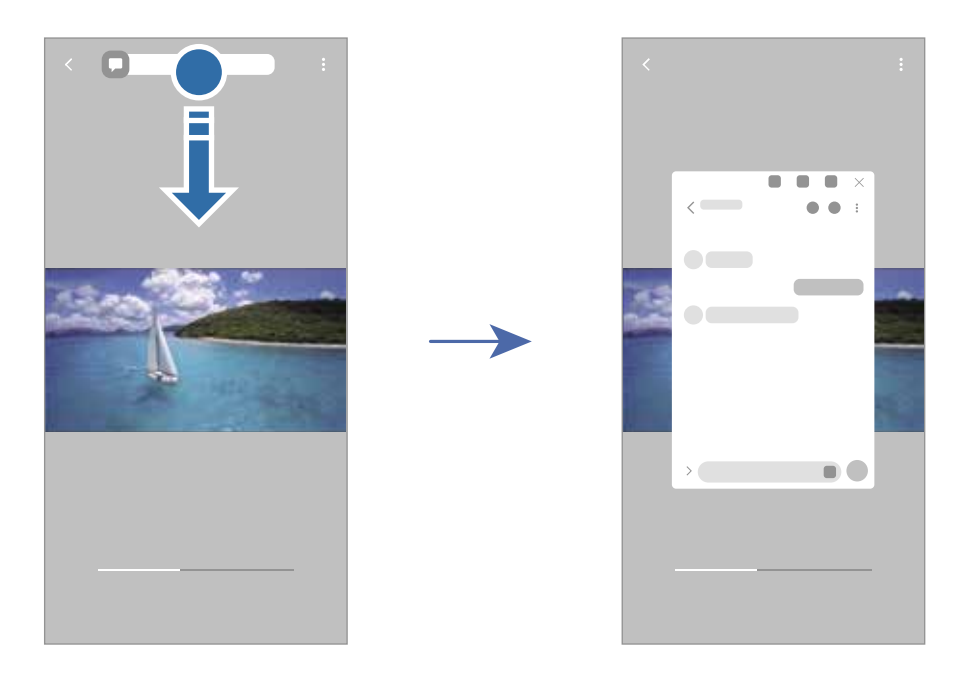

 $\mathbb{Z}$ Esta função está disponível somente para aplicativos que suportam a função Múltiplas janelas e a função Notificação Edge. Para ver os aplicativos suportados, inicie o aplicativo **Config.**, toque em **Visor** → **Tela Edge** → **Notificações Edge** → **Escolher aplicativos**.

# **Captura de tela e gravador de tela**

# **Capturar tela**

Capture uma tela enquanto utiliza o aparelho e escreva, rabisque, recorte ou compartilhe a tela capturada. Você pode capturar a tela atual e uma área que pode ser percorrida.

#### **Como capturar uma tela**

Use um dos seguintes métodos para capturar uma tela. Você conseguirá ver as telas capturadas na **Galeria**.

**Método 1)** Tecla de capturar: pressione as teclas Lateral e Diminuir volume simultaneamente.

**Método 2)** Capturar ao deslizar: deslize a lateral de sua mão para esquerda ou para a direita sobre a tela.

**Método 3)** Comando suspenso: remova a S Pen do compartimento para abrir o painel Comando suspenso e toque em **Escrita na tela**.

- Pode não ser possível capturar tela enquanto utiliza alguns aplicativos e funções.  $\mathbb{Z}$ 
	- Se esta função não estiver ativada, inicie o aplicativo **Config.**, toque em **Recursos avançados** → **Movimentos e gestos** e toque na opção **Deslizar a lateral da mão para capturar**.

Após capturar uma tela, use uma das seguintes opções da barra de ferramentas na parte inferior da tela:

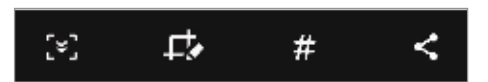

- $\sqrt{2}$ : captura o conteúdo atual e o conteúdo oculto em uma página estendida, por exemplo, uma página da internet. Ao tocar em [\*], a tela irá percorrer para baixo automaticamente e mais conteúdo será capturado.
- $\cdot$   $\Box$ : escreva ou desenhe na captura de tela ou recorte uma parte da captura de tela. Você pode ver a área recortada na **Galeria**.
- $\cdot$   $\#$ : adiciona etiquetas à tela capturada. Para pesquisar por telas capturadas por etiqueta, toque em **Pesquisar** no topo da Tela de aplicativos. Você pode visualizar a lista de etiquetas e pesquisar facilmente pela tela capturada desejada.
- $\cdot$   $\leq$  : compartilha a tela capturada.

Se as opções na tela capturada não estiverem visíveis, inicie o aplicativo **Config.**, toque 网 em **Recursos avançados** → **Telas capturadas e gravador de tela** e toque na opção **Barra de ferram. de tela capturada** para ativar.

## **Gravador de tela**

Grave a tela enquanto usa seu aparelho.

- 1 Abra o painel de notificações, deslize o painel para baixo novamente e toque em (**Gravador de tela)** para ativar.
- 2 Selecione uma configuração de áudio e toque em **Iniciar gravação**. Após uma contagem regressiva, a gravação começará.
	- Para escrever ou desenhar na tela, toque em  $\blacktriangleright$ .
	- $\cdot$  Para gravar a tela com uma sobreposição de um vídeo de si mesmo, toque em  $\bullet$ .
	- Para mostrar o ponteiro da S Pen na tela, toque em v. Você pode utilizar esta funcão quando a S Pen for removida do aparelho.
- 3 Ao terminar de gravar, toque em  $\blacksquare$ . Você conseguirá ver o vídeo na **Galeria**.
- Para alterar as configurações de gravação, inicie o aplicativo **Config.** e toque em ſИ **Recursos avançados** → **Telas capturadas e gravador de tela** → **Configurações do gravador de tela**.

# **Inserir texto**

# **Formato do teclado**

Um teclado aparecerá automaticamente quando você digitar texto.

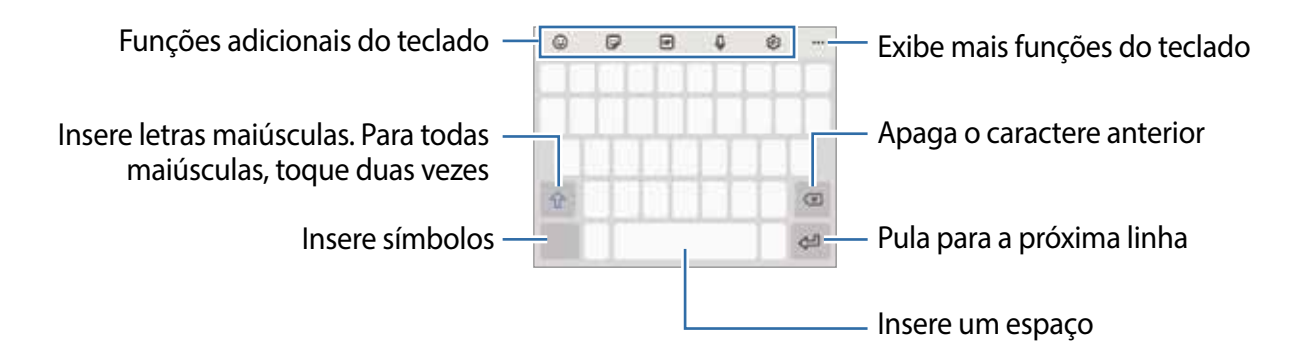

A entrada de texto não é suportada em alguns idiomas. Para inserir texto, você deve  $\mathbb{Z}$ alterar o idioma de entrada para um dos idiomas suportados.

#### **Alterar o idioma de entrada**

Toque em **®** → **Idiomas e Teclados** → Gerenc. idiom. de entrada e selecione os idiomas para utilizar. Ao selecionar dois ou mais idiomas, você poderá alterá-los ao deslizar a barra de espaço para a esquerda ou para a direita.

#### **Alterar o formato do teclado**

Na barra de navegação, toque em **para alterar o teclado**.

Para mudar o tipo de teclado, toque em **® → Idiomas e Teclados**, selecione um idioma e o tipo de teclado desejado.

- ÍУ
- Se o botão do teclado ( $\frac{1}{2}$ ) não aparecer na barra de navegação, inicie o aplicativo **Config**., toque em **Gerenciamento geral** → **Idioma e entrada** → **Teclado na tela** e toque na opção **Exibir o botão Teclado**.
- No **Teclado 3 x 4**, uma tecla possui três ou quatro caracteres. Para inserir um caractere, toque na tecla correspondente repetidamente até que o caractere desejado apareça.

#### **Funções adicionais do teclado**

- $\cdot$   $\odot$  : insere emoticons.
- $\Box$ : insere stickers. Você pode também inserir Stickers emoji parecidos com você.
- **Form**: anexa GIFs animadas.
- $\cdot$   $\downarrow$  : insere texto por voz.
- $\circledR$ : altera as configurações do teclado.

Toque em  $\bullet\bullet\bullet$  para usar mais funções do teclado.

- $\cdot$   $\sqrt{2}$ : altera para o modo escrita à mão.
- $\cdot$  Q : pesquisa por conteúdo e insere ele.
- $\pi$ : traduz o texto e insere ele.
- <sup>(Pass</sup>) : insere sua informação pessoal registrada no Samsung Pass.
- **1999:** compartilha links de vídeo.
- $\cdot$   $\blacksquare$ : adiciona um item da área de transferência.
- $\therefore$  abre o painel de edição de texto.
- $\Box$ : altera as configurações do teclado.
- $\cdot$   $\Box$ : altera o tamanho do teclado.
- $\Box / \bigcirc / \Box$  : insere stickers.
- Algumas funções podem estar indisponíveis dependendo da sua operadora de serviços M ou modelo.

## **Copiar e colar**

- 1 Mantenha pressionado um texto.
- 2 Arraste o ícone **ou para selecionar o texto desejado ou toque em Selecionar tudo** para selecionar todo o texto.
- 3 Toque em **Copiar** ou **Recortar**. O texto selecionado é copiado para a área de transferência.
- 4 Mantenha pressionado onde o texto será inserido e toque em **Colar**. Para colar o texto que você copiou anteriormente, toque em **Área de transferência** e selecione o texto.

# **Aplicativos e funções**

# **Instalar ou desinstalar aplicativos**

## **Galaxy Store**

Compre e baixe mais aplicativos. Você pode baixar aplicativos especializados para aparelhos da linha Samsung Galaxy.

Inicie o aplicativo Galaxy Store. Pesquise aplicativos por categoria ou toque em Q para procurar por palavra-chave.

- Este aplicativo pode estar indisponível dependendo da sua operadora de serviços ou ſℒ modelo.
	- Para alterar as configurações de atualização automática, toque em  $\blacksquare \rightarrow \clubsuit \rightarrow \blacksquare$ **Atualizar aplicativos automaticamente** e selecione uma opção.

# **Play Store**

Compre e baixe mais aplicativos.

Inicie o aplicativo **Play Store**. Navegue pelos aplicativos por categorias ou pesquise com uma palavra-chave

Para alterar as configurações de atualização automática, toque em  $\longrightarrow$ I K/I **Configurações** → **Atualizar apps automaticamente** e selecione uma opção.

# **Gerenciar aplicativos**

#### **Desinstalar ou desativar aplicativos**

Mantenha um aplicativo pressionado e selecione uma opção.

- **Desinstalar**: desinstala os aplicativos baixados.
- **Desativar**: desativa os aplicativos padrões selecionados que não podem ser desinstalados do aparelho.

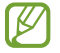

Alguns aplicativos poderão não suportar essa função.

#### **Ativar aplicativos**

Inicie o aplicativo **Config.**, toque em **Aplicativos** →  $\blacktriangledown$  → **Desativado**, selecione um aplicativo e toque em **Ativar**.

#### **Definir permissões para aplicativos**

Para alguns aplicativos operarem devidamente, eles podem precisar de permissão para acessar ou usar informações no seu aparelho.

Para ver as configurações de permissão do aplicativo, inicie o aplicativo **Config.** e toque em **Aplicativos**. Selecione um aplicativo e toque em **Permissões**. Você pode visualizar a lista de permissões e alterá-las.

Para visualizar ou alterar as configurações das permissões por categoria de permissão, inicie o aplicativo **Config.** e toque em **Aplicativos** → → **Gerenciar permissões**. Selecione um item e selecione um aplicativo.

Ao não fazer isso, as funções básicas dos aplicativos podem não operar devidamente.

# **S Pen**

 $\mathbb{Z}$ 

#### **Usar a S Pen**

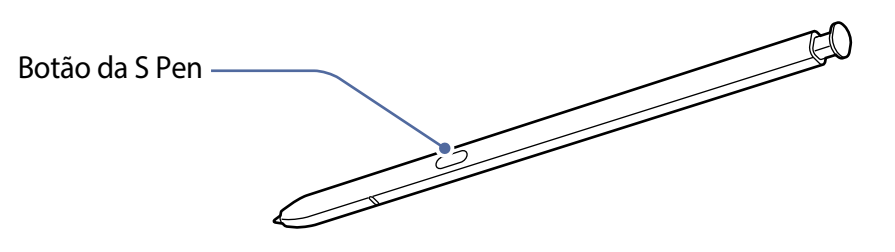

- Não entorte ou aplique pressão excessiva com a S Pen enquanto a utiliza.  $\mathbf{D}$ A S Pen pode ser danificada ou a ponta dela pode ficar deformada.
	- Não pressione com força a tela com a S Pen. A ponta dela pode se deformar.
- Se houver ímãs próximo do seu aparelho, algumas funções da S Pen, como  $\not\!\!{Z}$ carregar ou toque na tela, poderá falhar.
	- Mesmo que a S Pen tenha descarregado completamente, você poderá usar outras funções dela como tocar na tela ou funções do Comando suspenso.
	- Se você usar a S Pen em ângulos perpendiculares na tela, o aparelho pode não reconhecer as ações da S Pen.
	- Se água entrar no compartimento da S Pen, agite o aparelho gentilmente para remover a água do compartimento antes de usá-la.
	- Se a S Pen não estiver funcionando adequadamente, leve para um Serviço Autorizado Samsung.

#### **Remover a S Pen**

Pressione a extremidade final da S Pen para desencaixá-la. Em seguida, puxe a S Pen para fora do compartimento. Para guardar a S Pen, recoloque-a no compartimento e empurre-a até que ela se encaixe.

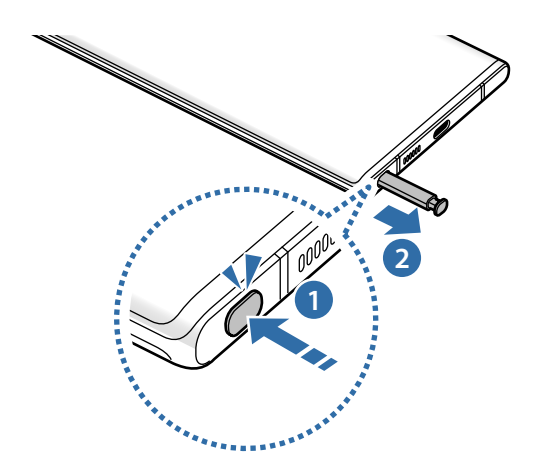

#### **Recarregar a S Pen**

A S Pen deve ser carregada antes que você possa controlar aplicativos remotamente ao usar o Botão da S Pen.

Ao colocar a S Pen no compartimento, o carregamento começará.

Se a função Ações suspensas estiver desativada, a S Pen será carregada apenas quando o aparelho estiver carregando.

# **Ações suspensas**

Controle aplicativos remotamente ao usar a S Pen conectada ao seu aparelho via BLE (Bluetooth Low Energy).

Por exemplo, você pode abrir aplicativos rapidamente como a Câmera ao manter pressionado o Botão da S Pen. Além disso, enquanto usa a Câmera, você pode tirar uma foto ao pressionar o Botão da S pen uma vez. Enquanto reproduz música, você pode aumentar o volume ao levantar a S Pen enquanto mantém pressionado Botão da S Pen e diminuir ao abaixá-la.

- A S Pen deve ser carregada antes de poder usar a função Ações suspensas. M
	- $\cdot$  Ao tirar a S Pen do compartimento, o ícone  $\mathscr G$  aparecerá na barra de status. Se a S Pen estiver descarregada ou distante do aparelho, se houver obstáculos ou se houver interferência externa entre a S Pen e o aparelho, a S Pen será desconectada e o ícone se tornará cinza ( ). Para usar a função Ações suspensas novamente, conecte a S Pen no aparelho ao recolocá-la em seu compartimento.

#### **Tirar fotos com a S Pen**

Mesmo que você tire fotos com seu aparelho de uma certa distância, você pode tirar fotos facilmente ao pressionar a S Pen sem configurar um temporizador.

- 1 Inicie o aplicativo **Config.**, toque em **Recursos avançados** → **S Pen** → **Ações suspensas** e toque na opção Desativado para ativar a função.
- 2 Inicie o aplicativo **Câmera**.
- 3 Pressione o Botão da S Pen uma vez para tirar uma foto.
	- Para tirar uma série de fotos, mantenha pressionado o Botão da S Pen.
	- Para alterar o modo de disparo, mova a S Pen para a esquerda ou para a direita enquanto mantém pressionado o Botão da S Pen.
	- Para alternar entre câmeras, pressione o Botão da S Pen duas vezes.

#### **Alterar aplicativos e funções para usar**

Altere o aplicativo, a função ou as ações que deseja usar com a S Pen. Inicie o aplicativo **Config.**, toque em **Recursos avançados** → **S Pen** → **Ações suspensas**.

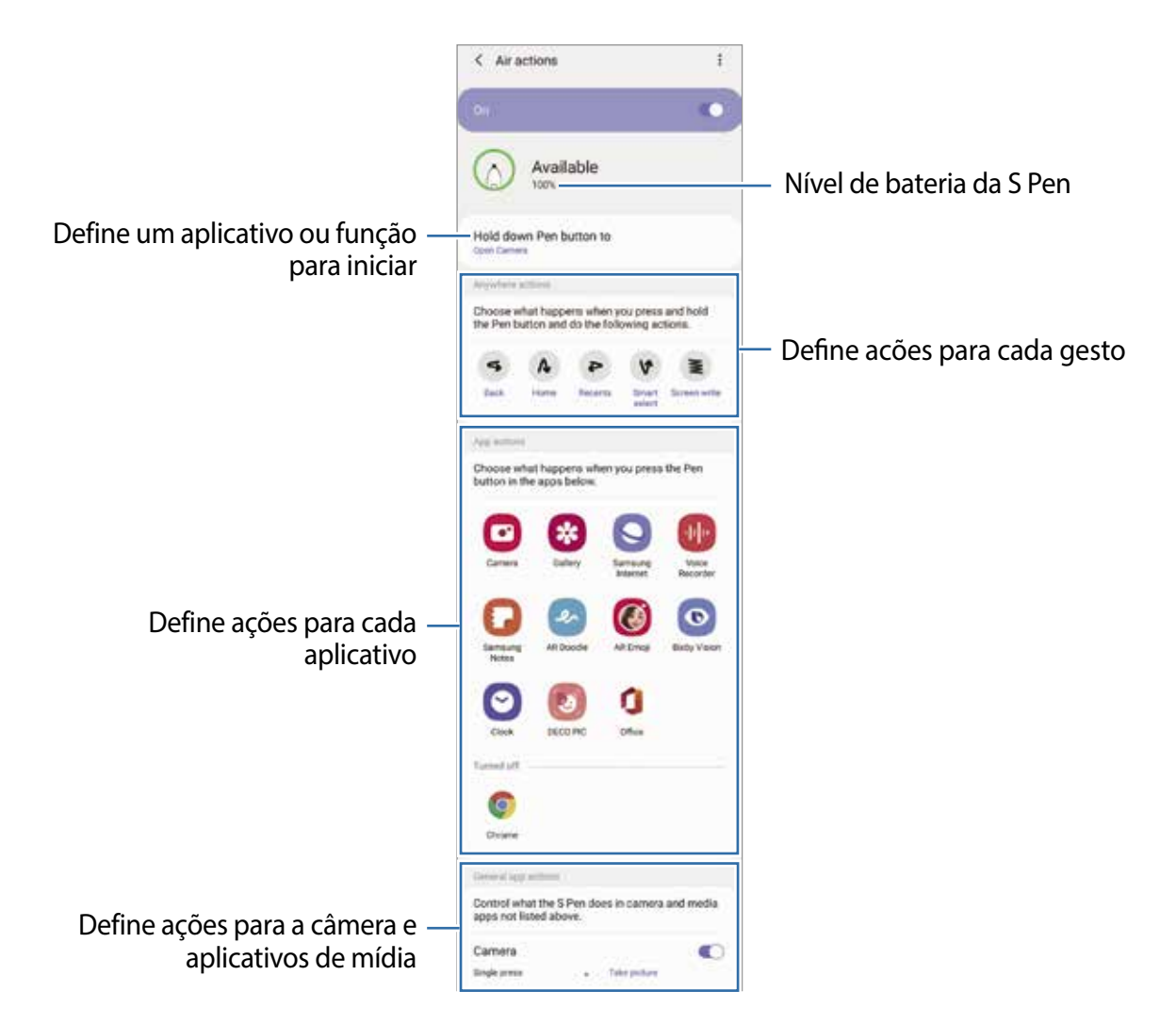

#### **Conectar outra S Pen**

Antes de usar as funções da S Pen com outra S Pen como a função Ações suspensas, você deve conectar a outra S Pen ao seu aparelho.

- 1 Coloque a outra S Pen no compartimento.
- 2 Abra o painel de notificações, deslize o painel para baixo novamente e toque em  $\bullet$ (**Ações susp. da S Pen**) e toque novamente para reativar.
- 3 Toque em **Conectar nova S Pen**.

A S Pen será conectada. Você pode notar uma pequena demora antes que ela se conecte.

- Você só pode conectar S Pens aprovadas pela Samsung compatíveis com BLE  $\varnothing$ (Bluetooth Low Energy).
	- Não remova a S Pen do aparelho enquanto ela estiver sendo conectada. Fazer isso pode interromper o processo.
	- Se ela falhar para conectar ou se você quiser usar a S Pen anterior, reconecte-a com o método exibido acima.

#### **Reiniciar sua S Pen**

Se a S Pen tiver problemas de conexão ou se ela se desconectar com frequência, reinicie e conecte-a novamente.

Coloque a S Pen no compartimento. Em seguida, abra a tela de configurações da função Ações suspensas e toque em → **Restaurar a S Pen**.

## **Comando suspenso**

Comando suspenso é um menu que oferece funções da S Pen e um acesso rápido aos aplicativos frequentemente utilizados.

Para abrir o painel Comando suspenso, remova a S Pen do compartimento ou suspenda a sobre a tela e pressione o Botão da S Pen. Você pode também tocar o ícone  $(\bullet)$  com a S Pen.

Deslize para cima ou para baixo no painel Comando suspenso e selecione a função ou o aplicativo desejado.

Quando a tela estiver desativada ou bloqueada com um modo de bloqueio, remover a ſℒ S Pen não abrirá o painel Comando suspenso.

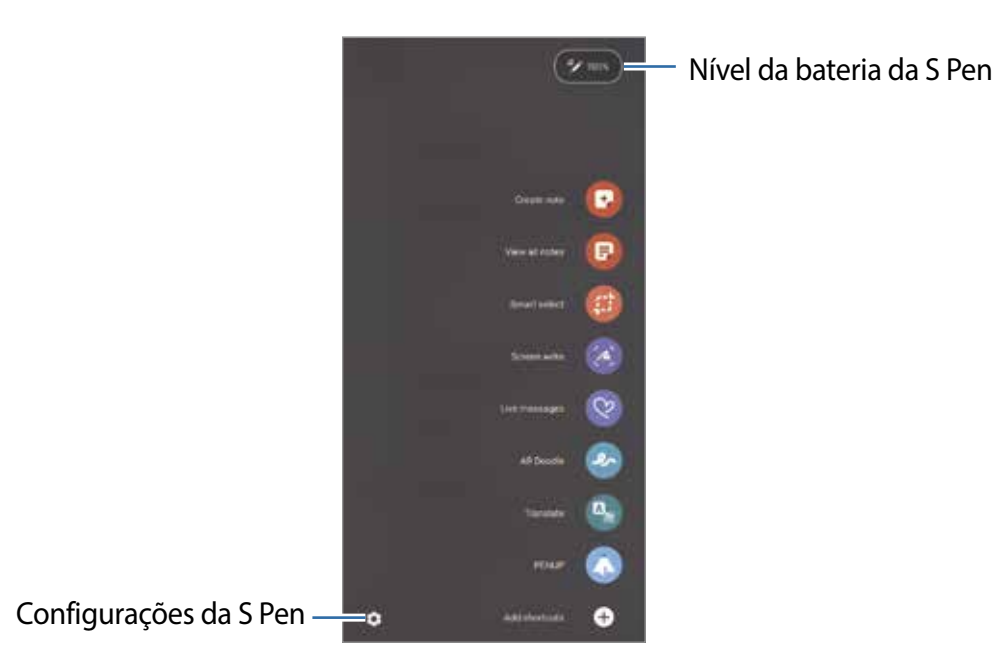

- **Criar nota**: crie notas de forma fácil em um pop-up sem abrir o aplicativo **Samsung Notes**.
- **Exibir todas as notas**: exibe todas as notas no aplicativo **Samsung Notes**.
- **Seleção inteligente**: use a S Pen para selecionar uma área e executar ações como compartilhar ou salvar.
- **Escrita na tela**: capture telas para escrever ou desenhar ou recorte uma área da tela capturada. Você pode também capturar o conteúdo atual e o conteúdo oculto em uma página estendida como uma página da internet.
- **Mensagens animadas**: em vez de mensagem de texto, crie e envie uma mensagem única ao gravar suas ações enquanto escreve ou desenha uma mensagem animada e salve-a como um arquivo animado.
- **Rabisco AR**: crie vídeos divertidos com escrita virtual à mão ou desenhos em rostos ou em qualquer outro lugar.
- **Traduzir**: suspenda a S Pen sobre uma palavra para traduzi-la.
- **PENUP**: publique sua arte, veja a de outros artistas e consiga dicas úteis de desenho.
- **Bixby Vision**: use as funções do Bixby Vision para pesquisar por imagens parecidas, detectar e traduzir textos.
- **Ampliar**: suspenda a S Pen em uma área da tela para aumentá-la.
- **Relance**: minimize um aplicativo para o modo miniatura e suspenda a S Pen sobre ele para abri-lo em tela cheia.
- **Coloração**: adicione cores as imagens oferecidas pelo aplicativo PENUP utilizando a S Pen.
- **Escrever no calendário**: inicie o aplicativo **Calendário** e escreva ou desenhe na tela.
- **Adicionar atalhos**: adicione atalhos para os aplicativos utilizados com frequência no painel Comando suspenso.

#### **Ícone Comando suspenso**

Quando o painel Comando suspenso está fechado, o ícone Comando suspenso irá permanecer na tela. Você pode abrir o painel Comando suspenso ao tocar o ícone com a S Pen.

Para mover, arraste o ícone o para uma nova posição.

Para remover, arraste o ícone **para Remover** no topo da tela.

Se o ícone Comando suspenso não aparecer na tela, abra o aplicativo **Config.**, toque em **Recursos avançados** → **S Pen** e toque na opção **Exibir o ícone flutuante**.

Enquanto usa aplicativos que suportem a função Ações suspensas, você pode ver as ações disponíveis em cada aplicativo ao suspender a S Pen sobre o ícone Comando suspenso.

# **Seleção inteligente**

Use a S Pen para selecionar uma área e executar ações como compartilhar ou salvar. Você pode também selecionar a área de um vídeo e capturá-la como um GIF animado.

- 1 Quando houver um conteúdo que deseja coletar como parte de uma imagem, abra o painel Comando suspenso e toque em **Seleção inteligente**.
- 2 Selecione um ícone da forma desejada na barra de ferramentas e deslize a S Pen através do conteúdo que deseja selecionar.

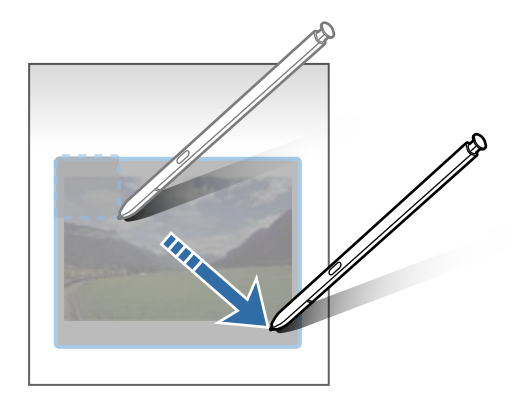

- 3 Selecione uma opção para usar com a área selecionada.
	- **Extrair texto**: extrai texto da área selecionada.
	- **Fixar à tela:** fixe a área selecionada à tela.
	- $\cdot$   $\odot$  : altera automaticamente a aparência da área selecionada.
	- : escreva ou desenhe na área selecionada.
	- <: compartilha a área selecionada com outras pessoas.
	- : salva a área selecionada na **Galeria**.

#### **Capturar a área de um vídeo**

Enquanto um vídeo estiver em reprodução, selecione uma área e capture-a como um GIF animado.

- 1 Quando houver um conteúdo que deseja capturar durante a reprodução de um vídeo, abra o painel Comando suspenso e toque em **Seleção inteligente**.
- 2 Na barra de ferramentas, toque em ...
- 3 Ajuste a posição e o tamanho da área de captura.

Ajuste a posição

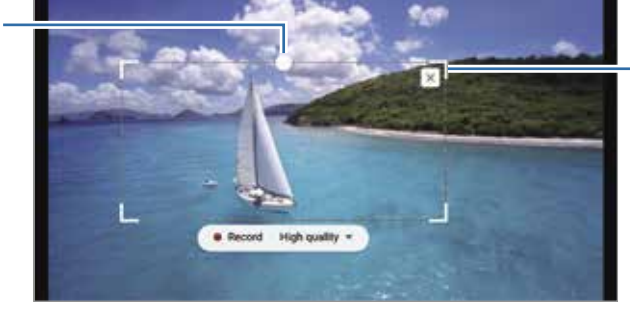

Arraste os cantos para redimensionar

- 4 Toque em **Gravar** para iniciar a captura.
- Antes de capturar um vídeo, certifique-se de que o vídeo está em reprodução. ſИ
	- A duração máxima que você pode capturar em uma área do vídeo será exibida na tela.
	- Ao capturar a área de um vídeo, o som não será gravado.
- 5 Toque em **Parar** para parar.
- 6 Selecione uma opção para usar com a área selecionada.
	- $\cdot$   $\bullet$  : escreva ou desenhe na área selecionada. Toque em  $\bullet$  para ver o resultado antes de salvar o arquivo.
	- < : compartilha a área selecionada com outras pessoas.
	- : salva a área selecionada na **Galeria**.

# **Escrita na tela**

Capture telas para escrever ou desenhar ou recorte uma área da tela capturada.

1 Quando houver um conteúdo que deseja capturar, abra o painel Comando suspenso e toque em **Escrita na tela**.

A tela atual é capturada automaticamente e a barra de ferramentas de edição aparece.

2 Faça uma anotação na tela capturada.

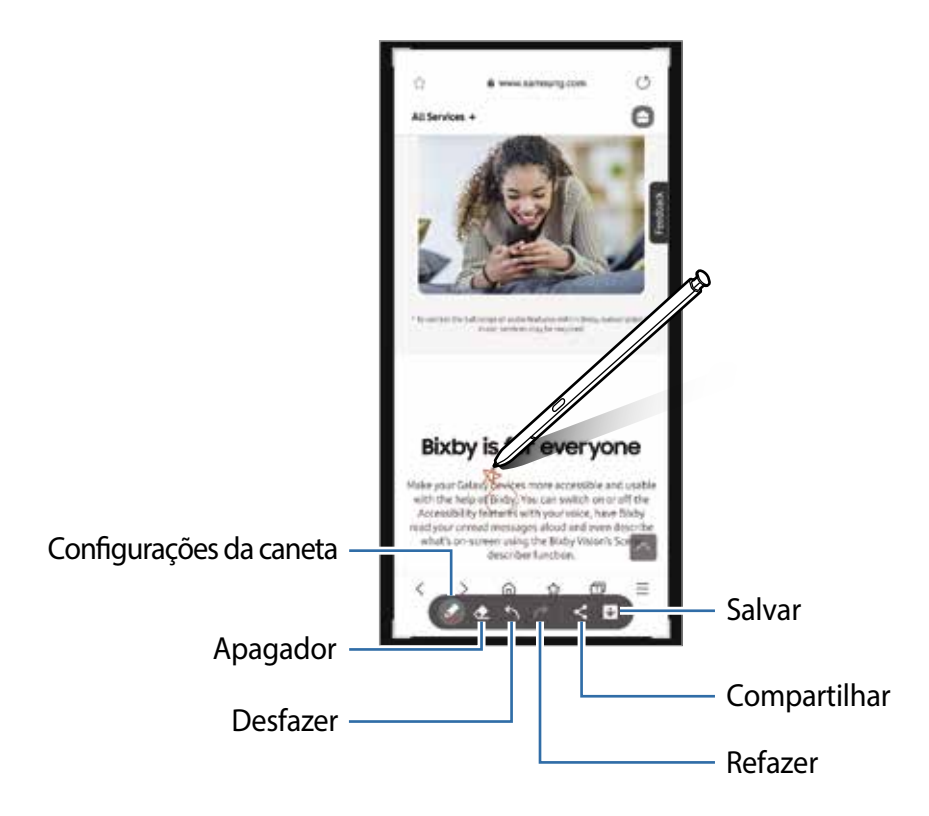

3 Compartilhe ou salve a tela capturada. Você pode ver as telas capturadas na **Galeria**.

 $\mathbb{Z}$ 

Não é possível capturar uma tela enquanto estiver utilizando alguns aplicativos.

# **Mensagens animadas**

Em vez de mensagem de texto, crie e envie uma mensagem única ao gravar suas ações enquanto escreve à mão ou desenha, e salve-a como um arquivo animado.

- 1 Se desejar enviar uma mensagem animada enquanto compõe uma, abra o painel Comando suspenso e toque em **Mensagens animadas**.
- 2 Personalize a imagem de fundo e toque em **Iniciar o desenho**.
- 3 Escreva ou desenhe na tela do Mensagens animadas.

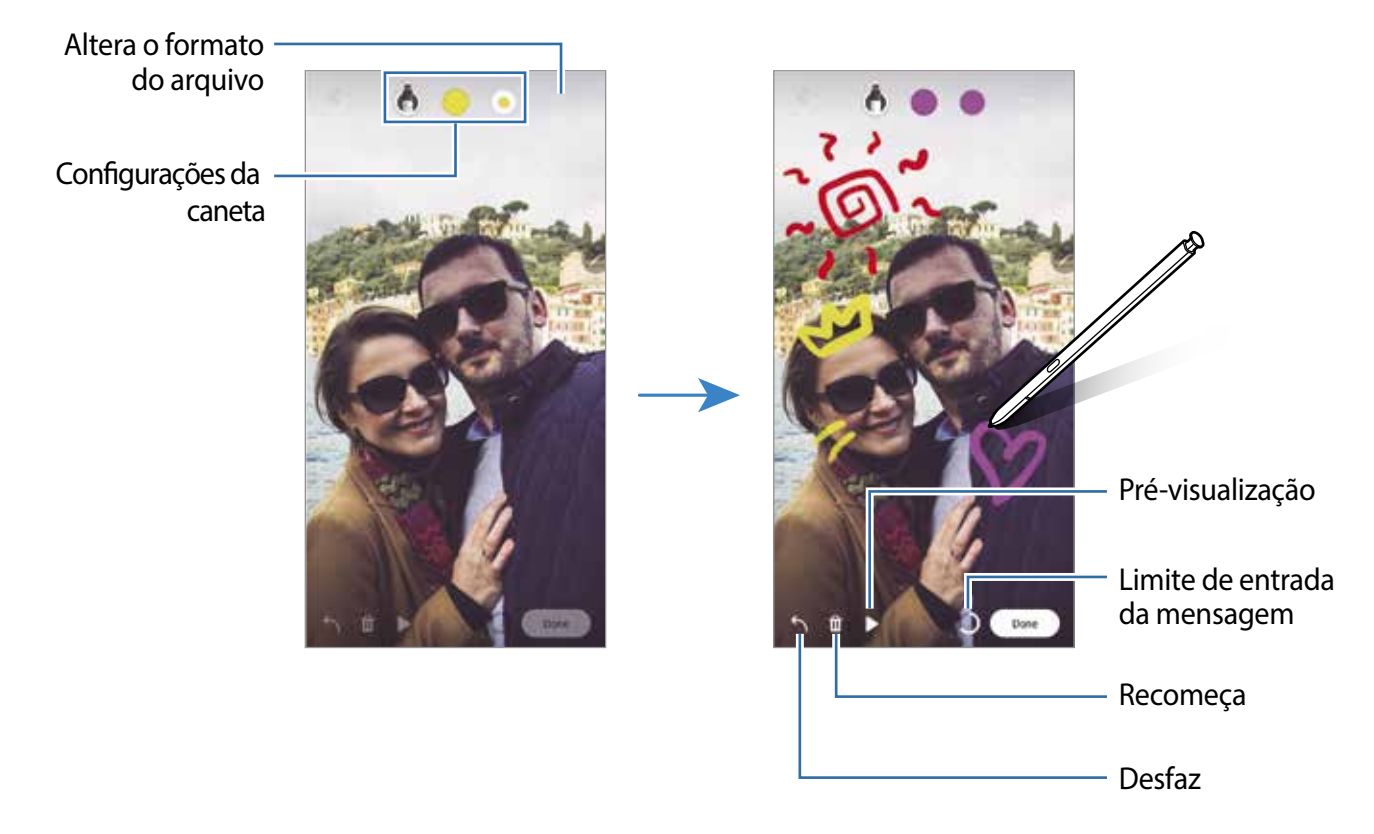

4 Toque em **Concluir**.

A mensagem será salva na **Galeria** como um GIF animado ou como um vídeo.

5 Toque em **Compartilhar** e selecione um método.

# **Traduzir**

Suspenda a S pen sobre o texto que deseja traduzir. As unidades de medidas incluídas no texto também serão convertidas.

- 1 Quando houver um texto que deseja traduzir, abra o painel Comando suspenso e toque em **Traduzir**.
- 2 Selecione os idiomas no painel de tradução no topo da tela. Você pode mudar o texto entre palavras e frases tocando  $\blacksquare$  ou em  $\blacksquare$ .
- 3 Suspenda a S Pen sobre um texto que deseja traduzir ou unidade de medida que deseja converter. O texto traduzido aparecerá na tela. Para ouvir a pronúncia do texto original, toque em  $\blacksquare$

O ícone **(b)** poderá não aparecer dependendo do idioma selecionado.

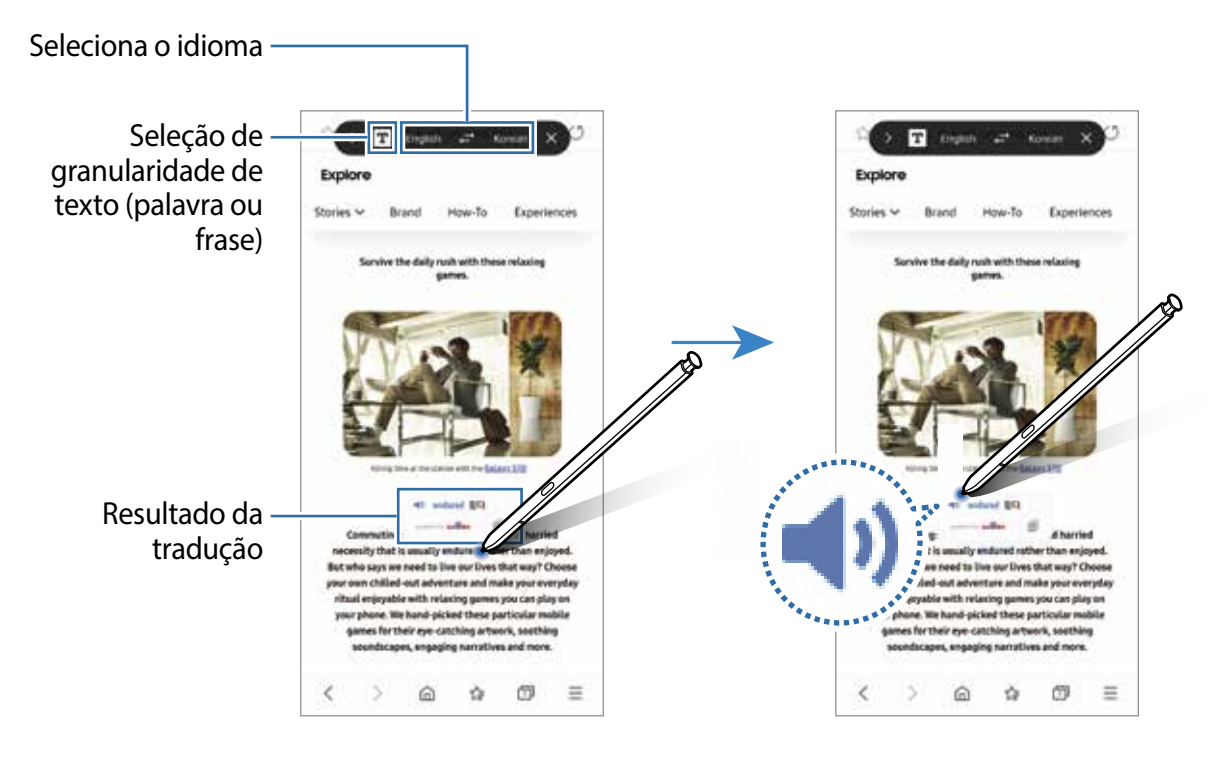

- Essa função não suporta alguns idiomas.  $\mathbb{Z}$ 
	- Esta função está disponível apenas quando um texto detectável estiver na tela.

# **Bixby Vision**

Ao suspender a S Pen sobre um conteúdo, ele é reconhecido e os ícones de pesquisa disponíveis irão aparecer. Use as funções para pesquisar por imagens parecidas, detectar e traduzir textos e muito mais.

- 1 Quando houver uma imagem que deseja pesquisar informações ou extrair o texto dela, abra o painel Comando suspenso e toque em **Bixby Vision**.
- 2 Suspenda a S pen sobre o conteúdo desejado. Quando o conteúdo for reconhecido, os ícones de pesquisa disponíveis irão aparecer.

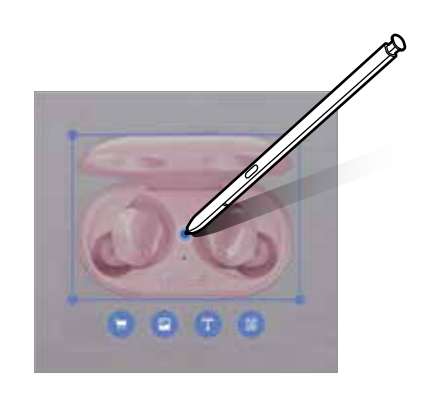

## **Relance**

Minimize um aplicativo para o modo miniatura e suspenda a S Pen sobre ele para abri-lo em tela cheia.

Por exemplo, abra um aplicativo de mapa, abra o painel Comando suspenso e toque em **Relance**. O aplicativo será reduzido para uma miniatura na parte inferior da tela. Enquanto navega por páginas da internet, suspenda a S Pen sobre a miniatura para abrir o aplicativo de mapa em tela cheia e pesquise por locais rapidamente.

Suspenda a S Pen para fora da tela para minimizar o aplicativo novamente.

Para fechar o aplicativo minimizado, mantenha pressionada a miniatura e arraste-a até **Remover** no topo da tela.

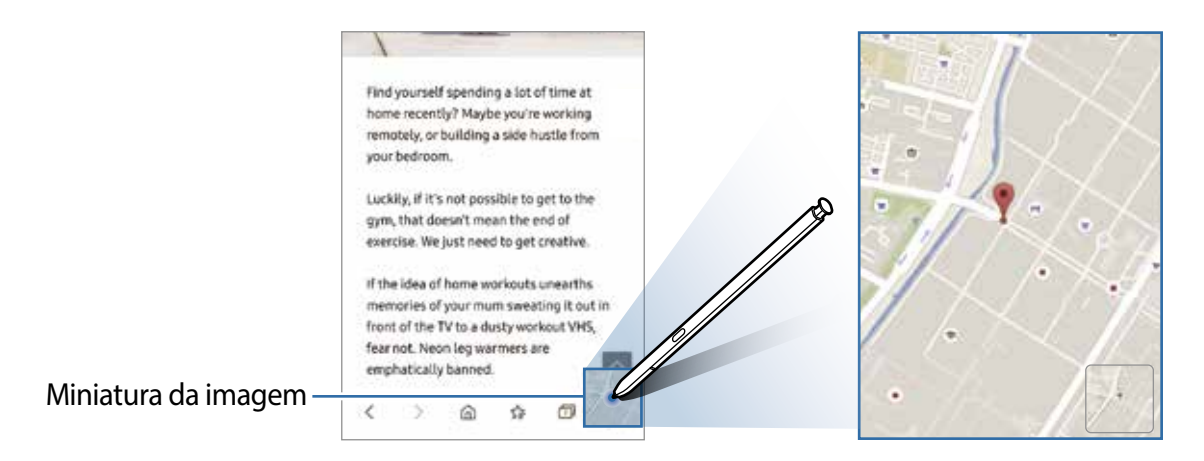

## **Escrever no calendário**

Insira seus planos com facilidade e rapidez escrevendo ou desenhando na tela do calendário.

Abra o painel Comando suspenso, toque em **Escrever no calendário** e insira os seus planos no calendário. Ao terminar, toque em **Salvar**. Para editar a nota, toque em .

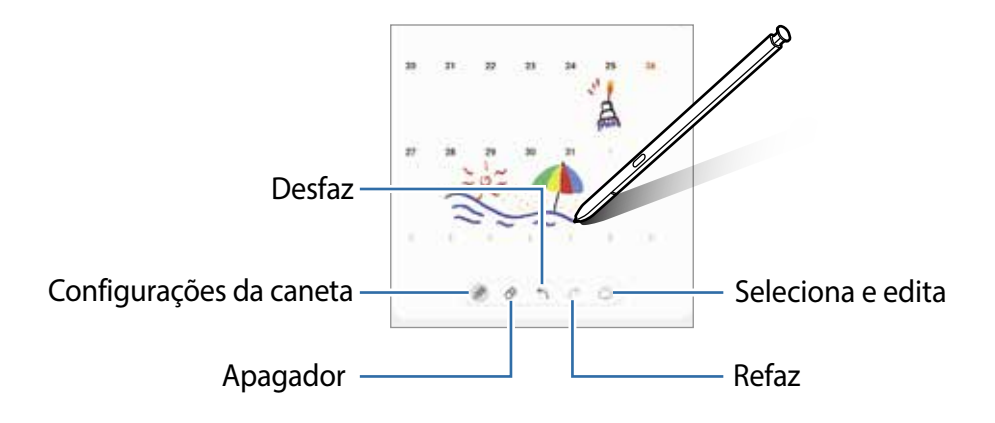

# **Exibição suspensa**

Suspenda a S Pen sobre um item na tela para pré-visualizar as informações em um pop-up. Em alguns aplicativos, os Botões de ação serão exibidos na janela de pré-visualização.

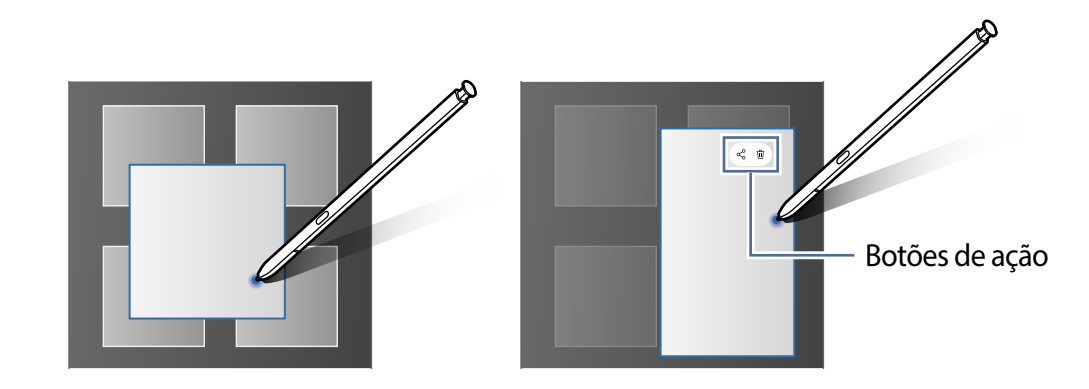

Se a função não estiver ativada, inicie o aplicativo **Config.**, toque em **Recursos**   $\boxtimes$ **avançados** → **S Pen** e toque na opção **Exibição suspensa**.

# **Seleção da caneta**

Enquanto mantém pressionado o Botão da S Pen, arraste a S Pen sobre um texto ou sobre itens listados para selecionar vários itens ou texto. Você pode também copiar e colar os itens selecionados ou texto em outro aplicativo ou compartilhá-los.

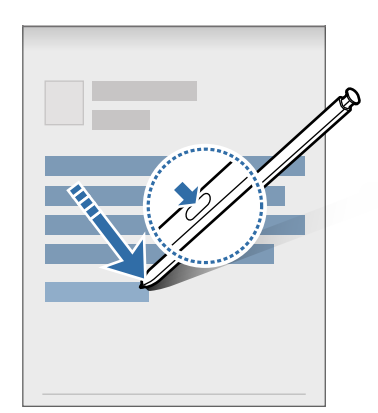

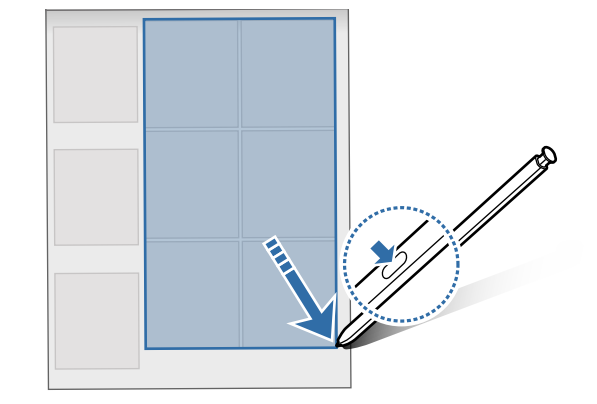

# **Nota de tela desligada**

Você pode criar notas rapidamente ao escrever na tela sem ativá-la. Você pode também fixar ou editar uma nota no Always On Display.

Quando a tela estiver desativada, remova a S Pen do compartimento ou suspenda a S Pen sobre a tela e pressione o Botão da S Pen.

Ao tocar em **Salvar** ou reinserir a S Pen no compartimento após fazer uma anotação, a nota será salva em **Samsung Notes**.

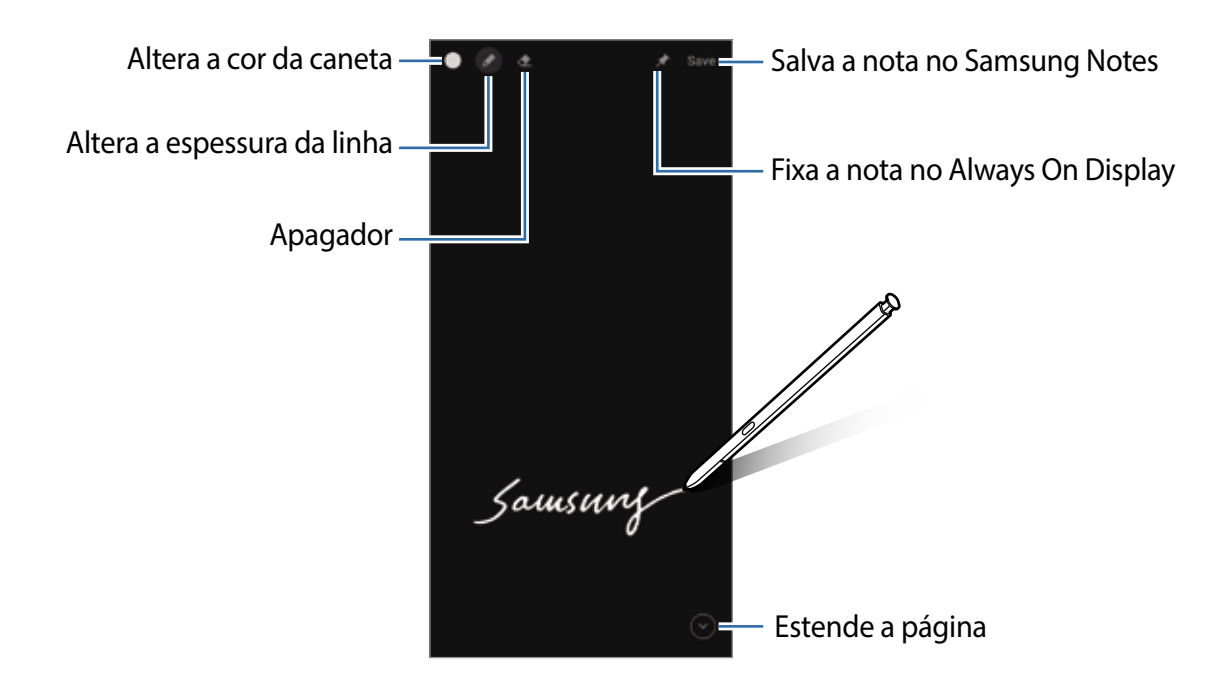

Se a função não estiver ativada, inicie o aplicativo **Config.**, toque em **Recursos**  M **avançados** → **S Pen** e toque na opção **Nota de tela desligada** para ativar.

#### **Fixar uma nota no Always On Display**

Para fixar uma nota de tela desligada no Always On Display, toque em → **Fix. no Always On Display**. A nota fixada ainda não será salva.

Para editar a nota, toque duas vezes nela. Ao fixar novamente a nota editada no Always On Display, a nota original será salva no **Samsung Notes**.

Para minimizar a nota, dê um duplo toque em **. A** nota será exibida com este ícone **no** no Always On Display. Para ver novamente a nota, toque duas vezes em .

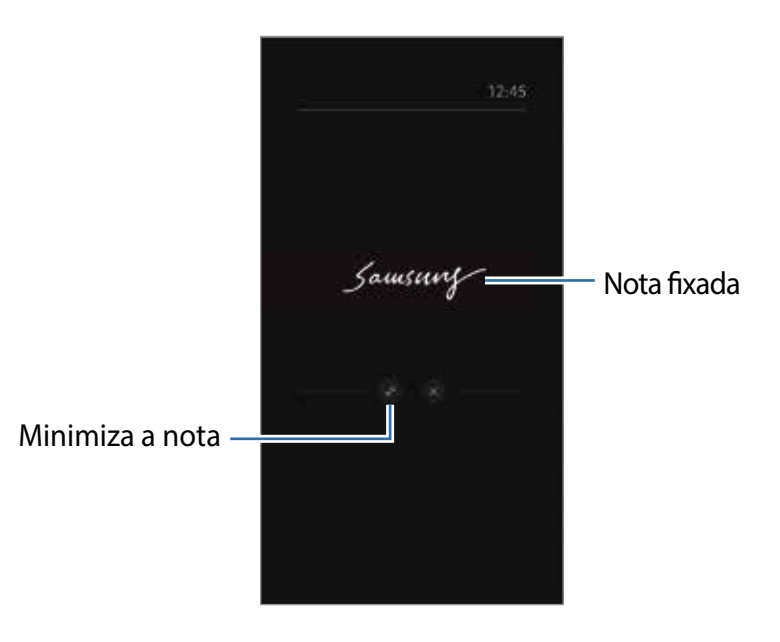

Se não executar qualquer ação por um certo tempo após abrir uma nota, ela será  $\boxtimes$ minimizada automaticamente.

# **Desbloquear a tela usando a S Pen**

Se a tela estiver bloqueada enquanto a S Pen estiver conectada, você pode desbloqueá-la ao pressionar o Botão da S Pen.

- 1 Inicie o aplicativo **Config.** e toque em **Recursos avançados** → **S Pen** → **Debloqueio da S Pen**.
- 2 Toque em **Usar o Desbloqueio da S Pen** → **OK**.

Agora você pode desbloquear a tela ao pressionar o Botão da S Pen.

- A função **Usar o Desbloqueio da S Pen** ficará disponível somente quando o método ſИ de desbloqueio de tela estiver definido.
	- Para usar esta função, a S Pen deverá estar conectada ao seu aparelho.

# **Telefone**

# **Introdução**

Faça ou atenda uma chamada ou videochamada.

Se a área ao redor da câmera traseira estiver coberta, poderão ocorrer ruídos  $\mathbb{Z}$ indesejados durante uma chamada. Remova acessórios, como protetores de tela ou adesivos, ao redor da área traseira da câmera.

# **Fazer chamadas**

- 1 Inicie o aplicativo **Telefone** e toque em **Teclado**.
- 2 Insira um número de telefone.
- 3 Toque em  $\bullet$  para fazer uma chamada, ou toque em  $\bullet$  para fazer uma videochamada.

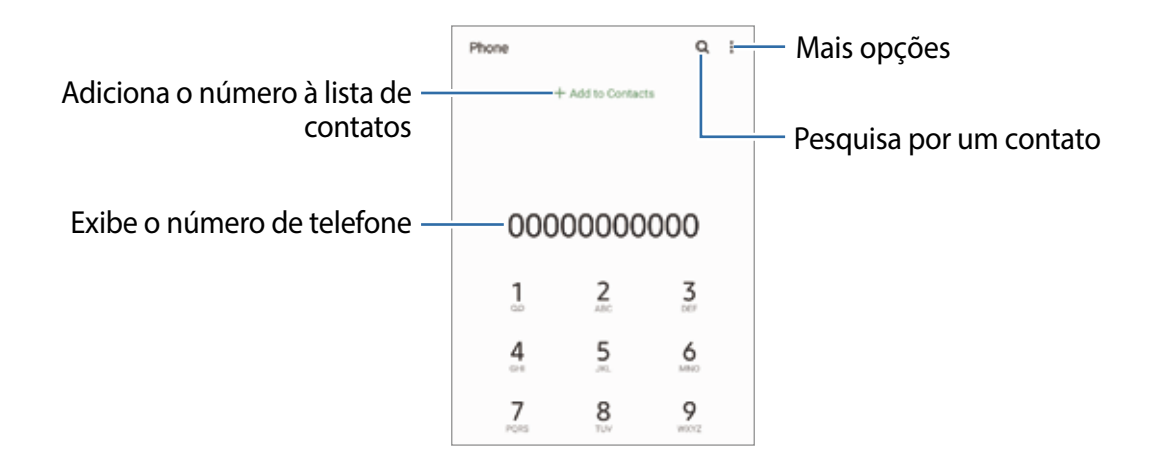

#### **Fazer chamadas pelo registro de chamadas ou pela lista de contatos**

Inicie o aplicativo **Telefone**, toque em **Recentes** ou **Contatos**, e deslize um contato ou um número de telefone para a direita para fazer uma chamada.

Se esta função estiver desativada, inicie o aplicativo **Config.**, toque em **Recursos avançados** → **Movimentos e gestos** e toque na opção **Desliz. p/ ligar ou enviar SMS**.

#### **Usar a discagem rápida**

Para definir um número para a discagem rápida, inicie o aplicativo **Telefone**, toque em **Teclado** ou **Contatos** → • Números de discagem rápida, selecione uma posição e adicione um contato da lista do telefone.

Para fazer uma chamada, mantenha pressionado o número de discagem rápida no teclado. Para números de discagem rápida na posição 10 ou adiante, toque no primeiro dígito do número e mantenha pressionado o último dígito.

Por exemplo, se definir um contato na posição **123**, toque em **1**, **2** e mantenha pressionado o número **3**.

#### **Fazer chamadas procurando por locais próximos**

Inicie o aplicativo **Telefone**, toque em Locais e selecione uma categoria ou toque em Q e insira um nome comercial no campo de pesquisa. Como alternativa, selecione um dos locais recomendados. As informações da empresa como número de telefone ou endereço, irão aparecer.

Essa função pode não estar disponível dependendo da sua operadora de serviços ou ſØ modelo.

#### **Fazer uma chamada internacional**

- 1 Inicie o aplicativo **Telefone** e toque em **Teclado**.
- 2 Mantenha pressionado o dígito **0** até o sinal de **+** aparecer.
- 3 Insira o código do país, código de área e número de telefone e toque em  $\bullet$ .

# **Receber chamadas**

#### **Atender uma chamada**

Ao receber uma chamada, deslize o ícone **v** para fora do círculo maior.

#### **Rejeitar uma chamada**

Ao receber uma chamada, deslize o ícone o para fora do círculo maior.

Para enviar uma mensagem ao rejeitar uma chamada, deslize a barra **Enviar mensagem** para cima e selecione uma mensagem para enviar.

Para criar várias mensagens de rejeição, inicie o aplicativo **Telefone** e toque em  $\frac{•}{•}$  → **Configurações → Mensagens de rejeição rápida**, insira uma mensagem e toque em **+**.

# **Bloquear números de telefone**

Bloqueie as ligações de números específicos adicionados na sua lista de bloqueio.

- 1 Inicie o aplicativo **Telefone**, toque em → **Configurações** → **Bloquear números**.
- 2 Toque em **Recentes** ou em **Contatos,** selecione os contatos ou números de telefone e toque em **OK**.

Para inserir um número manualmente, toque em **Adicionar nº de telefone**, insira o número e toque em  $\leftarrow$ .

Quando os números bloqueados tentarem ligar, você não receberá notificações. As chamadas serão registradas na lista.

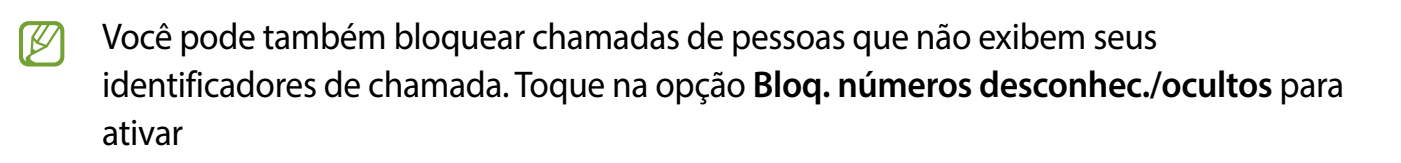

# **Opções durante as chamadas**

- **Adicionar chamada:** faz uma segunda chamada. A primeira chamada será colocada em espera. Ao encerrar a segunda chamada, a primeira chamada será retomada.
- **Colocar chamada em espera**: mantém uma chamada em espera. Toque em **Recuperar chamada** para recuperar a chamada em espera.
- **Bluetooth**: alterna para o fone de ouvido Bluetooth, se ele estiver conectado no aparelho.
- **Viva-voz**: ativa ou desativa o viva-voz. Ao utilizar o viva-voz, mantenha o aparelho longe de seus ouvidos.
- **Silenciar**: desativa o microfone de modo que o outro participante não possa lhe escutar.
- **Teclado** / **Ocultar**: exibe ou oculta o teclado.
- $\cdot$   $\odot$ : encerra a chamada atual.
- **Câmera**: durante uma videochamada, desativa a câmera de modo que o outro participante não possa lhe ver.
- **Altern.:** durante uma videochamada, alterna entre as câmeras frontal e traseira.
- As funções para chamadas podem variar dependendo da sua operadora de serviços ou ſИ modelo.

# **Contatos**

# **Introdução**

Crie novos contatos ou gerencie os existentes no aparelho.

# **Adicionar contatos**

#### **Criar um novo contato**

- 1 Inicie o aplicativo **Contatos** e toque em .
- 2 Selecione um local de armazenamento.
- 3 Insira as informações do contato e toque em **Salvar**.

#### **Importar contatos**

Adicione contatos para o seu aparelho a partir de outros armazenamentos.

- 1 Inicie o aplicativo **Contatos** e toque em → **Gerenciar contatos** → **Importar ou exportar contatos** → **Importar**.
- 2 Siga as instruções na tela para importar os contatos.

#### **Sincronizar contatos com suas contas on-line**

Sincronize os contatos do seu aparelho com os contatos on-line salvos em contas como a Samsung account.

- 1 Inicie o aplicativo **Config.**, toque em **Contas e backup** → **Contas** e selecione a conta para sincronizar.
- 2 Para a conta Google, toque em **Sincronizar a conta** e toque na opção **Contatos**. Para a Samsung account, toque em  $\cdot \rightarrow$  **Config. de sincronização** e toque na opção **Contatos**.

#### **Pesquisar por contatos**

Inicie o aplicativo **Contatos**. Toque em **Q** no topo da lista de contatos e insira as iniciais da pesquisa.

Toque no contato. Em seguida, faça uma das seguintes ações:

- $\rightarrow$  : adiciona aos contatos favoritos.
- **t**: efetua uma chamada.
- **1947 ·** efetua uma videochamada.
- **Container and interest in the set of the set of the set of the set of the set of the set of the set of the set of the set of the set of the set of the set of the set of the set of the set of the set of the set of the se**
- $\cdot \quad \blacktriangleright$  : envia um e-mail.

# **Excluir contatos**

- 1 Inicie o aplicativo **Contatos** e toque em → **Excluir**.
- 2 Selecione os contatos e toque em **Excluir**.

Para apagar contatos um por um, abra a lista de contatos e selecione um contato. Em seguida, toque em  $\frac{•}{•}$  → **Excluir**.

# **Compartilhar contatos**

Você pode compartilhar contatos com outras pessoas utilizando várias opções de compartilhamento.

- 1 Inicie o aplicativo **Contatos** e toque em → **Compartilhar**.
- 2 Selecione os contatos e toque em **Compartilhar**.
- 3 Selecione um método de compartilhamento.

# **Criar grupos**

Você pode adicionar grupos, como Família ou Amigos e gerenciar os contatos por grupo.

- 1 Inicie o aplicativo **Contatos** e toque em → **Grupos** → **Criar grupo**.
- 2 Siga as instruções na tela para criar um grupo.

## **Combinar contatos duplicados**

Se sua lista de contatos incluir contatos duplicados, combine-os em um único contato para organizar sua lista.

- 1 Inicie o aplicativo **Contatos** e toque em → **Gerenciar contatos** → **Combinar contatos**.
- 2 Marque os contatos e toque em **Combinar**.

# **Mensagens**

Envie e receba mensagens.

Cobranças adicionais podem ser geradas ao enviar mensagens quando você estiver fora de sua área de serviço.

#### **Enviar mensagens**

- 1 Inicie o aplicativo **Mensagens** e toque em .
- 2 Adicione um destinatário e insira uma mensagem.

Para gravar e enviar uma mensagem de voz, mantenha o ícone pressionado, diga sua mensagem e solte o dedo do ícone. O ícone de gravação irá aparecer somente se o campo de entrada de mensagem estiver vazio.

3 Toque em  $\bullet$  para enviar a mensagem.

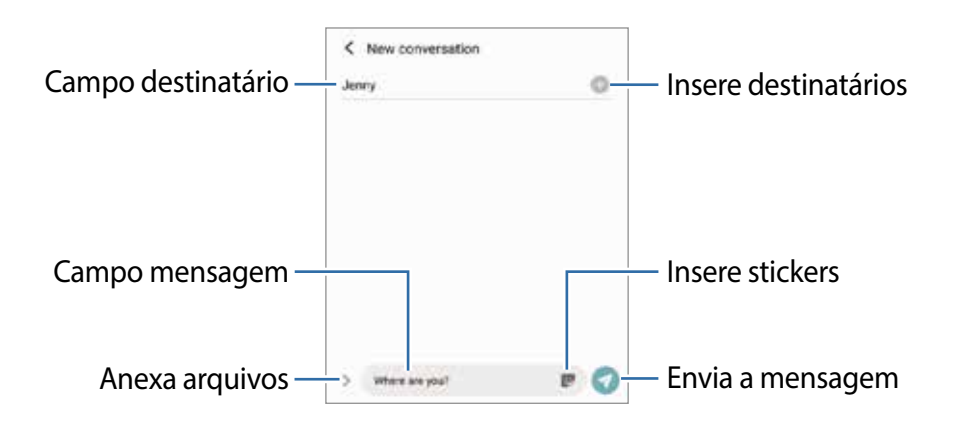

## **Visualizar mensagens**

- 1 Inicie o aplicativo **Mensagens** e toque em **Conversas**.
- 2 Na lista de mensagens, selecione um contato ou um número de telefone.
	- Para responder a mensagem, toque no campo de entrada de mensagem, insira uma e toque em  $\bullet$ .
	- Para ajustar o tamanho da fonte, afaste ou junte dois dedos na tela.

#### **Ordenar mensagens**

Você pode ordenar as mensagens por categoria e gerenciá-las facilmente.

Inicie o aplicativo **Mensagens** e toque em **Conversas** → **Nova categoria** → **Adicionar categoria**.

Se a opção da categoria não aparecer, toque em → **Configurações** e toque na opção **Categorias de conversas** para ativar.

#### **Excluir mensagens**

Mantenha uma mensagem pressionada e toque em **Excluir**.

# **Configurações de mensagem**

Inicie o aplicativo **Mensagens**, toque em → **Configurações**. Você pode bloquear mensagens indesejadas, alterar configurações de notificação e muito mais.

# **Internet**

Navegue na Internet para pesquisar informações e marque suas páginas favoritas para acessá-las facilmente.

- 1 Inicie o aplicativo **Internet**.
- 2 Insira o endereço da internet ou uma palavra-chave e toque em **Ir**.

Para ver a barra de ferramentas, deslize seu dedo para baixo lentamente pela tela.

Para alternar as abas rapidamente, deslize para esquerda ou para a direita no campo de endereço.

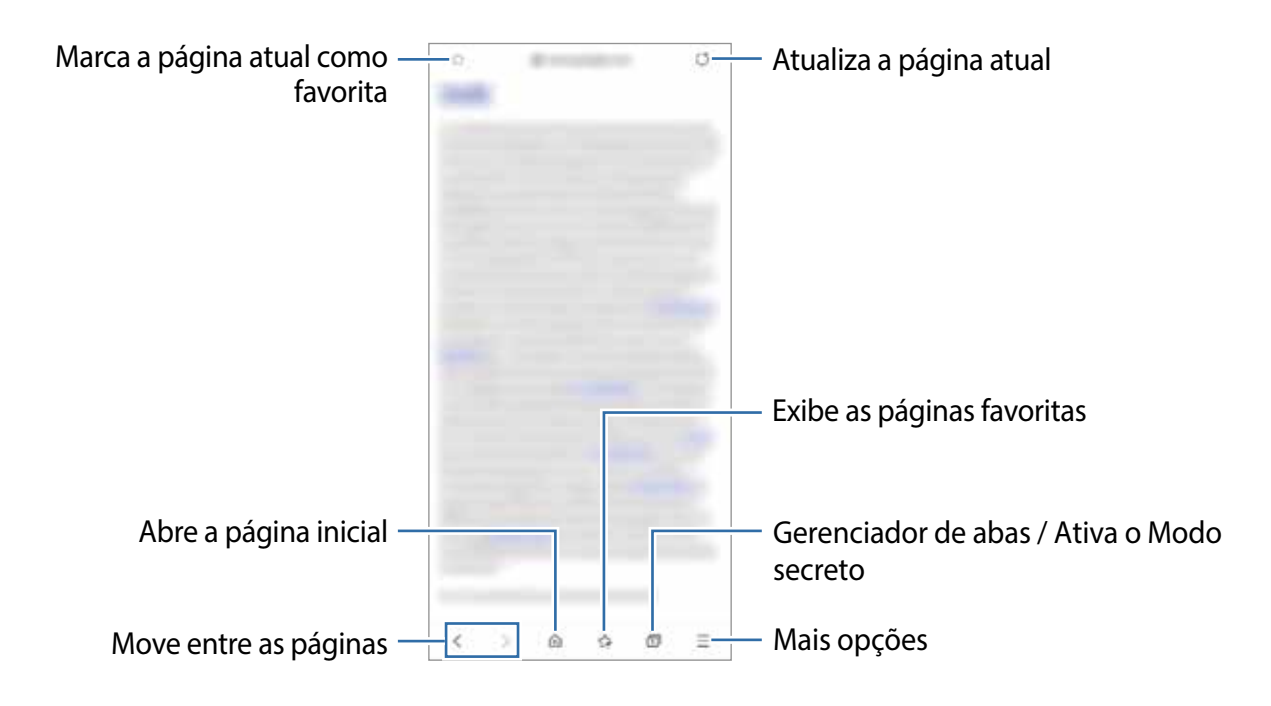

#### **Usar o Modo secreto**

Se você definir uma senha para o Modo secreto, poderá impedir que outras pessoas visualizem seu histórico de pesquisa, histórico de navegação, favoritos e páginas salvas.

- 1 Toque em **□ → Ativar o Modo secreto**.
- 2 Toque na opção **Bloquear Modo secreto** para ativar, toque em **Iniciar** e defina uma senha para o Modo secreto.

No modo secreto, a cor das barras de ferramentas é alterada. Para desativar o Modo secreto, toque em **□ → Desativar o Modo secreto**.

IИ No Modo secreto, você não conseguirá utilizar algumas funções como a captura de tela.

# **Câmera**

# **Introdução**

Tire fotos e grave vídeos usando vários modos e configurações.

#### **Regras de etiqueta para o uso da câmera**

- Não tire fotos ou grave vídeos de outras pessoas sem permissão.
- Não tire fotos ou grave em locais proibidos por lei.
- Não tire fotos ou grave em locais que você possa violar a privacidade de outras pessoas.

# **Tirar fotos**

1 Inicie o aplicativo **Câmera**.

Você pode também iniciar a câmera ao pressionar a Tecla Lateral duas vezes rapidamente ou ao arrastar o ícone **para fora do círculo na Tela de bloqueio.** 

- Algumas funções da câmera não estão disponíveis quando você inicia a função  $\mathbb{Z}$ **Câmera** na Tela de bloqueio ou quando a tela está desativada enquanto as funções de segurança estão ativadas.
	- A câmera é desativada automaticamente quando não está em uso.
	- Alguns modos podem não estar disponíveis dependendo da sua operadora de serviços ou modelo.
- 2 Para focar, toque na tela onde deseja focar.

Para ajustar o brilho nas fotos, toque na tela. Quando a barra de ajuste aparecer, deslize o seletor de ajuste para  $+$  ou para  $-$ .

3 Toque em  $\bigcirc$  para tirar uma foto.

Para alterar o modo de disparo, arraste a lista de modos de disparo para a esquerda ou direita ou deslize para a esquerda ou direita na tela de visualização.

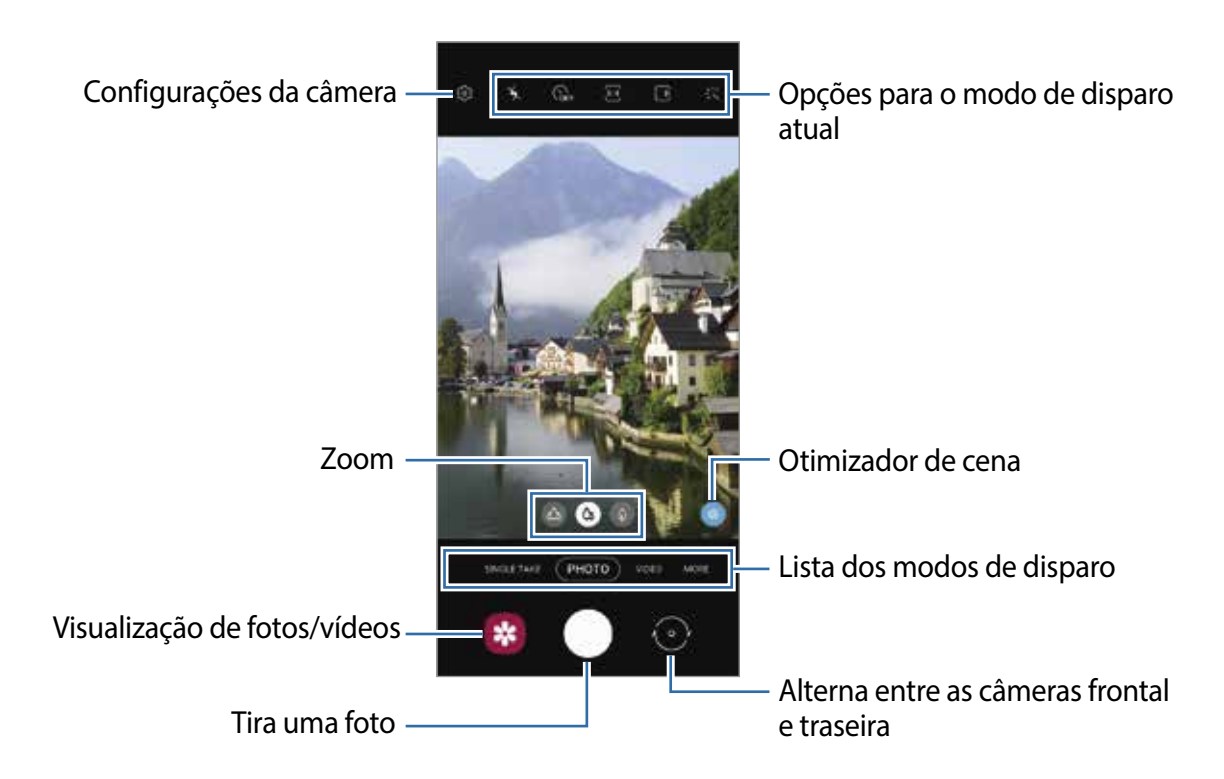

- A tela da câmera pode variar dependendo do modo de disparo e de qual câmera  $\boxtimes$ (frontal ou traseira) está sendo usada.
	- Ao tirar fotos ou gravar vídeos de alta resolução ou com uma proporção de zoom alta, o foco pode não ocorrer se o objeto/cena estiver próximo. Tire fotos ou grave vídeos de uma boa distância.
	- Se as fotos tiradas parecerem borradas, limpe as lentes da câmera e tente novamente. Certifique-se de que as lentes não estão danificadas ou manchadas. Do contrário, a câmera poderá não funcionar adequadamente em alguns modos que exigem alta resolução.
	- A câmera do seu aparelho possui lentes com grande angular. Se a distância entre a câmera e o objeto/cena for próxima, um efeito de desfoque do fundo da imagem será aplicado para que se destaquem. Se o objeto/cena se afastar, tanto o objeto/ cena quanto o fundo da imagem podem ser capturados com clareza.
	- Distorções pequenas podem ocorrer em fotos com grande angular e não indica problemas de desempenho do aparelho. Para corrigir a distorção em fotos tiradas, toque em na tela da câmera, toque em **Salvar opções** e toque na opção **Correção de forma ultrapanorâmica** para ativar.
	- A capacidade máxima para gravar um vídeo pode variar dependendo da resolução.
	- A câmera pode embaçar ou formar condensação se o aparelho for exposto a mudanças repentinas na temperatura do ar. Tente evitar essas condições ao planejar o uso da câmera. Se ocorrer embaçamento, deixe a câmera secar naturalmente em temperatura ambiente antes de tirar fotos ou gravar vídeos, caso contrário os resultados podem parecer desfocados.
#### **Usar funções de zoom**

Selecione  $\otimes / \otimes / \otimes$  ou arraste o ícone para esquerda ou para direita para aumentar ou diminuir o zoom. Como alternativa, afaste dois dedos na tela para aumentar o zoom e junte-os para diminuir. Se a proporção de zoom exceder um certo nível, um guia do zoom aparecerá para indicar onde você está ampliando a imagem.

- : a câmera Ultra wide permite tirar fotos e gravar vídeos panorâmicos de cenas, como paisagens.
- $\cdot$   $\phi$ : a câmera Wide permitem tirar fotos básicas ou gravar vídeos normais.
- $\cdot$   $\phi$ : a câmera Teleobjetiva permite tirar fotos ou gravar vídeos ampliando a cena.
- $\mathbb{Z}$ As funções de zoom estão disponíveis somente ao usar a câmera traseira.

#### **Usar o Botão da câmera**

- Mantenha o Botão da câmera pressionado para gravar um vídeo.
- Para tirar fotos em sequência, deslize o botão da câmera até a borda da tela e segure-o.
- Se você adicionar outro botão da câmera, poderá movê-lo para qualquer lugar na tela e tirar fotos de forma mais prática. Na tela da câmera, toque em **@ → Métodos de disparo** e toque na opção **Botão da câmera flutuante** para ativar.

### **Opções para o modo de disparo atual**

Na tela da câmera, use as seguintes opções:

- $\cdot$   $\cdot$   $\cdot$   $\cdot$  ativa ou desativa o flash.
- $\mathbb{Q}_F$ : seleciona o tempo de atraso antes de tirar a foto.
- 34: seleciona uma proporção e resolução para fotos.
- $\cdot$   $\cdot$   $\cdot$  ativa ou desativa a função Foto em movimento. Ao ativar a função, um videoclipe também será gravado por alguns segundos antes de tocar no Botão da câmera.
- $\frac{1}{2}$ %: ativa ou desativa a função Superestável para estabilizar um vídeo.
- $\circled{C}$ : ativa ou desativa a função Timelapse noturno.
- $\cdot$   $\odot$  : seleciona a taxa de quadros.
- **En esta cientidade e resolução para vídeos.**
- $\mathbb{R}$ : aplica efeitos de filtro ou efeitos de beleza.
- $\mathcal{L}$ : crie vídeos divertidos com escrita virtual à mão ou desenhos em rostos ou em qualquer outro lugar.
- : seleciona um modo de medição. Isso determina como os valores de luz são calculados. **Medição: Centro ponderado:** usa a luz da porção central do disparo para calcular a exposição do disparo. **Medição: Ponto:** usa a luz em uma área central concentrada do disparo para calcular a exposição do disparo. **(o) Medição: Matriz:** calcula a média da cena completa.
- : altera a área do foco no modo foco automático. **Multi: foca** em diversas áreas dentro do quadro. Diversos retângulos aparecerão para indicar as áreas focadas. **Centro: foca** no centro da tela com o quadro.
- $\cdot$   $\boxtimes$ : exibe ou oculta um gráfico para verificar a distribuição de luz no vídeo (Modo Vídeo profissional).
- : no modo **FOOD**, o foco é no objeto dentro da área circular e toda a área fora do quadro é desfocada.
- $\circledR$  : no modo **FOOD**, ajusta o tom da cor.
- $\omega$ : ativa ou desativa a função Detecção de movimento ao gravar vídeos em Super Slow-Mo.
- M As opções disponíveis podem variar dependendo do modelo ou modo de disparo.

## **Modo Foto (câmera inteligente)**

A câmera ajusta as opções de disparo automaticamente, dependendo dos arredores para capturar fotos facilmente.

Na lista de modos de disparo, toque em **FOTO** e toque em **O** para tirar a foto.

### **Tirar fotos de alta resolução**

Tire fotos de alta resolução. Você pode recortá-las ao ampliar a área desejada e salvar como arquivo de alta resolução.

Na lista de opções, toque em  $\frac{34}{100} \rightarrow \frac{314}{10000}$  ou  $\frac{314}{100000}$ 

[K A resolução pode variar dependendo do modelo.

### **Otimização de cena**

Quando a câmera reconhece o objeto/cena, o botão Otimização de cena irá mudar, a cor otimizada e o efeito serão aplicados.

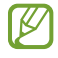

Se esta função não estiver ativada, toque em  $\overline{\mathbb{Q}}$  na tela da câmera e toque na opção **Otimização de cena** para ativar.

### **Sugestões de disparo**

A câmera sugere a composição ideal para a foto, ao reconhecer a posição e o ângulo do objeto/cena.

Na tela da câmera, toque em @ e toque na opção **Sugestões de disparo** para ativar.

- 1 Na lista de modos de disparo, toque em **FOTO**. Um guia informativo irá aparecer na tela da câmera.
- 2 Aponte o guia para o objeto/cena.

A câmera reconhece a composição e a composição recomendada aparece na tela.

- 3 Ajuste a posição e o ângulo da câmera para ajustar a composição. Quando a composição ideal é alcançada, o guia irá mudar para amarelo.
- 4 Toque em  $\bigcirc$  para tirar uma foto.

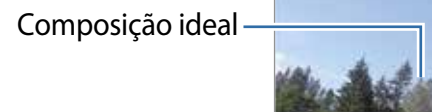

Guia

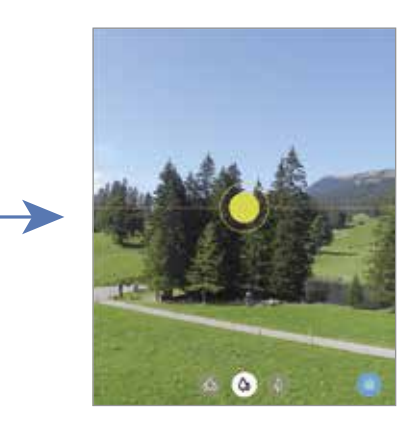

#### **Tirar selfies**

Você pode também tirar selfies com a câmera frontal.

- 1 Na tela da câmera, deslize para cima ou para baixo ou toque em  $\odot$  para alterar para a câmera frontal.
- 2 Olhe para a lente da câmera frontal. Para tirar selfies panorâmicas de paisagens ou pessoas, toque em  $\mathbb{S}$ .
- 3 Toque em  $\bigcirc$  para tirar uma foto.

#### **Aplicar filtros e efeitos de beleza**

Você pode selecionar um efeito de filtro e modificar atributos faciais como seu tom de pele, formato do rosto, antes de tirar uma foto.

- 1 Na tela da câmera, toque em  $\mathbb{R}^n$ .
- 2 Selecione efeitos de filtro ou de beleza e tire uma foto.

### **Fixar o foco (AF) e a exposição (AE)**

Você pode bloquear o foco ou a exposição em uma área selecionada para impedir que a câmera faça ajustes automaticamente baseados nas alterações dos objetos/cenas ou nas fontes de luz.

Mantenha pressionada a área do foco, a função Bloq AF/AE aparecerá na tela e as configurações de foco e exposição serão bloqueadas. A configuração permanecerá bloqueada mesmo após tirar uma foto.

## **Modo Vídeo**

A câmera ajusta as opções de disparo automaticamente dependendo dos arredores para gravar vídeos facilmente.

- 1 Na lista de modos de disparo, toque em **VÍDEO** e toque em **O** para gravar um vídeo.
	- Para alternar entre as câmeras frontal e traseira durante a gravação, deslize para cima ou para baixo na tela da câmera ou toque em ...
	- Para capturar uma imagem durante a gravação, toque em  $\circledR$ .
	- Para mudar o foco durante uma gravação, toque na área que deseja focar. Para usar o modo foco automático, toque em **AF** para cancelar a definição de foco manual.
	- Para gravar o som em uma direção específica em um volume mais alto, aponte a câmera para a direção e amplie a tela afastando dois dedos nela.
- 2 Toque em  $\Box$  para parar de gravar.
- Se você usar a função zoom de vídeo por muito tempo durante a gravação, a M qualidade do vídeo pode diminuir para impedir que seu aparelho superaqueça.
	- O zoom óptico pode não funcionar em ambientes com pouca iluminação.

#### **Gravar vídeos de alta resolução**

Grave vídeos de alta resolução com uma resolução máxima de 8K.

Toque em  $\mathbb{R} \to \mathbb{R}^3$ e grave um vídeo. Para alterar o tamanho do vídeo, toque em  $\mathbb{S}$  na tela de visualização e selecione uma opção sob **Vídeos**.

Ao terminar de gravar, assista o vídeo no aplicativo Galeria. Ao tocar em **D**, no quadro que desejar, o quadro será salvo como uma foto de alta resolução.

Ao gravar vídeos de alta resolução em 8K ou 4K (UHD) 60 fps, eles serão salvos somente M na memória interna.

#### **Estabilizar vídeos (Superestável)**

Ao gravar vídeos, estabilize-os usando a função Superestável.

Toque em **VÍDEO** na lista de modos de disparo, toque em s<sup>in</sup>is nas opções para ativar e grave um vídeo.

## **Modo Single Take**

Tire fotos ou grave vídeos em um único modo quando desejar vários resultados com apenas um único disparo. A câmera captura automaticamente as melhores fotos e vídeos e cria fotos com filtros otimizados ou vídeos com certas trechos repetidos.

- 1 Na lista de modos de disparo, toque em **SINGLE TAKE**.
- 2 Toque em  $\bigcirc$  e mova a câmera para capturar a cena desejada.
- 3 Ao terminar, pressione a miniatura da imagem.

Para ver mais resultados, deslize o ícone — para cima. Para salvar os resultados individualmente, toque em **Selecionar**, marque os itens desejados e toque em .

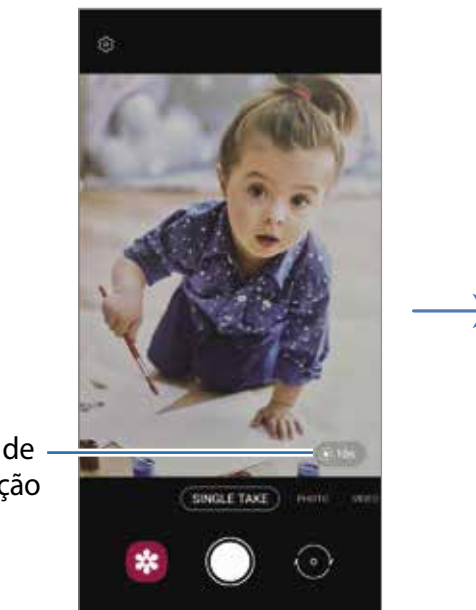

Altera o tempo de gravação

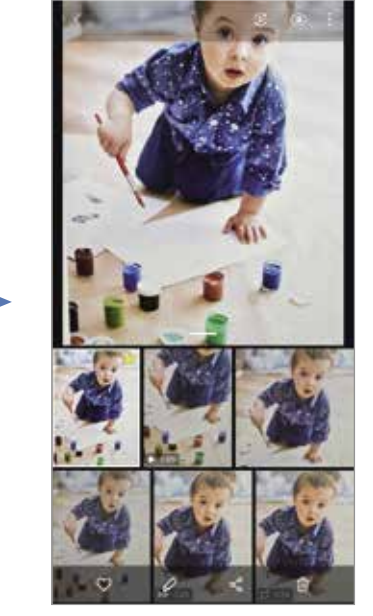

## **Modo Pro / Modo Vídeo profissional**

Tire fotos ou grave vídeos enquanto ajusta manualmente várias opções de disparo como valor de exposição e ISO.

Na lista de modos de disparo, toque em **MAIS** → **PRO** ou **VÍDEO PROFISSIONAL**. Selecione as opções e defina as configurações e toque em  $\bigcirc$  para tirar uma foto ou toque em  $\bigcirc$  para gravar um vídeo.

### **Opções disponíveis**

- $\bigcirc$ : redefine as configurações.
- : selecione qual som da direção você deseja gravar em um nível superior. Você pode também usar um microfone USB ou Bluetooth conectando-o ao seu aparelho (Modo Vídeo profissional).
- : seleciona um valor de ISO. Essa função controla a sensibilidade de luz da câmera. Valores baixos são para objetos estáveis ou bem iluminados. Valores altos são para objetos/cenas que se movem rapidamente ou pouco iluminados. No entanto, configurações de ISO maiores podem resultar em fotos ou vídeos com ruído.
- : ajusta a velocidade do disparo. Uma velocidade de disparo mais lenta permite a entrada de mais luz, tornando a foto ou vídeo mais brilhante. É ideal para fotos ou vídeos de cenários ou fotos feitas à noite. Uma velocidade de disparo mais rápida permite pouca entrada de luz. É ideal para fotos ou vídeos de objetos/cenas em movimento.
- : ajusta o valor de exposição. Essa função determina a quantidade de luz que o sensor da câmera recebe. Para ambientes com pouca luz, use um valor de exposição maior.
- $\cdot$   $\cdot$   $\cdot$  altera o modo de foco. Deslize a barra de ajuste em direção a  $\Omega$  ou  $\Lambda$  para ajustar o foco manualmente. Para alternar para o modo de foco automático, toque em **MANUAL**.
- **WE : seleciona um controle do branco apropriado para que as imagens tenham uma** diversidade de cores realistas. Você pode definir uma temperatura de cor.
- **: ajusta o tom da cor.**
- : ajusta a velocidade do zoom (Modo Vídeo profissional).
	- Se a velocidade do disparo for definida manualmente, não será possível alterar o ſИ valor de exposição. O valor de exposição será alterado e exibido de acordo com as configurações de velocidade de disparo.

#### **Gravar vídeos profissionais de alta resolução**

Grave vídeos profissionais de alta resolução com uma resolução máxima de 8K.

Toque em  $\overline{\mathbb{Z}} \rightarrow \mathbb{Z}$  ou  $\mathbb{Z}^2$  e grave um vídeo profissional. Para alterar o tamanho do vídeo, toque em na tela de visualização e selecione uma opção sob **Vídeos**.

Ao terminar de gravar, assista o vídeo no aplicativo **Galeria**. Ao tocar em **[a]** no quadro que desejar, o quadro será salvo como uma foto de alta resolução.

Ao gravar vídeos de alta resolução em 8K ou 4K (UHD) 60 fps, eles serão salvos somente M na memória interna.

#### **Separar a área de foco e área de exposição**

Você pode separar a área de foco e a área de exposição.

Mantenha pressionado a tela da câmera. A moldura de Bloq AF/AE irá aparecer na tela. Arraste a moldura para a área desejada para separar a área do foco e a área de exposição.

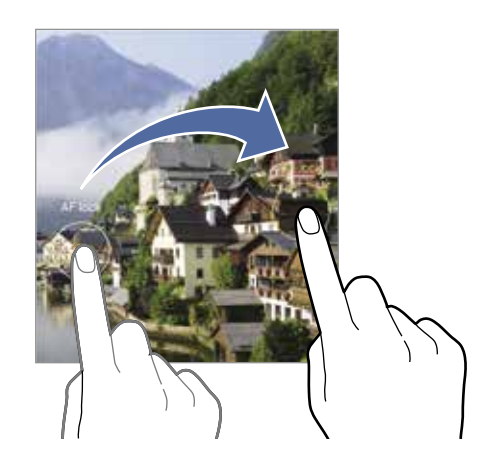

## **Modo Panorâmica**

Use este modo para tirar uma série de fotos horizontais ou verticais e junte-as para criar uma imagem panorâmica.

- 1 Na lista de modos de disparo, toque em **MAIS** → **PANORÂMICA**.
- 2 Toque em  $\bigcirc$  e mova lentamente o aparelho em uma direção.

Mantenha a imagem dentro do quadro no visor da câmera. Se a imagem estiver fora do quadro de guia ou você não mover o aparelho, a câmera parará automaticamente de tirar fotos.

- 3 Toque em  $\bigcirc$  para parar de tirar fotos.
- Evite tirar fotos de fundos indistintos como um céu limpo ou uma parede de uma cor só.

## **Modo Food**

Tire fotos de seus pratos com cores mais vibrantes.

- 1 Na lista de modos de disparo, toque em **MAIS** → **FOOD**.
- 2 Toque na tela e arraste o círculo sobre uma área que deseja destacar. A área fora do círculo será desfocada. Para ajustar o tamanho do círculo, arraste um dos cantos do quadro.
- 3 Toque em  $\circledR$  e deslize a barra de ajuste do tom de cor.
- 4 Toque em  $\bigcirc$  para tirar uma foto.

## **Modo Noturno**

Tire fotos em condições com pouca iluminação sem utilizar o flash. Ao utilizar um tripé, você pode obter resultados mais estáveis.

- 1 Na lista de modos de disparo, toque em **MAIS** → **NOTURNO**.
- 2 Toque em  $\bigcirc$  e mantenha seu aparelho firme até completar o disparo.

## **Modo Foco dinâmico / Modo Vídeo foco dinâmico**

A câmera permite que você tire fotos ou grave vídeos onde o fundo da imagem é desfocado e o objeto/cena se destaca claramente. Você pode também aplicar um efeito no fundo da imagem e editar após tirar uma foto.

- 1 Na lista de modos de disparo, toque em **MAIS** → **FOCO DINÂMICO** ou **VÍDEO FOCO DINÂMICO**.
- 2 Toque em  $\bigcirc$  e selecione o efeito do fundo da imagem desejado. Para ajustar a intensidade do efeito do fundo da imagem, arraste a barra de ajuste para a esquerda ou para a direita.
- 3 Quando a mensagem **Pronto** aparecer na tela da câmera, toque em **O** para tirar uma foto ou para gravar um vídeo.

M

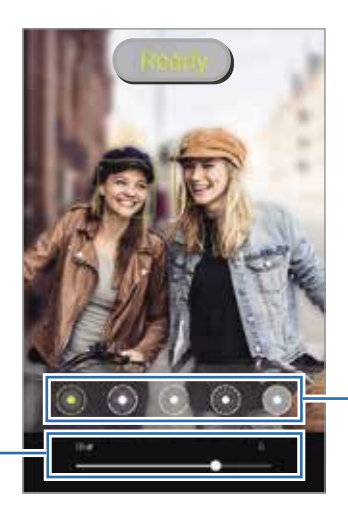

Efeitos do fundo da imagem

Barra de ajuste de intensidade do efeito do fundo da imagem

- As opções disponíveis podem variar de acordo com o modo de disparo.
	- Use esta função em um lugar que possua luz suficiente.
	- O desfoque do fundo da imagem pode não ser aplicado adequadamente nas seguintes condições:
		- Movimentação do objeto ou aparelho.
		- O objeto/cena é fino ou transparente.
		- O objeto/cena tem uma cor parecida com o fundo da imagem.
		- O objeto/cena ou o fundo da imagem é liso.

### **Modo Super Slow-Mo**

O modo Super Slow-Mo é uma função que grava um momento acontecendo rapidamente de um modo mais lento para que você possa apreciá-lo mais tarde.

1 Na lista de modos de disparo, toque em **MAIS** → **SUPER SLOW-MO** e toque em para gravar.

A câmera irá capturar a cena em Super Slow-Mo e salvar como um vídeo.

2 Na tela da câmera, toque na miniatura do vídeo e toque em **Reproduzir vídeo em Super Slow-Mo**.

Para editar um trecho em Super Slow-Mo, toque em • → **Editor** e arraste a barra de edição de trecho para a esquerda ou para a direita.

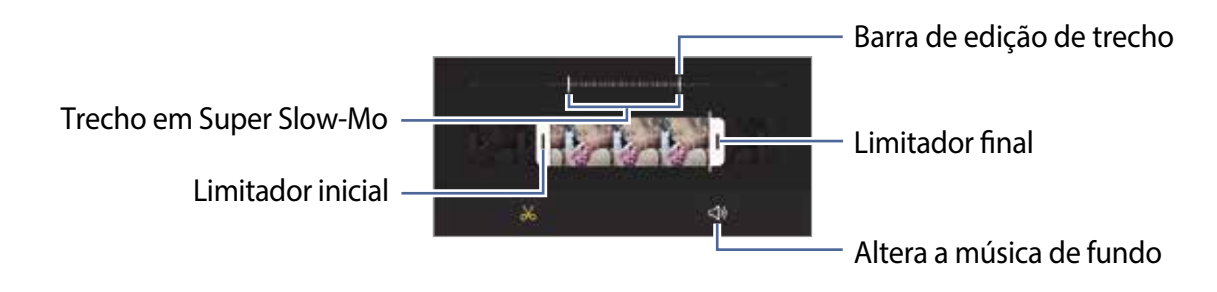

Use esta função em um lugar que possua luz suficiente. Ao gravar um vídeo em  $\boxtimes$ ambientes fechados com pouca ou baixa iluminação, a tela pode parecer escura ou granulada. A tela pode tremer em certas condições de luz, como lugares com luzes fluorescentes.

#### **Gravar vídeos em Super Slow-Mo automaticamente**

Para gravar em Super Slow-Mo quando um movimento for detectado na área de detecção de movimento, toque em para ativar. A função Detecção de movimento será ativada e a área de detecção de movimento aparecerá na tela de visualização.

Toque em para iniciar a gravação. Quando o movimento for detectado, a câmera começará a gravar em Super Slow-Mo e o salvará como um vídeo.

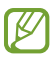

A gravação em Super Slow-Mo pode começar em um momento indesejado se houver as seguintes condições:

- Se o aparelho tremer ou se outro objeto/cena estiver se movendo próximo à área de detecção de movimento.
- Ao gravar vídeos em luz trêmula como lugares com luzes fluorescentes.

## **Modo Câmera lenta**

Grave um vídeo para visualizar em câmera lenta. É possível especificar trechos de vídeos para serem reproduzidos em câmera lenta.

- 1 Na lista de modos de disparo, toque em **MAIS** → **CÂMERA LENTA** e toque em para iniciar a gravação.
- 2 Ao terminar de gravar um vídeo, toque em  $\bigcirc$  para parar.
- 3 Na tela da câmera, toque na miniatura do vídeo e toque em **Reproduzir vídeo em câmera lenta**.

O trecho mais rápido do vídeo será definido como trecho de câmera lenta e o vídeo irá reproduzir. Cerca de dois trechos de câmera lenta serão criados baseados no vídeo.

Para editar o trecho de câmera lenta, toque em **: → Editor** e deslize a barra de edição de trecho para a esquerda ou para a direita.

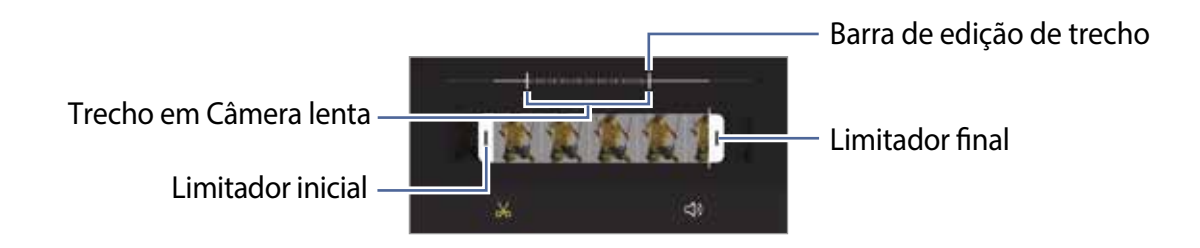

## **Modo Timelapse**

Grave cenas de pessoas passando ou carros trafegando, e assista os vídeos de forma acelerada.

- 1 Na lista de modos de disparo, toque em **MAIS** → **TIMELAPSE**.
- 2 Toque em  $\bigcap$  e selecione a velocidade.

Se definir a velocidade para **Automática**, a câmera automaticamente ajustará a taxa de quadros de acordo com a cena.

- 3 Toque em o para iniciar a gravação.
- 4 Toque em  $\bigcirc$  para encerrar a gravação.
- $\mathbb{Z}$ Você pode usar a função Timelapse noturno ao tocar em  $\mathfrak{E}$  nas opções de disparo. Essa função é boa para fazer coisas, como tirar fotos de carros em movimento que fazem com que a luz pareça que também está se movendo.

## **Definir as configurações da câmera**

Na tela da câmera, toque em &. Algumas opções podem não estar disponíveis dependendo do modo de disparo.

#### **Recursos inteligentes**

- **Otimização de cena:** define a câmera para ajustar as configurações de cores e aplicar o efeito otimizado automaticamente dependendo do objeto/cena**.**
- **Sugestões de disparo**: define a câmera para sugerir a composição ideal para a foto ao reconhecer a posição e o ângulo do objeto/cena.
- **Ângulo de selfie inteligente**: define a câmera para alternar automaticamente para o modo Selfie panorâmica quando houver mais de duas pessoas no quadro.
- **Ler códigos QR**: define a câmera para ler códigos QR diretamente da tela.

#### **Fotos**

- **Desl. Bot. câmera até a borda para**: selecione uma ação para executar ao deslizar para baixo o Botão da câmera e mantê-lo pressionado.
- **Salvar opções**: selecione como deseja salvar fotos.
	- **Imagens HEIF (Fotos)**: tire fotos no formato de imagem de alta eficiência (HEIF).
- **Salvar cópias RAW**: define o aparelho para salvar as fotos sem compressão no formato RAW (arquivo de formato DNG) no modo Pro. Arquivos RAW mantém todos os dados da foto para a melhor qualidade de imagem, mas isso consome mais memória. Ao usar a função **Salvar cópias RAW**, cada foto é salva em dois formatos, DNG e JPG.
- **Correção de forma ultrapanorâmica**: define o câmera para corrigir distorções em fotos tiradas com a câmera Ultra wide.

#### **Vídeos**

- **Tamanho do vídeo traseiro**: selecione uma resolução para vídeos que deseja gravar com a câmera traseira. Usar uma resolução maior resultará em vídeos com maior qualidade, porém consumirá mais memória.
- **Tamanho do vídeo frontal**: selecione uma resolução para os vídeos que deseja gravar com a câmera frontal. Usar uma resolução maior resultará em vídeos com maior qualidade, porém consumirá mais memória.
- **Tamanho do vídeo profissional**: seleciona uma proporção e resolução para os vídeos que você deseja gravar no modo de Vídeo profissional. Usar uma resolução maior resultará em vídeos com maior qualidade, porém consumirá mais memória.
- **Opções avançadas de gravação**: define a câmera para usar uma opção avançada de gravação.
	- **Vídeo de alta eficiência**: você pode gravar vídeos no formato HEVC (High Efficiency Video Codec). Seus vídeos em HEVC serão salvos como arquivos compactados para economizar a memória do aparelho.
	- **Vídeo HDR10+ Labs**: você pode gravar vídeos onde cada contraste de cena e de cor são otimizados.
	- **Microfone com zoom**: enquanto grava um vídeo, você pode gravar o som em uma direção do zoom específica e num volume alto.
	- Você não conseguirá reproduzir vídeos HEVC em outros aparelhos ou  $\mathbb{Z}$ compartilhá-los on-line.
		- Vídeos em Super Slow-Mo e em Câmera lenta não podem ser feitos no formato HEVC.
		- Para reproduzir o vídeo HDR10 + adequadamente, o aparelho deve suportar  $HDR10 +$ .
- **Estabilizar vídeo:** ativa a anti-vibração para reduzir ou eliminar manchas causadas ao movimentar a câmera ao gravar vídeos.

#### **Recursos úteis**

- **HDR automático**: tire fotos com tons mais vívidos e reproduza detalhes mesmo em ambientes claros ou escuros.
- **Tom de selfie**: define um tom para aplicar ao tirar selfies.
- **Rastreamento de foco automático:** define a câmera para rastrear e focar automaticamente em um objeto selecionado. Ao selecionar um objeto/cena na tela da câmera, a câmera irá focar no objeto/cena mesmo se ela estiver se movendo ou se você alterar a posição dela.

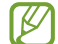

- O rastreamento de um objeto/cena pode falhar nas seguintes condições:
	- O objeto/cena é grande ou pequeno demais.
	- O objeto/cena move excessivamente.
	- Há iluminação atrás do objeto/cena ou você está tirando foto em um local escuro.
	- As cores e formas do objeto/cena são as mesmas do fundo da paisagem.
	- O objeto/cena possui formas horizontais, tais como cortinas.
	- A câmera treme excessivamente.
	- A resolução do vídeo é alta.
	- Ao aumentar ou diminuir o zoom usando a função de zoom óptico.
- **Fotos conforme visualizadas**: define a câmera para salvar fotos conforme elas aparecem na tela da câmera ao tirar uma foto com a câmera frontal sem invertê-las.
- **Linhas de grade:** exibe guias na tela para ajudar na composição ao selecionar objetos.
- **Marcas de localização**: anexa uma etiqueta de localização GPS em uma foto.
	- O sinal GPS pode diminuir em locais onde houver obstruções como entre  $\mathbb{Z}$ prédios, em áreas de baixa altitude ou em más condições climáticas.
		- Sua localização pode aparecer em suas fotos quando você as transfere para a internet. Para evitar isso, desative esta função.
- **Métodos de disparo**: selecione um método de disparo adicional para tirar uma foto ou gravar vídeos.
- **Configurações a serem mantidas**: mantêm as últimas configurações usadas, como o modo de disparo, ao iniciar a câmera.
- **Local de armazenamento:** seleciona um local de memória para o armazenamento. Esta função está disponível ao inserir um cartão de memória**.**
- **Vibrações de toque**: define o aparelho para vibrar ao tocar na tela, como quando você toca no botão da câmera.
- **Redefinir configurações**: restaura as configurações da câmera.
- **Fale conosco**: envie perguntas ou veja perguntas frequentes.
- **Sobre a Câmera**: exibe a versão do aplicativo Câmera e informação legal.
- $\mathbb{Z}$ Algumas funções podem não estar disponíveis, dependendo do modelo.

## **Galeria**

## **Introdução**

Veja imagens e vídeos armazenados em seu aparelho. Você pode também gerenciar as imagens e vídeos por álbuns ou criar histórias.

## **Usar o aplicativo Galeria**

Inicie o aplicativo **Galeria**.

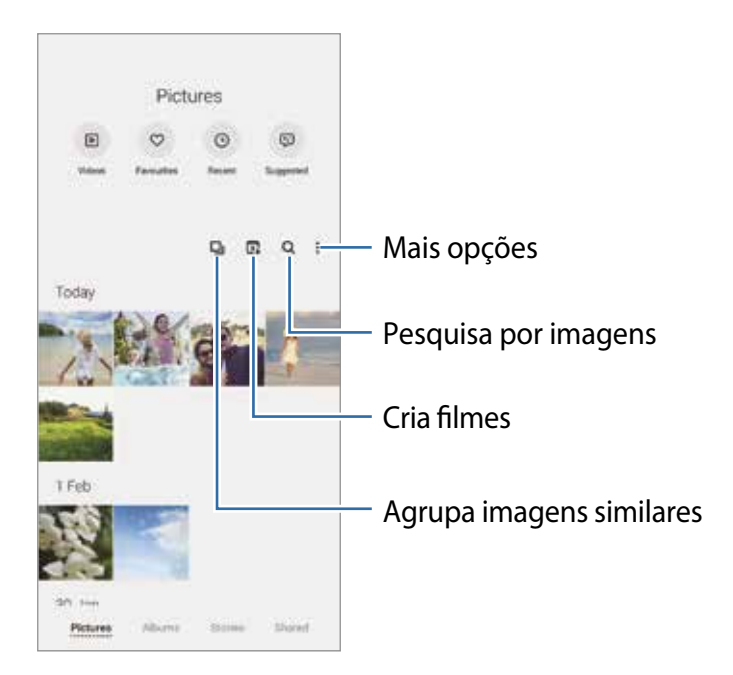

#### **Agrupar imagens similares**

Inicia o aplicativo Galeria e toque em **D**<sub>l</sub> para agrupar imagens similares e exibir somente as melhores com prévia de imagens. Ao tocar na prévia de imagem, você conseguirá ver todas as imagens do grupo.

### **Criar filmes**

Crie um filme ao selecionar imagens ou vídeos. Inicie o aplicativo **Galeria**, toque em , marque os arquivos desejados e toque em **Criar filme**. Ao selecionar **Rolo de destaques**, o aparelho irá combinar automaticamente os destaques entre as fotos e vídeos e criar um filme.

### **Ver imagens**

Inicie o aplicativo **Galeria** e selecione uma imagem. Para ver outros arquivos, deslize a tela para esquerda ou direita.

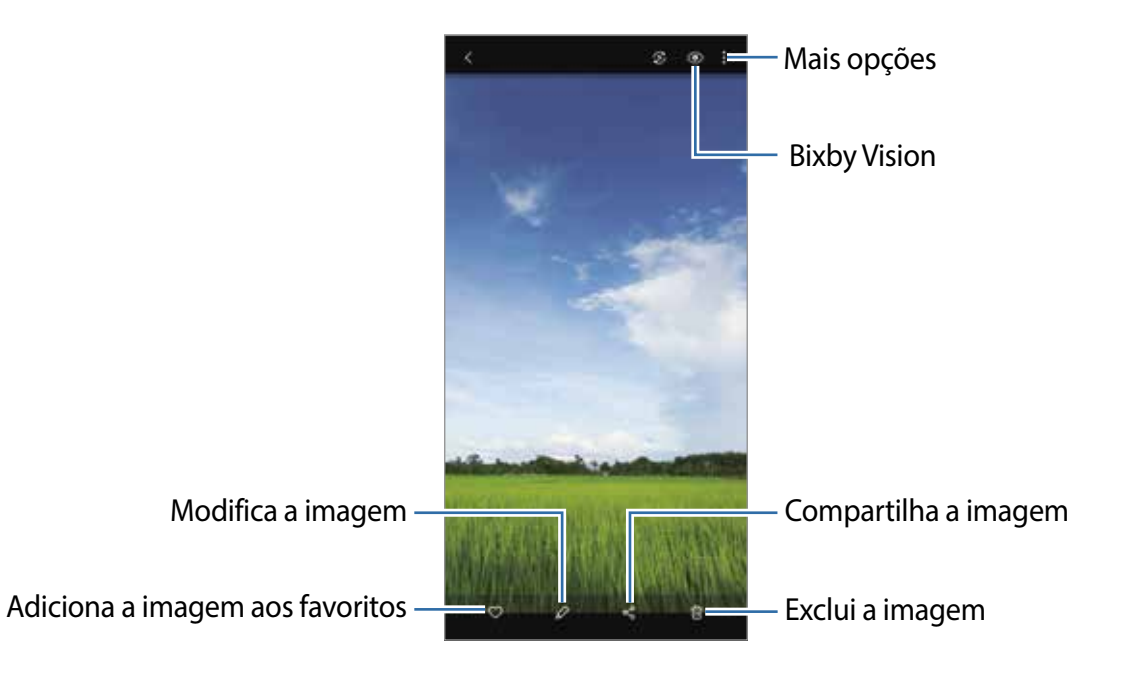

#### **Recortar imagens ampliadas**

- 1 Inicie o aplicativo **Galeria** e selecione uma imagem.
- 2 Afaste dois dedos na área que deseja salvar e toque em **.** A área recortada será salva como um arquivo.

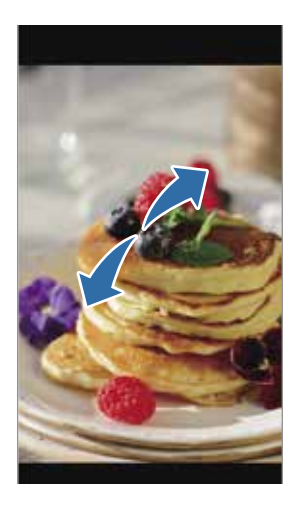

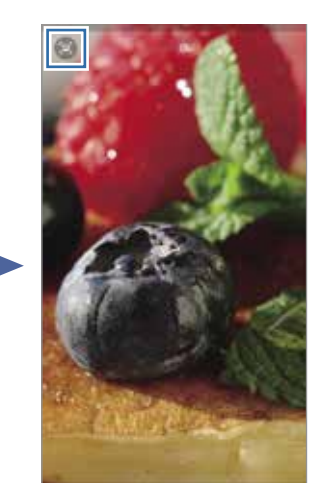

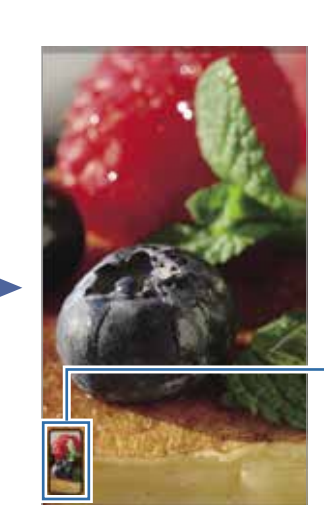

Miniatura da imagem salva

## **Assistir vídeos**

Inicie o aplicativo **Galeria** e selecione um vídeo. Para ver outros arquivos, deslize a tela para esquerda ou direita.

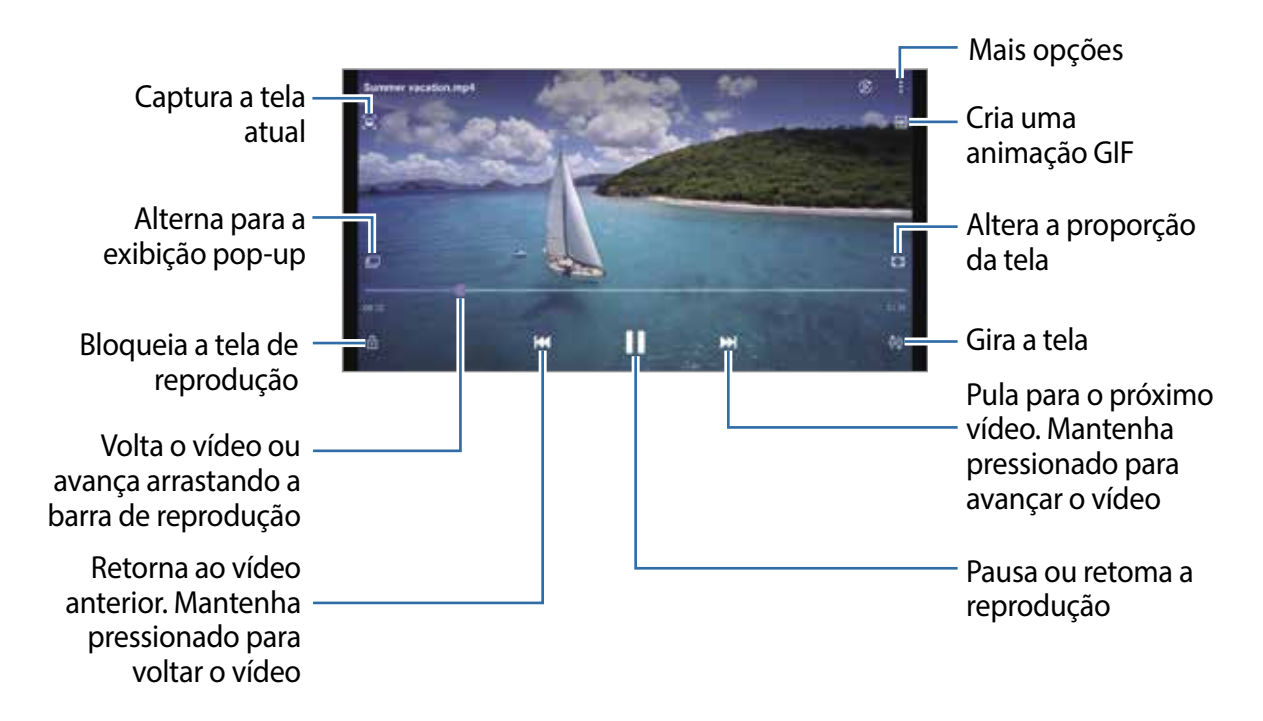

Deslize seu dedo para cima ou para baixo na parte esquerda da tela de reprodução para ajustar o brilho, ou para cima ou para baixo na parte direita para ajustar o volume.

Para voltar ou avançar rapidamente, deslize para a esquerda ou para a direita na tela de reprodução.

#### **Assistir vídeos mais nítidos e claros**

Melhore a qualidade da imagem de seus vídeos e desfrute de cores mais brilhantes e vívidas. Inicie o aplicativo **Config.,** toque em **Recursos avançados** e toque na opção **Potencializador de vídeo** para ativar.

- Esta função está disponível somente em alguns aplicativos.
	- Usar esta função irá aumentar o consumo da bateria.

## **Álbuns**

Crie álbuns e ordene suas imagens e vídeos.

- 1 Inicie o aplicativo **Galeria** e toque em **Álbuns** → → **Criar álbum**.
- 2 Selecione um álbum e toque em **Ad. itens** e copie ou mova as imagens e vídeos desejados.

## **Histórias**

Ao capturar ou salvar imagens e vídeos, o aparelho irá ler suas etiquetas de localização e data, ordenar e criar histórias. Para criar histórias automaticamente, você deve capturar ou salvar várias imagens e vídeos.

Inicie o aplicativo **Galeria,** toque em **Histórias** e selecione uma história.

Para adicionar imagens ou vídeos em uma história, selecione uma e toque em **Álbum história** →  $\frac{1}{2}$  → **Adicionar** ou **Editar**.

## **Sincronizar imagens e vídeos**

Inicie o aplicativo **Galeria**, toque em → **Configurações** → **Sincronização com a nuvem** e siga as instruções na tela para completar a sincronização. O aplicativo **Galeria** e a nuvem serão sincronizados.

Ao sincronizar seu aplicativo **Galeria** com a nuvem, as fotos tiradas e os vídeos gravados também serão salvos na nuvem. Você pode também ver imagens e vídeos salvos na nuvem no seu aplicativo **Galeria** e acessá-los de outros aparelhos.

Ao conectar sua Samsung account e conta Microsoft, você conseguirá definir o  $\varnothing$ armazenamento em nuvem como o Microsoft OneDrive.

## **Excluir imagens ou vídeos**

Inicie o aplicativo **Galeria** e mantenha uma imagem, vídeo ou história pressionada para excluir e toque **Excluir**.

### **Usar a função Lixeira**

Você pode guardar as imagens e vídeos excluídos na lixeira. Os arquivos serão excluídos após um tempo específico.

Inicie o aplicativo **Galeria**, toque em → **Configurações** e toque na opção **Lixeira**.

Para visualizar arquivos na lixeira, inicie o aplicativo Galeria e toque em <sup>■</sup> → Lixeira.

## **AR Zone**

O AR Zone oferece a você funções relacionada a Realidade aumentada como Emoji AR e Rabisco AR. Escolha uma função e faça fotos e vídeos divertidos.

## **Iniciar o AR Zone**

Use os seguintes modos para iniciar o AR Zone:

- Inicie o aplicativo **AR Zone**.
- Inicie o aplicativo **Câmera** e toque em **MAIS** → **AR ZONE**.
- As funções disponíveis podem variar dependendo da sua operadora de serviços ou ſИ modelo.

## **Câmera Emoji AR**

#### **Criar um Emoji AR**

Crie um emoji que pareça com você. Stickers emoji com várias expressões serão gerados automaticamente.

- 1 Inicie o aplicativo **AR Zone** e toque em **Câmera Emoji AR**  $\rightarrow$   $\rightarrow$
- 2 Alinhe seu rosto na tela e toque em  $\bigcirc$  para tirar a foto e siga as instruções na tela para criar um emoji.

O emoji e os Stickers emoji serão criados.

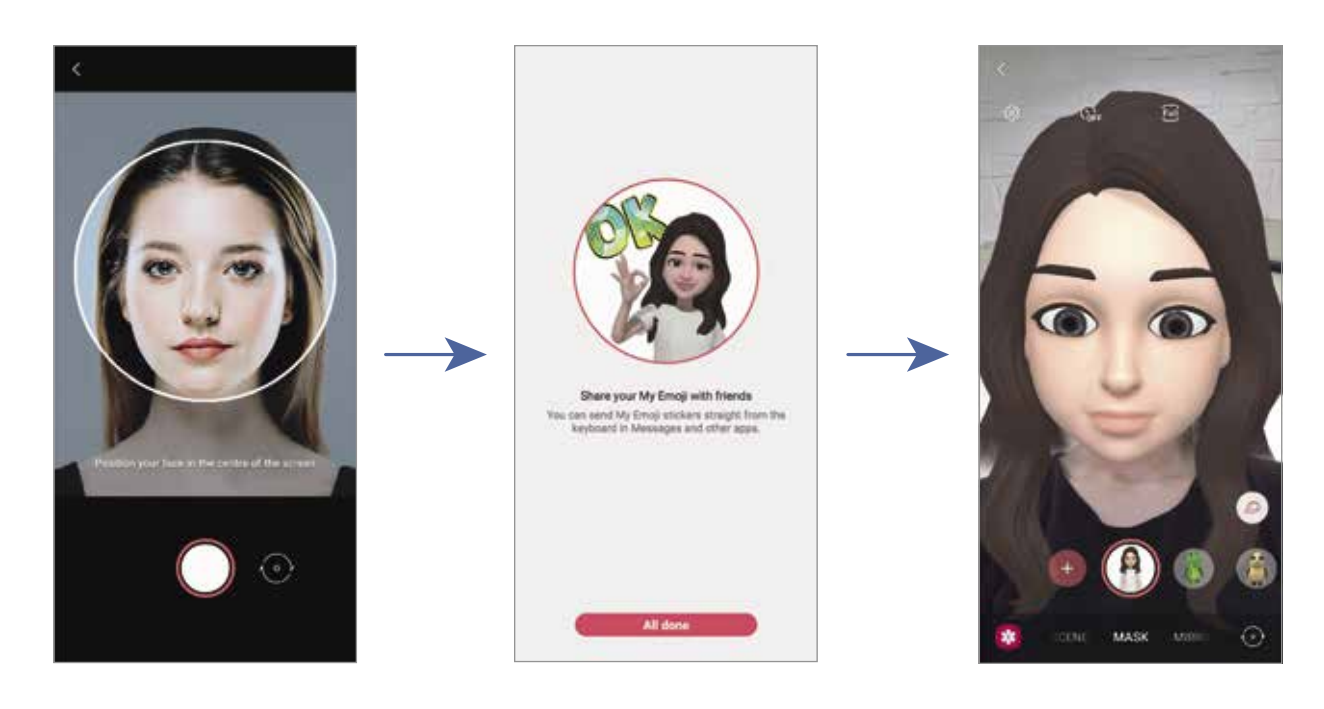

#### **Excluir um emoji**

Inicie o aplicativo AR Zone e toque em Câmera Emoji AR. Toque em **⊗** → Gerenciar emojis, marque o emoji que deseja excluir e toque em **Excluir**. O emoji e os Stickers emoji serão excluídos.

#### **Tirar fotos e gravar vídeos com emoji**

Crie fotos divertidas ou vídeos com o emoji usando vários modos de disparo.

- 1 Inicie o aplicativo **AR Zone** e toque em **Câmera Emoji AR**.
- 2 Selecione o emoji que deseja usar. Os modos disponíveis podem variar dependendo do emoji que você selecionar.
	- **CENÁRIO:** o emoji imita suas expressões**.**
	- **MÁSCARA:** o rosto do emoji aparece sobre o seu, parecendo que você está usando uma máscara**.**
	- **ESPELHO:** o emoji imita os movimentos do seu corpo**.**
	- **REPRODUZIR**: o emoji se movimenta em um plano real.

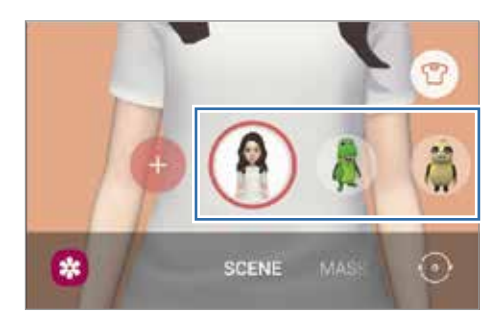

3 Toque no icone do emoji para tirar uma foto ou mantenha pressionado para gravar um vídeo.

Você pode ver e compartilhar as fotos e vídeos feitos na **Galeria.**

## **Stickers Emoji AR**

Crie seus próprios stickers com expressões do emoji e ações. Você pode usar Stickers emoji ao enviar mensagens ou em uma rede social.

#### **Criar seus próprios stickers**

- 1 Inicie o aplicativo **AR Zone** e toque em **Stickers Emoji AR**.
- 2 Toque em **Começar** ou **Criar stickers person.** na parte inferior da tela.

Aplicativos e funções

3 Edite os stickers como quiser.

Você pode ver os stickers criados ao tocar em **Criados**.

#### **Excluir Stickers emoji**

Inicie o aplicativo AR Zone e toque em **Stickers Emoji AR** → → **Excluir os stickers**. Selecione o Sticker emoji que deseja excluir e toque em **Excluir**.

#### **Usar Stickers emoji em conversas**

Você pode usar seus Stickers emoji durante uma conversa por mensagens ou serviço de rede social. A seguir, um exemplo de utilização dos Stickers emoji no aplicativo **Mensagens**.

- 1 Enquanto escreve uma mensagem no aplicativo **Mensagens**, toque em **poto Teclado** Samsung.
- 2 Toque no ícone de emoji.
- 3 Selecione um dos Stickers emoji.

O Sticker emoji será inserido.

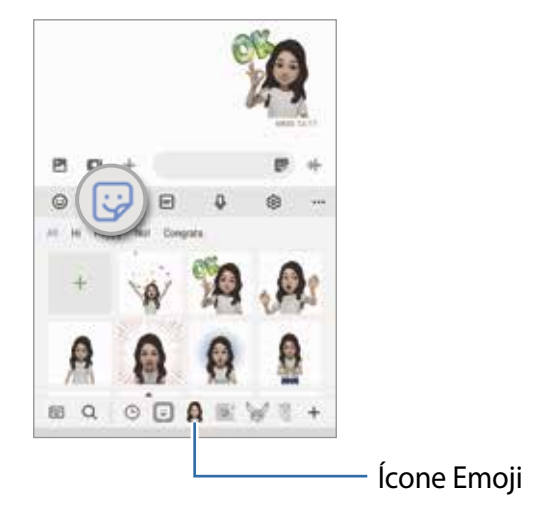

## **Studio Emoji AR**

Edite ou decore um emoji no Studio Emoji AR. Você pode também criar roupas com cores e estilos personalizados para ele.

Inicie o aplicativo **AR Zone** e toque em **Studio Emoji AR**.

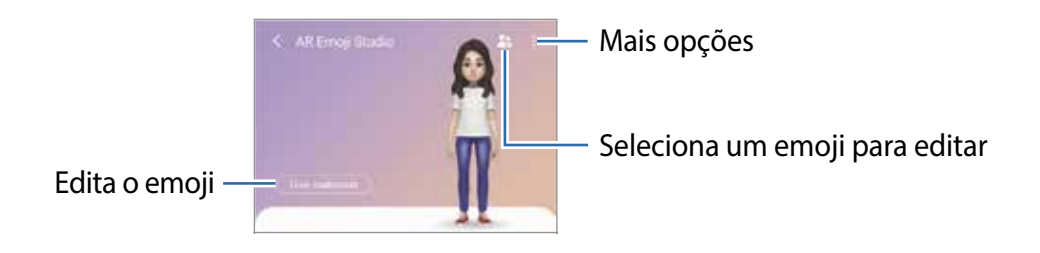

## **Rabisco AR**

Grave vídeos divertidos com escrita virtual à mão ou desenhos em rostos ou animais de estimação (gatos e cachorros) ou em qualquer outro lugar. Quando a câmera reconhecer um rosto ou um espaço, os rabiscos do rosto continuarão conforme o rosto se move e os espaços ficarão fixos no mesmo lugar mesmo que a câmera se mova.

1 Inicie o aplicativo **AR Zone** e toque em **Rabisco AR**.

Quando a câmera reconhecer o objeto, a área de reconhecimento aparecerá na tela.

- 2 Rabisque ou desenhe na área de reconhecimento.
	- Ao alterar para a câmera traseira, você pode também escrever ou desenhar fora da área de reconhecimento.
	- $\cdot$  Ao tocar em  $\odot$  e começar um rabisco, você poderá registrar a você mesmo fazendo este rabisco.

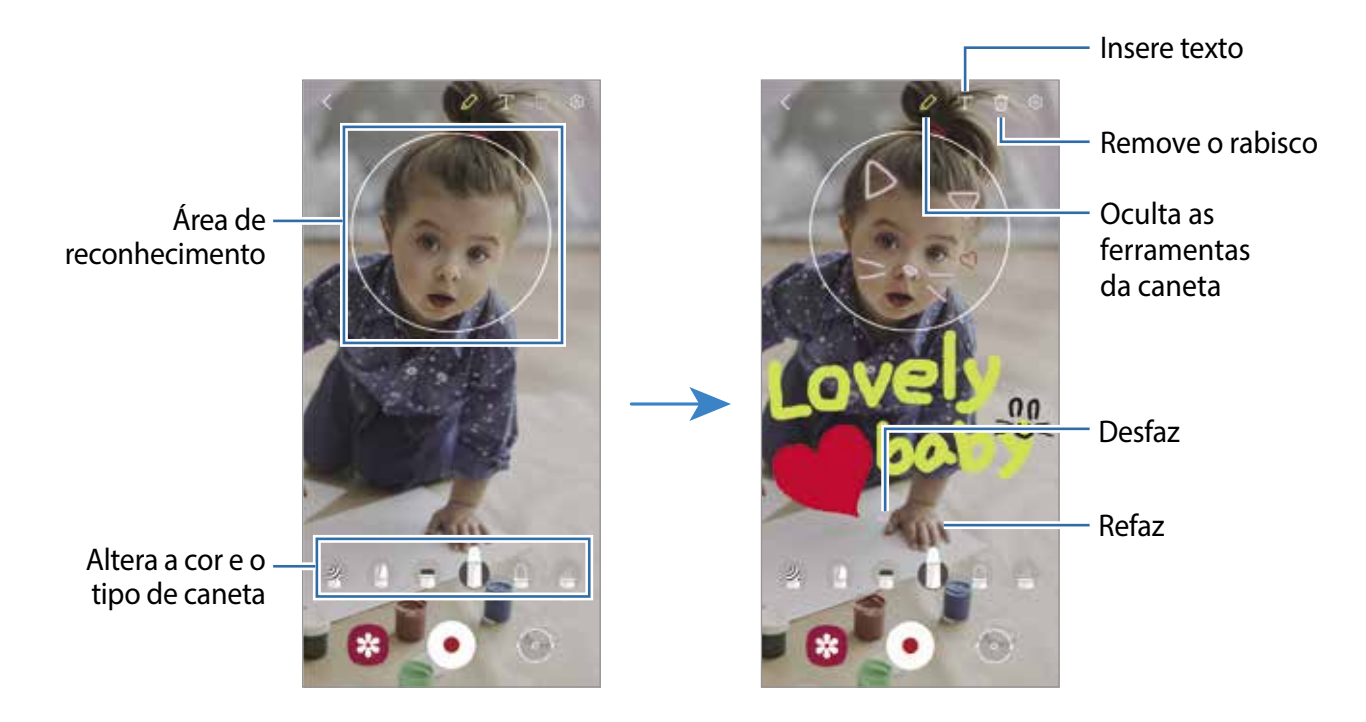

- 3 Toque em  $\bullet$  para gravar um vídeo.
- 4 Toque em  $\bigcirc$  para parar de gravar. Você poderá visualizar e compartilhar o vídeo na **Galeria**.

## **Deco Pic**

Capture fotos e grave vídeos com diversos stickers. Inicie o aplicativo **AR Zone** e toque em **Deco Pic**.

## **Bixby**

## **Introdução**

A Bixby é uma interface do usuário que o ajuda a usar seu aparelho de uma forma mais prática. Você pode falar diretamente ao Bixby ou digitar um texto. A Bixby abrirá a função solicitada ou exibirá a informação desejada.

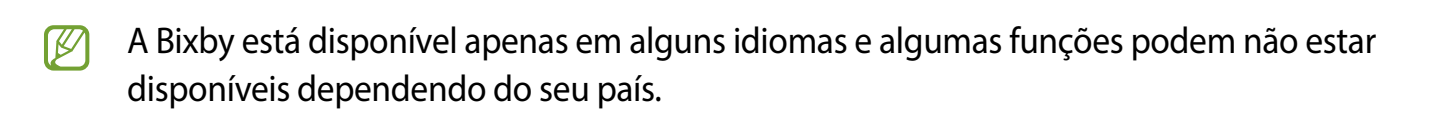

# **Bixby Vision**

## **Introdução**

Bixby Vision é um serviço que oferece várias funções com base no reconhecimento de imagem. Você pode usá-lo para procurar informações rapidamente ao reconhecer objetos. Use uma variedade de funções úteis do Bixby Vision.

- Esta função pode não estar disponível ou não obter resultados precisos dependendo  $\mathbb{Z}$ do tamanho, do formato ou da resolução da imagem.
	- A Samsung não é responsável pela informação do produto fornecida pelo Bixby Vision.

## **Iniciar o Bixby Vision**

Inicie o Bixby Vision usando um desses métodos:

- No aplicativo **Câmera**, toque em **MAIS** na lista de modos de disparo e toque em **BIXBY VISION**.
- $\cdot$  No aplicativo **Galeria**, selecione uma imagem e toque em  $\odot$ .
- No aplicativo **Internet**, mantenha uma imagem pressionada e toque em **Bixby Vision**.
- Se adicionou o ícone do aplicativo Bixby Vision na Tela de aplicativos, inicie o aplicativo **Bixby Vision**.

## **Usar o Bixby Vision**

- 1 Inicie o Bixby Vision.
- 2 Selecione a função desejada.
	- $\cdot$   $\Omega$ : pesquisa informações a partir do rótulo do vinho.
	- $\cdot$   $\left( \textcolor{red}{\textbf{T}}\right)$ : reconhece o texto de documentos ou imagens e traduz.
	- $\cdot$   $\Omega$ : pesquisa on-line por imagens similares ao objeto reconhecido.
	- ( **III)** : lê códigos QR e exibe informações.
- As funções disponíveis e resultados encontrados podem variar dependendo do seu ſИ país, operadora de serviços ou versão de software.

# **Bixby Routines**

## **Introdução**

Adicione seus padrões de uso repetidos como rotinas e use seu aparelho de uma forma mais prática.

Por exemplo, a rotina "Antes de dormir" executará ações como ativar o modo Silencioso e o Modo escuro para não incomodar seus olhos e ouvidos ao usar seu aparelho antes de se deitar.

## **Adicionar rotinas**

- 1 Inicie o aplicativo **Config**. e toque em **Recursos avançados** → **Bixby Routines**.
- 2 Na lista **Descobrir**, selecione uma rotina desejada e toque em **Salvar**.
	- Para definir as condições e ações da rotina toque em **Editar**. Como alternativa, toque na condição ou na ação que deseja editar.
	- Se desejar definir as condições de execução para manual, toque em **Botão Iniciar pressionado**. Esta opção aparecerá somente quando não houver condições de execução definidas. Quando um pop-up aparecer, toque em **Adicionar**. Você pode adicioná-las à Tela inicial como widgets e acessá-las rapidamente.

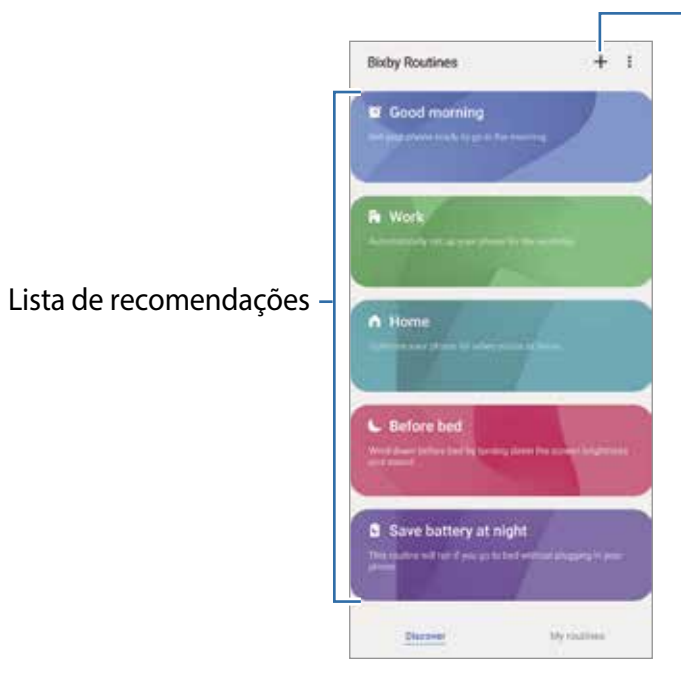

Adicione suas próprias rotinas

#### **Adicionar rotinas recomendadas**

Quando seu aparelho aprende seus padrões de uso, ele recomendará adicionando funções úteis ou utilizadas com frequência como rotinas.

Quando a notificação de recomendações aparecerem, toque em **Exibir tudo** e adicione-a como sua própria rotina.

## **Usar rotinas**

#### **Executar rotinas automáticas**

As rotinas automáticas serão executadas quando suas condições forem detectadas.

#### **Executar rotinas manuais**

Para rotinas manuais que foram configuradas com condições de execução como **Botão Iniciar pressionado**, você pode executá-las manualmente ao tocar no botão sempre que desejar.

Inicie o aplicativo **Config.**, toque em **Recursos avançados** → **Bixby Routines** → **Minhas rotinas** e deslize o seletor ao lado da rotina que deseja executar. Como alternativa, toque no widget da rotina na Tela inicial.

#### **Visualizar rotinas de execução**

As rotinas executadas aparecerão no painel de notificações. Para visualizar os detalhes da rotina, toque na notificação.

Você pode parar de executar rotinas rapidamente. No painel de notificações, toque em ao lado da rotina e toque em **Parar**.

#### **Gerenciar rotinas**

Inicie o aplicativo **Config.** e toque em **Recursos avançados** → **Bixby Routines** → **Minhas rotinas**. Suas rotinas aparecerão.

Para desativar uma rotina, deslize o seletor ao lado da rotina.

Para excluir rotinas, toque em  $\stackrel{\bullet}{\bullet}$  → **Excluir**, marque as rotinas e toque em **Excluir** 

Aplicativos e funções

## **Múltiplas janelas**

### **Introdução**

A função Múltiplas janelas permite abrir dois aplicativos na tela ao mesmo tempo no Modo tela dividida. Você pode também executar vários aplicativos ao mesmo tempo em exibição pop-up.

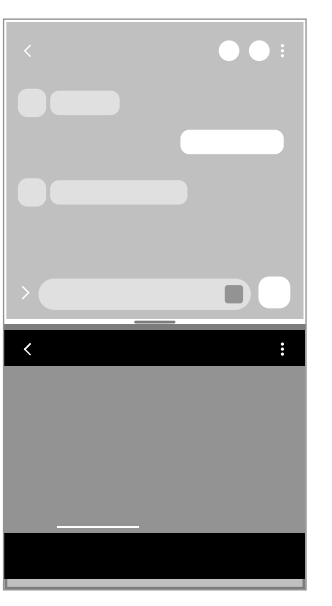

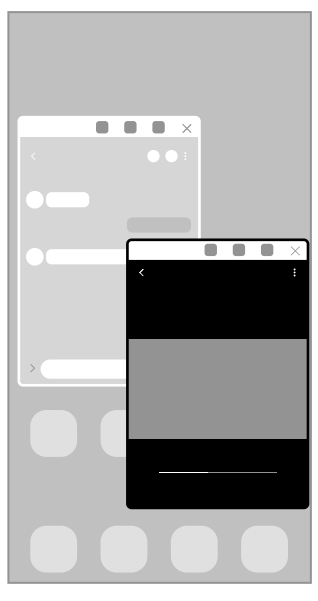

Tela dividida Exibição pop-up

 $\mathbb{Z}$ Alguns aplicativos poderão não suportar essa função.

## **Modo Tela dividida**

- 1 Toque no Botão Recentes para abrir a lista de aplicativos usados recentemente.
- 2 Deslize para a esquerda ou para a direita, toque no ícone de um aplicativo e toque em **Abrir no modo tela dividida**.

O aplicativo selecionado será aberto na janela superior.

3 Na janela inferior, deslize para a esquerda ou para a direita para selecionar outro aplicativo para abrir.

Para abrir aplicativos que não estão na lista dos utilizados recentemente, toque no Botão Início ou no Botão Voltar e selecione um aplicativo.

#### **Iniciar aplicativos direto do Painel Edge**

- 1 Ao usar um aplicativo, deslize a aba do Painel Edge para o centro da tela.
- 2 Mantenha um aplicativo pressionado, arraste para a esquerda e solte até **Soltar aqui para exibição pop-up** aparecer.
	- O aplicativo selecionado será iniciado no modo tela dividida.
- Você pode configurar para iniciar um aplicativo no modo tela dividida tocando nele  $\mathbb{Z}$ uma vez. Toque em → e toque em **Tocar** sob **Abrir no modo tela dividida**. Ao tocar na opção **Exibir aplicativos recentes** para ativar, você conseguirá iniciar os aplicativos usados recentemente no modo tela dividida a partir do Painel Edge.

### **Adicionar Par de aplicativos**

Adicione dois aplicativos usados com frequência ao painel Edge para iniciá-los juntos no modo tela dividida com um único toque.

- 1 No modo tela dividida, toque em **entre** as janelas de aplicativo.
- 2 Toque em  $\mathbb{H}$ .

Os dois aplicativos que você está usando no modo tela dividida serão salvos no Painel Edge como um par de aplicativos.

#### **Ajustar o tamanho da janela**

Arraste a barra entre as janelas de aplicativo para cima ou para baixo para ajustar o tamanho. Ao arrastar a barra para cima ou para baixo, a janela será maximizada.

## **Exibição pop-up**

- 1 Toque no Botão Recentes para abrir a lista de aplicativos usados recentemente.
- 2 Deslize para a esquerda ou para a direita, toque no ícone de um aplicativo e toque em **Abrir na janela suspensa**.

O aplicativo será alterado para a exibição pop-up.

Ao tocar no Botão Início enquanto estiver usando uma janela pop-up, a janela será minimizada e exibida como um ícone de aplicativo. Para usar a janela pop-up novamente, toque no ícone do aplicativo.

#### **Iniciar aplicativos direto do painel Edge**

- 1 Deslize a aba do Painel Edge para o centro da tela.
- 2 Mantenha um aplicativo pressionado, arraste para a esquerda e solte até **Soltar aqui para exibição pop-up** aparecer.

O aplicativo selecionado será alterado para a exibição pop-up.

#### **Mover pop-ups**

Para mover um pop-up, toque na barra de ferramentas de uma janela e arraste-a para a nova posição.

# **Samsung Daily**

Veja as últimas notícias e vários conteúdos como vídeos e jogos.

Na Tela inicial, deslize para a direita. A tela do Samsung Daily aparecerá.

Ao iniciar esta função pela primeira vez ou reiniciar após uma restauração de dados, siga as instruções na tela para completar a configuração.

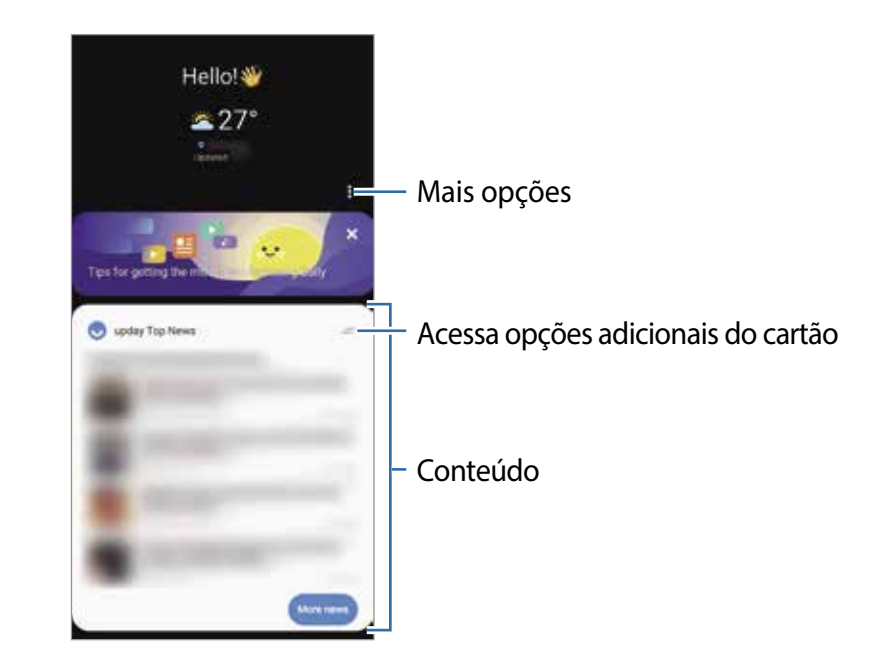

Para desativar o Samsung Daily, mantenha uma área vazia pressionada ou junte seus dedos na Tela inicial. Em seguida, deslize para a direita e toque na opção **Samsung Daily** para desativar.

O conteúdo dos cartões atualizam automaticamente em um intervalo específico. Você ſØ pode atualizar os cartões quando desejar ao deslizá-los para baixo na tela.

# **Samsung Pay**

## **Introdução**

Registre cartões no Samsung Pay, para efetuar pagamentos de modo rápido e seguro.

Você poderá visualizar mais informações, tais como cartões que suportam essa função no site [www.samsung.com.br/samsungpay](http://www.samsung.com/samsung-pay).

- Para efetuar pagamentos com o Samsung Pay, o aparelho poderá solicitar conexão M com uma rede Wi-Fi ou rede móvel dependendo de seu país.
	- Esta função pode estar indisponível dependendo da sua operadora de serviços ou modelo.
	- Os procedimentos para a configuração inicial e para o registro do cartão podem variar dependendo da sua operadora de serviços ou modelo.
	- A transmissão magnética segura (MST) pode não ser suportada dependendo do país.

## **Configurar o Samsung Pay**

Ao iniciar essa função pela primeira vez ou reiniciá-la após executar uma restauração de dados, siga as instruções na tela para completar a configuração inicial.

- 1 Inicie o aplicativo **Samsung Pay**.
- 2 Entre em sua Samsung account, leia e aceite os termos e condições.
- 3 Registre suas digitais e um PIN para usar ao fazer pagamentos.

Este PIN será utilizado para verificar várias ações no Samsung Pay, tais como efetuar pagamentos e desbloquear o aplicativo.

### **Registrar cartões**

Você pode registrar cartões facilmente ao capturar suas imagens com a câmera.

Você pode verificar os cartões que suportem esta função no site Samsung Pay M (www.samsung.com.br/samsungpay).

Inicie o aplicativo **Samsung Pay**, e siga as instruções na tela para completar o registro de seu cartão.

## **Efetuar pagamentos**

1 Mantenha pressionada a imagem do cartão na parte inferior da tela e arraste-a para cima. Como alternativa, inicie o aplicativo **Samsung Pay**. Em seguida, na lista de cartões, deslize para a esquerda ou para a direita e selecione um cartão para utilizar.

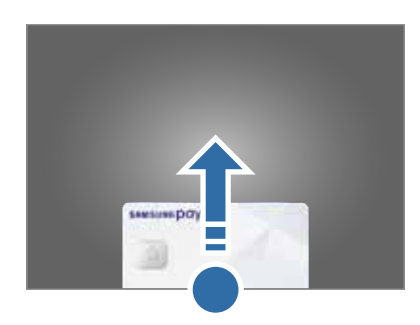

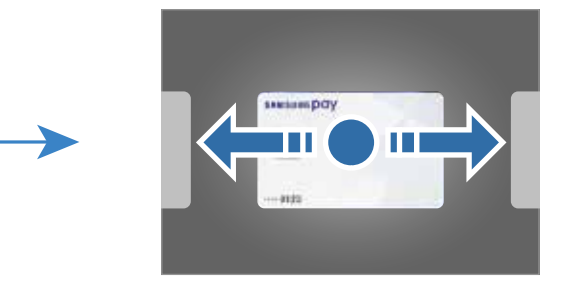

- 2 Escaneie sua digital ou insira o PIN de pagamento definido.
- 3 Toque a parte de trás de seu aparelho no leitor de cartão.

Quando o leitor de cartão reconhecer as informações do cartão, o pagamento será processado.

- Os pagamentos poderão não ser processados dependendo da sua conexão de rede.  $\mathbb{Z}$ 
	- O método de verificação de pagamento pode variar dependendo dos leitores de cartão.

#### **Cancelar pagamentos**

Você pode cancelar pagamentos visitando o local onde os efetuou.

Na lista de cartões, deslize para a esquerda ou para a direita e selecione um cartão que utilizou. Siga as instruções na tela para completar o cancelamento do pagamento.

# **Samsung Health**

## **Introdução**

O Samsung Health ajuda a gerenciar seu bem-estar e condicionamento físico. Defina metas de exercício, verifique seu progresso e monitore seu bem-estar e condicionamento físico. Você pode também comparar seus recordes de contagem de passos com outros usuários Samsung Health e ver dicas de saúde.

## **Usar o Samsung Health**

Inicie o aplicativo **Samsung Health**. Se estiver usando o aplicativo pela primeira vez ou reiniciando após uma restauração de dados, siga as instruções na tela para completar a configuração.

Para adicionar itens à tela do Samsung Health, toque em **Gerenciar itens** na parte inferior da lista de monitores.

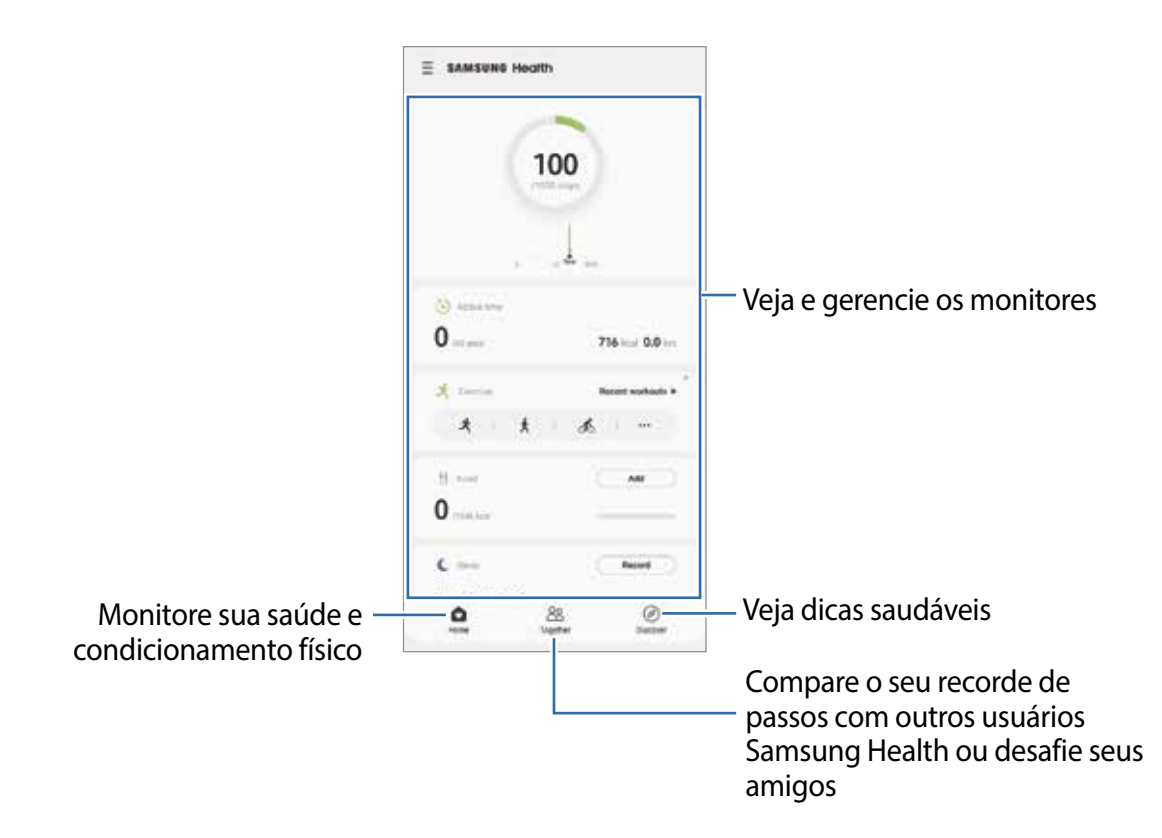

- Algumas funções podem estar indisponíveis dependendo do país. M
	- Se você usar o monitor de passos enquanto dirige ou anda de trem, a vibração pode afetar sua contagem de passos.

## **Samsung Notes**

## **Introdução**

Crie notas ao inserir um texto com o teclado ou ao escrever e desenhar na tela. Também é possível adicionar imagens e gravações de voz às suas notas.

## **Criar notas**

1 Inicie o aplicativo **Samsung Notes** e toque em **contational** e crie uma nota. Você pode alterar o método de entrada ao tocar em  $\triangle$  ou  $\Box$ .

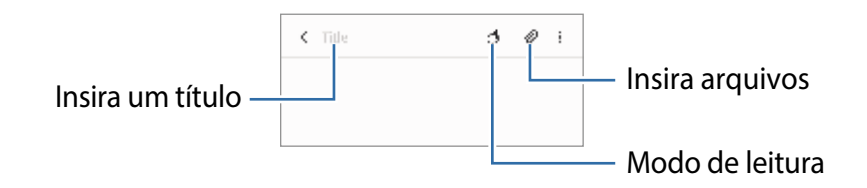

2 Ao terminar a nota, toque no Botão Voltar para salvá-la.

Se você deseja salvar a nota em outro formato de arquivo, toque em **₹** → **Salvar como arquivo**.

#### **Excluir notas**

Mantenha pressionada a nota que deseja excluir e toque em **Excluir**.

#### **Escrever notas à mão**

Na tela de composição de nota, toque em  $\mathbb{A}$  para escrever ou desenhar com a S Pen.

Você pode inserir sua escrita à mão mais facilmente se ampliar a tela ao afastar dois dedos nela.

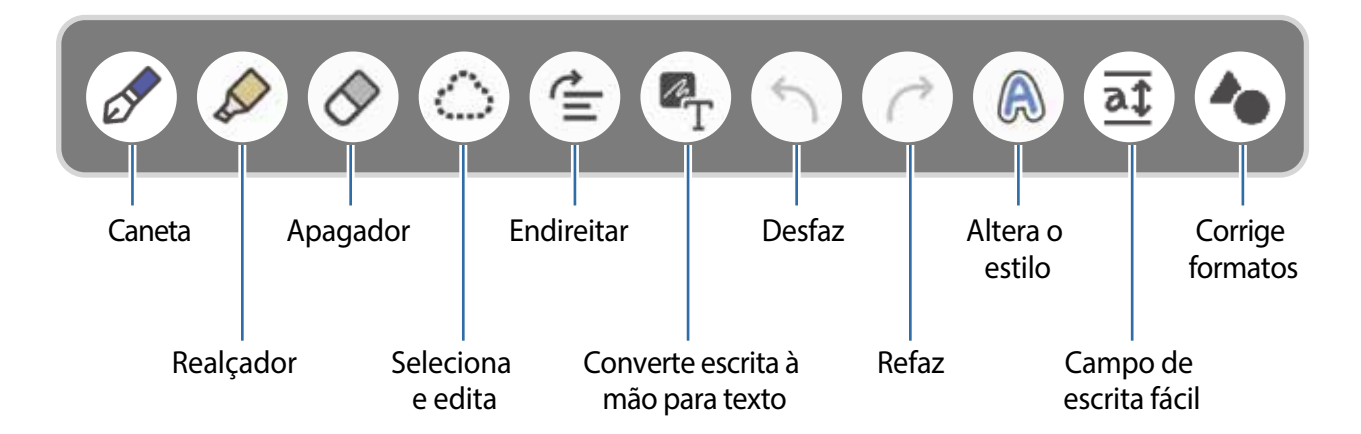

#### **Usar a borracha**

Para apagar o que anotou, toque em  $\Diamond$  e selecione a área para apagar. Como alternativa, selecione uma área enquanto mantém o Botão da S Pen pressionado.

Para alterar o tipo de borracha, toque em  $\Diamond$  novamente.

- **Borracha de traço**: apaga a linha selecionada.
- **Borracha de área**: apaga somente a área selecionada. Você pode ajustar o tamanho do apagador ao deslizar a barra de ajuste de tamanho.
- $\mathbb{Z}$ Mesmo com uma borracha pequena, pode ser que você não consiga apagar precisamente a parte desejada.

#### **Editar notas escritas à mão**

Edite notas escritas à mão usando várias opções de edição como cortar, mover, redimensionar ou transformar.

1 Quando houver uma anotação, toque em ...

Para alterar o formato da seleção, toque em mais uma vez.

- 2 Toque ou desenhe uma linha ao redor para selecionar e editar.
	- Para mover a entrada para outra posição, selecione a entrada e arraste para uma nova posição.
	- Para alterar o tamanho da seleção, toque na entrada e arraste o canto da moldura que aparece.

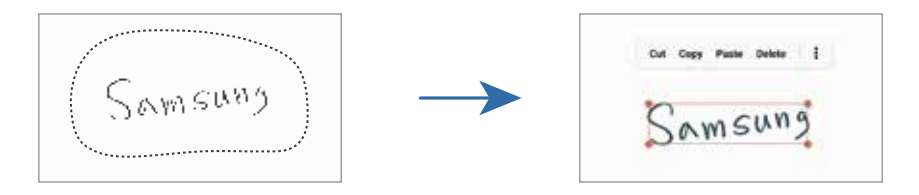

3 Edite o que anotou usando as opções disponíveis

### **Endireitar o conteúdo horizontalmente**

Você pode endireitar horizontalmente sua caligrafia e desenhos.

Após escrever ou de desenhar na tela, toque em  $\equiv$ .

#### **Alterar estilos**

Você pode alterar o estilo de suas escritas à mão e de seus desenhos.

Após escrever ou desenhar na tela, toque em @ duas vezes e selecione uma cor ou a espessura da linha desejada. Em seguida, aponte a S Pen na direção que deseja aplicar o estilo. Quando o ícone  $\rightarrow$  aparecer toque onde deseja para alterar o estilo.

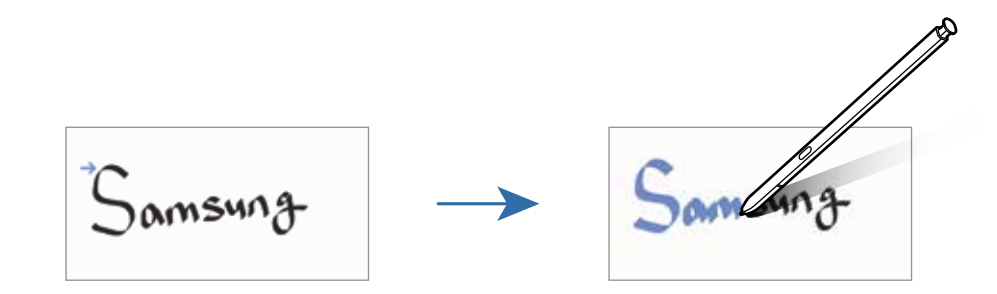

#### **Converter escrita à mão em texto**

Após escrever na tela, toque em ...... Opções vão aparecer na janela de pré-visualização. Ao arrastar ou v, você conseguirá selecionar a letra que desejar. Para reposicionar a escrita à mão com o texto, toque em **Converter**.

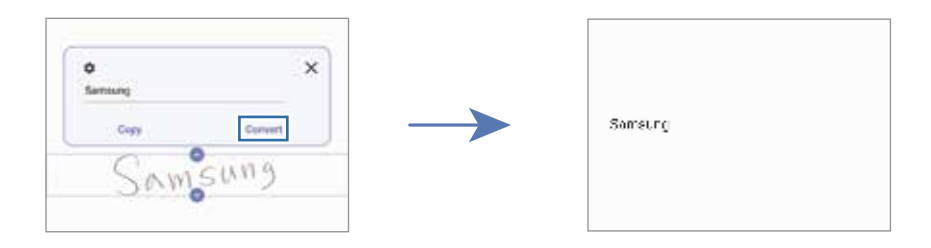

### **Usar o campo de escrita fácil**

Use o campo de escrita fácil para inserir suas escritas à mão mais facilmente.

Na tela de composição de notas toque em  $\overline{a}$ . O campo de entrada será ampliado e aparecerá como campo de escrita fácil.

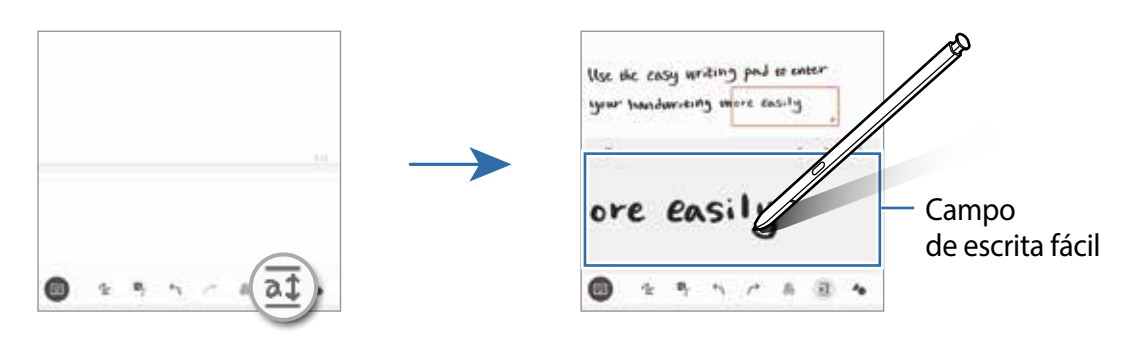

#### **Fixar formas automaticamente**

Toque em  $\bullet$  e desenhe uma forma geométrica. A forma será corrigida.

### **Gravar notas de voz**

Faça uma gravação da sua voz enquanto cria uma nota, logo em seguida o conteúdo será sincronizado com a gravação.

Na tela de composição de notas, toque em **⊘ → Gravações de voz** e crie uma nota. Selecione a nota da lista e toque em  $\blacktriangleright$  para reproduzir. Então o conteúdo que você criou

durante a gravação será exibido na tela junto com a gravação.

## **Adicionar notas em arquivos PDF**

Inicie o aplicativo **Samsung Notes**, toque em <sub>[11]</sub> e selecione um arquivo PDF. Você pode adicionar notas ao arquivo PDF.

## **Fixar uma nota na Tela inicial**

Fixe uma nota na Tela inicial para visualizá-la ou abrir e editá-la rapidamente.

- 1 Inicie o aplicativo **Samsung Notes**.
- 2 Selecione uma nota e toque em  $\cdot \rightarrow$  **Fixar à Tela inicial.** A nota será adicionada à Tela inicial.

## **Samsung Members**

O **Samsung Members** oferece serviços de suporte para consumidores, tais como diagnóstico do aparelho e permite que usuários enviem relatórios de erros. Você pode também compartilhar informações através da comunidade Galaxy ou ver as últimas notícias e dicas. O **Samsung Members** poderá ajudar a solucionar problemas encontrados enquanto utiliza o aparelho.

# **Samsung Galaxy**

Acesse o site da Samsung e visualize várias informações relacionadas aos produtos. Inicie o aplicativo **Samsung Galaxy**.

## **PENUP**

O PENUP é uma rede social para compartilhar artes desenhadas com a S Pen. Publique sua arte, veja a de outros artistas e consiga dicas úteis de desenho. Inicie o aplicativo **PENUP**.

# **Galaxy Wearable**

O Galaxy Wearable é um aplicativo que permite a você gerenciar seus dispositivos vestíveis. Ao conectar seu aparelho ao dispositivo vestível, você pode personalizar as configurações dos dispositivos vestíveis e dos aplicativos dele.

Inicie o aplicativo **Galaxy Wearable**.

Toque em **Começar** para conectar seu aparelho ao dispositivo vestível. Siga as instruções na tela para completar a configuração. Leia o manual do dispositivo vestível para maiores informações sobre como conectar e utilizar com seu aparelho.

# **Calendário**

Gerencie seus compromissos ao inserir os próximos eventos ou lembretes em seu calendário.

#### **Criar eventos**

- 1 Inicie o aplicativo **Calendário**, toque em **ou** dê um duplo toque em uma data. Se a data já possuir eventos ou tarefas salvas, toque a data e toque em  $\Box$ .
- 2 Insira os detalhes do evento e toque em **Salvar**.

#### **Sincronizar eventos com suas contas**

- 1 Inicie o aplicativo **Config.**, toque em **Contas e backup** → **Contas** e selecione uma conta para sincronizar.
- 2 Para a conta Google, toque em **Sincronizar a conta** e toque na opção **Calendário**. Para a Samsung account, toque em • → **Config. de sincronização** e toque na opção **Calendário**.

Para adicionar contas para sincronizar, inicie o aplicativo **Calendário** e toque em  $\equiv \rightarrow \bullet \rightarrow \bullet$ **Adicionar nova conta**. Em seguida, selecione uma conta para sincronizar e efetue o acesso. Quando uma conta é adicionada, um círculo azul aparece ao lado do nome da conta.
## **Reminder**

Registre itens de tarefa como lembretes e receba notificações de acordo com a condição definida.

- Para receber notificações mais precisas, conecte-se a uma rede Wi-Fi ou móvel. 网
	- Para usar inteiramente esta função, você deve entrar em sua Samsung account.
	- Para usar lembretes de localização, a função GPS deve estar ativada.

### **Abrir o Reminder**

Inicie o aplicativo **Calendário** e toque em  $\equiv$  → **Reminder → Abrir o Reminder**. A tela do Reminder aparecerá e o ícone do aplicativo **Reminder** ( ) será adicionado na Tela de aplicativos.

### **Criar lembretes**

- 1 Inicie o aplicativo **Reminder**.
- 2 Toque em **Escrever um lembrete** ou em  $+$  e insira os detalhes e toque em **Salvar**.

### **Concluir lembretes**

Na lista de lembretes, selecione um e toque em **Concluir**.

**Restaurar lembretes**

Restaure os lembretes que foram concluídos.

- 1 Na lista de lembretes, toque em → **Concluído** → **Editar**.
- 2 Marque os itens para restaurar e toque em **Restaurar**.

Os lembretes serão adicionados à lista e você será notificado nos prazos determinados.

### **Excluir lembretes**

Para excluir um lembrete, selecione um e toque em **Excluir**. Para excluir múltiplos lembretes, mantenha um pressionado, marque os demais e toque em **Excluir**.

## **Gravador de voz**

- 1 Inicie o aplicativo **Gravador de voz**.
- 2 Toque em **O** para iniciar a gravação. Fale no microfone.
	- $\cdot$  Toque em  $\circledR$  para pausar a gravação.
	- Ao gravar notas de voz, toque em **MARCADOR** para inserir um marcador.
- 3 Toque em para encerrar a gravação.
- 4 Insira um título e toque em **Salvar**.

### **Alterar o modo de gravação**

Selecione um modo no topo da tela.

- **Normal**: este é o modo normal de gravação.
- **Entrevista**: o som é registrado da parte superior e da parte inferior do aparelho em um alto volume enquanto o volume do som é reduzido pelos lados.
- **Reconh. de fala**: o aparelho grava sua voz e converte simultaneamente para texto na tela. Para melhores resultados, mantenha o aparelho próximo à boca, fale alto e claramente em um local silencioso.
	- $\mathbb{Z}$ 
		- Se o idioma do sistema da nota de voz não coincidir com o idioma que você falou, o aparelho não reconhecerá a sua voz. Antes de usar esta função, toque no idioma atual para definir o idioma do sistema.

### **Reproduzir as notas de voz selecionadas**

Ao verificar gravações no modo Entrevista, é possível silenciar certas vozes na gravação.

- 1 Toque em **Lista** e selecione uma nota de voz gravada no modo Entrevista.
- 2 Para silenciar certas vozes, toque em on para a direção correspondente que o som deve ser silenciado.

O ícone mudará para **off** e o som será silenciado.

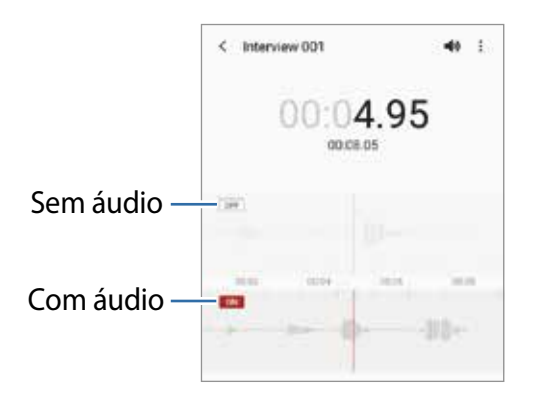

## **Meus Arquivos**

Acesse e gerencie vários arquivos armazenados no aparelho.

Inicie o aplicativo **Meus Arquivos**.

Veja os arquivos que estão armazenados em cada local.

Para verificar por dados desnecessários e liberar espaço no armazenamento do aparelho, toque em **Analisar armazenamento**.

Para pesquisar por arquivos ou pastas, toque em  $Q$ .

## **Relógio**

Defina alarmes, verifique o horário atual em diversas cidades do mundo, cronometre um evento ou determine um tempo específico.

Inicie o aplicativo **Relógio** e toque em **Alarme**.

## **Calculadora**

Realize cálculos simples ou complexos.

#### Inicie o aplicativo **Calculadora**.

- : exibe o histórico. Para limpar o histórico, toque em **Limpar histórico**. Para fechar o painel de histórico, toque em ...
- $\mathbb{F}$  : altera para o conversor de unidades. Você pode converter vários valores como área, comprimento ou temperatura, para outras unidades.
- $\mathbb{F}$ : altera para a calculadora científica.

## **Game Launcher**

O Game Launcher reúne todos os jogos baixados pela **Play Store** e **Galaxy Store** em um único lugar para um fácil acesso. Você pode definir o aparelho para o modo jogo para jogar mais facilmente.

Inicie o aplicativo **Game Launcher**.

- Se o **Game Launcher** não aparecer, inicie o aplicativo **Config.**, toque em **Recursos**  ſИ **avançados** e toque na opção **Game Launcher** para ativar.
	- Jogos baixados na **Play Store** e na **Galaxy Store** serão exibidos automaticamente na tela do Game Launcher. Se não conseguir visualizar seus jogos, deslize o painel Biblioteca para cima e toque em → **Adicionar aplicativos**

### **Remover um jogo do Game Launcher**

Deslize o painel Biblioteca para cima, mantenha um jogo pressionado e toque em **Remover do Game Launcher**.

### **Alterar o modo de desempenho**

Você pode alterar o modo de desempenho do jogo.

Inicie o aplicativo Game Launcher, toque em  $\equiv$  → Desempenho do jogo → Desempenho **do jogo** e selecione o modo desejado.

- **Foco no desempenho**: esta função foca em oferecer o melhor desempenho enquanto joga.
- **Equilibrado**: esta função equilibra o desempenho e o tempo restante da bateria.
- **Foco na econ. de energia**: esta função economiza bateria enquanto você joga.
- ſИ A eficiência da energia da bateria pode variar conforme o jogo.

## **Game Booster**

O Game Booster permite que você jogue em um ambiente melhor e fornece opções úteis através do painel Game Booster.

Para abrir o painel Game Booster enquanto joga, toque em **tale na barra de navegação.** Se a barra de navegação estiver oculta, deslize para cima a parte inferior da tela para exibi-la. Se você definiu a barra de navegação para usar a função **Gestos de tela cheia**, abra o painel de notificações e toque em **Toque para abrir o Game Booster**.

- $\bullet$ : define as configurações do Game Booster.
- **Monitorando a temperatura** / **Monitorando a memória**: define o aparelho para ajustar as configurações automaticamente para evitar o superaquecimento e parar de executar funções em segundo plano para gerenciar melhor a memória.
- **Bloquear durante o jogo:** bloqueia algumas funções durante os jogos**.**
- **Bloq. botão de navegação**: oculta os botões na barra de navegação. Para exibir os botões, toque em  $\Box$  na barra de navegação.
- **Bloquear toque na tela:** bloqueia a tela durante o jogo. Para desbloquear a tela, arraste o ícone de bloqueio em qualquer direção**.**
- **Capturar tela:** captura telas**.**
- Você pode definir para abrir o painel do Game Booster da barra de navegação  $\mathbb{Z}$ enquanto a barra de navegação estiver definida para **Gestos em tela cheia**. No painel do Game Booster, toque em **Bloquear durante o jogo** e toque na opção **Gestos em tela cheia**.
	- As opções disponíveis podem variar de acordo com o jogo.

#### **Iniciar aplicativos em pop-ups enquanto joga**

Você pode iniciar aplicativos em pop-ups enquanto joga.

Toque em e selecione um aplicativo na lista.

Para editar a lista de aplicativos, toque em .

## **Samsung Kids**

Você pode restringir o acesso de crianças a alguns aplicativos, definir os horários de uso delas e configurações para oferecer um ambiente divertido e seguro quando usarem o aparelho.

Abra o painel de notificações, deslize o painel para baixo novamente e toque em (**Samsung Kids**) para ativar. A tela do Samsung Kids aparecerá. Ao iniciar esta função pela primeira vez ou após executar uma restauração de dados, siga as instruções na tela para completar a configuração.

Na tela do Samsung Kids, selecione os aplicativos desejados.

Seu modo de bloqueio de tela definido ou o PIN criado será usado ao ativar a função M **Controle parental** ou **Fechar o Samsung Kids**.

### **Usar as funções do Controle parental**

Você pode definir as configurações do Samsung Kids e ver o histórico de uso.

Na tela inicial do Samsung Kids, toque em • → **Controle parental** e insira o código de desbloqueio.

### **Fechar o Samsung Kids**

Para fechar o Samsung Kids, toque no Botão Voltar ou toque em • → **Fechar o Samsung Kids** e insira seu código de desbloqueio.

## **SmartThings**

Controle e gerencie, eletrodomésticos e produtos IoT (Internet of Things) com seu smartphone.

Para visualizar mais informações, inicie o aplicativo **SmartThings** e toque em **<del>■</del> → Como usar**.

- 1 Inicie o aplicativo **SmartThings**.
- 2 Toque em  $+\rightarrow$  Aparelho.
- 3 Selecione um aparelho da lista e conecte-o seguindo as instruções na tela.
- Os métodos de conexão podem variar dependendo dos tipos de aparelhos  $\mathbb{Z}$ conectados ou conteúdo compartilhado.
	- Os aparelhos que podem ser conectados podem variar dependendo do país. As funções disponíveis podem variar dependendo do aparelho conectado.
	- Erros ou defeitos dos próprios aparelhos conectados não são cobertos pela garantia. Se um erro ou defeito ocorrer no aparelho conectado, contate o fabricante do aparelho.

## **Compartilhar conteúdo**

Compartilhe conteúdos utilizando várias opções de compartilhamento. A seguir, um exemplo de compartilhamento de imagens.

- 1 Inicie o aplicativo **Galeria**, selecione uma imagem.
- 2 Toque em « e selecione um método de compartilhamento como mensagem ou e-mail.
- $\mathbb{Z}$ Taxas adicionais poderão ser cobradas ao compartilhar arquivos através da rede móvel.

### **Quick Share**

Compartilhe conteúdo com aparelhos próximos via Wi-Fi Direct ou Bluetooth, ou com aparelhos que suportam o SmartThings.

**Compartilhar conteúdo com aparelhos próximos**

- 1 Inicie o aplicativo **Galeria** e selecione uma imagem.
- 2 No outro aparelho, abra o painel de notificações, deslize o painel para baixo novamente e toque em (**Quick Share**) para ativar.
- 3 Toque em **← Quick Share** e selecione um aparelho para transferir a imagem.
- 4 Aceite o pedido de transferência de arquivo no outro aparelho.
- Esta função não suporta o compartilhamento de vídeos com TVs ou aparelhos  $\mathbb{Z}$ compatíveis com SmartThings. Para assistir vídeos na TV, use a função Smart View.

#### **Apontar para compartilhar (Galaxy Note20 Ultra 5G e Note20 Ultra)**

Compartilhe conteúdo apontando o aparelho para outros aparelhos próximos.

Essa função está disponível apenas com aparelhos da linha Galaxy que suportam a função UWB (Banda ultra larga). Além disso, a tela do outro aparelho deve estar ativada.

- 1 Inicie o aplicativo **Galeria** e selecione uma imagem.
- 2 No outro aparelho, abra o painel de notificações, deslize o painel para baixo novamente e toque em (**Quick Share**) para ativar.
- 3 No outro aparelho, mantenha pressionado (**Quick Share**) e toque na opção **Exibir minha posição a outros** para ativar.
- 4 Toque em **← Quick Share** e aponte a parte traseira do seu aparelho no outro aparelho.
- 5 Toque no outro aparelho quando ele aparecer na parte superior da tela.
- 6 Aceite o pedido de transferência de arquivo no outro aparelho.
- lℒ A função UWB pode estar indisponível, dependendo do páis.

**Definir quem pode encontrar seu aparelho**

Defina quem está autorizado a encontrar e enviar conteúdo para o seu aparelho.

- 1 Abra o painel de notificações e toque em (**Quick Share**) para ativar.
- 2 Mantenha pressionado o botão (**Quick Share**).

A tela de configurações do Quick Share irá aparecer.

- 3 Selecione uma opção.
	- **Apenas contatos**: permite apenas que seus contatos compartilhem com você.
- **Todos**: permite que todos os aparelhos próximos compartilhem com você.

### **Compart. de link**

Compartilhe arquivos extensos. Envie arquivos para o servidor de armazenamento Samsung e compartilhe-os através de um link da web.

- 1 Inicie o aplicativo **Galeria** e selecione uma imagem.
- 2 Toque em  $\lll 0$   $\rightarrow$  **Compart. de link.** O link para direcionar a imagem será criado.
- 3 Selecione uma opção de compartilhamento.

### **Álbum compartilhado**

Crie um álbum compartilhado para dividir fotos e vídeos e baixe seus arquivos sempre que desejar.

- 1 Inicie o aplicativo **Galeria** e selecione uma imagem.
- 2 Toque em  $\leq \to A$ lbum compar.
- 3 Selecione um álbum para compartilhar.

Se não houver um álbum para compartilhar, toque em **Criar álbum compart.** e siga as instruções na tela para criar um.

- $\mathbb{Z}$ • Ao reproduzir um vídeo de alta resolução a partir de um álbum compartilhado, a conexão de vídeo pode cair dependendo da velocidade da rede.
	- Conteúdo com mais de 1 GB pode não funcionar com um álbum compartilhado.

## **Music Share**

## **Introdução**

A função Music Share permite que você compartilhe facilmente seu alto-falante Bluetooth que já está conectado ao seu aparelho com outros. Você pode reproduzir uma mesma música no seu Galaxy Buds e no Galaxy Buds de outra pessoa.

Essa função está disponível apenas com aparelhos que suportam a função Music Share.

## **Compartilhar um alto-falante Bluetooth**

Você pode ouvir músicas em seu smartphone e no smartphone de seu amigo pelo alto-falante Bluetooth.

- 1 Verifique se o smartphone e o alto-falante Bluetooth estão conectados.
- 2 Em seu smartphone, abra o painel de notificações, deslize o painel para baixo novamente e verifique se a função (**Music Share**) está ativada.

Você pode usar funções adicionais, como definir com quem compartilhar seu aparelho, ao manter pressionado o ícone (**Music Share**).

3 No smartphone do seu amigo, selecione seu alto-falante na lista de aparelhos Bluetooth.

4 Em seu smartphone, aceite o pedido de conexão.

Seu alto-falante será compartilhado.

Quando você tocar músicas no smartphone de seu amigo, a música tocada no seu smartphone será interrompida.

### **Ouvir música juntos com o Galaxy Buds**

Você pode ouvir músicas em seu smartphone juntos por meio dos seu Buds e o dos seus amigos.

Essa função é suportada apenas no Galaxy Buds, Galaxy Buds Plus e Galaxy Buds Live.

- 1 Certifique-se de que cada smartphone e par de Buds estejam conectados.
- 2 No outro aparelho, abra o painel de notificações, deslize o painel para baixo novamente e toque em (**Music Share**) para ativar.

Você pode usar funções adicionais, como definir com quem compartilhar seu aparelho, ao manter pressionado o ícone (**Music Share**).

- 3 No seu smartphone, abra o painel de notificações e toque em **Mídia**.
- 4 Toque em  $\Phi$  e selecione os Buds de seu amigo na lista.
- 5 No smartphone do seu amigo, aceite o pedido de conexão.
- 6 No seu smartphone, marque os seus Buds e os do seu amigo na lista de saída de áudio. Quando você tocar música pelo smartphone, poderá ouvi-lo juntos pelos Buds.

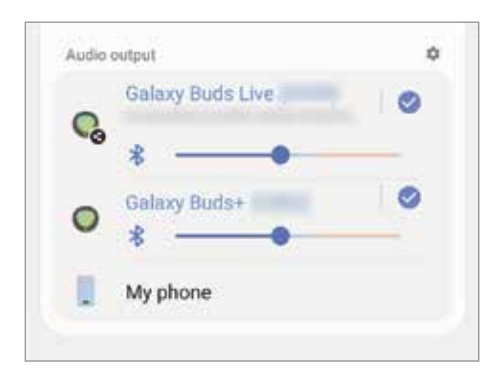

## **Smart View**

Veja o conteúdo do seu aparelho em uma tela maior conectando-o em uma TV ou monitor com espelhamento de tela.

- 1 Abra o painel de notificações, deslize o painel para baixo novamente e toque em (**Smart View**).
- 2 Selecione um aparelho para espelhar a tela do seu ou exibir conteúdo.
- Ao reproduzir um vídeo com o Smart View, a resolução pode variar dependendo do ſИ modelo da TV.

## **Samsung DeX**

### **Introdução**

O Samsung DeX é um serviço que permite usar seu smartphone como um computador ao conectá-lo a uma tela externa como TV, monitor ou computador. Acompanhe tarefas que quer realizar em seu smartphone de modo rápído e fácil em uma tela ampla usando um teclado e um mouse. Enquanto usa o Samsung DeX, você pode simultaneamente usar seu smartphone.

### **Conectar aparelhos e iniciar o Samsung DeX**

### **Conexões com fio com monitores externos**

Você pode conectar seu smartphone com uma tela externa usando um Adaptador HDMI (USB tipo C para HDMI).

- Use somente acessórios oficiais compatíveis com o Samsung DeX fabricados pela  $\mathbb{Z}$ Samsung. Problemas de desempenho e mau funcionamento causados pelo uso de acessórios não aprovados oficialmente não são cobertos pela garantia.
- 1 Conecte um adaptador HDMI ao seu smartphone.
- 2 Conecte um cabo HDMI ao adaptador HDMI e a uma porta HDMI de uma TV ou monitor.

3 Na tela do seu smartphone, toque em **Continuar**  $\rightarrow$  **Iniciar**. Sem alterar a tela do seu smartphone, a tela do Samsung DeX aparecerá na TV ou no monitor conectado.

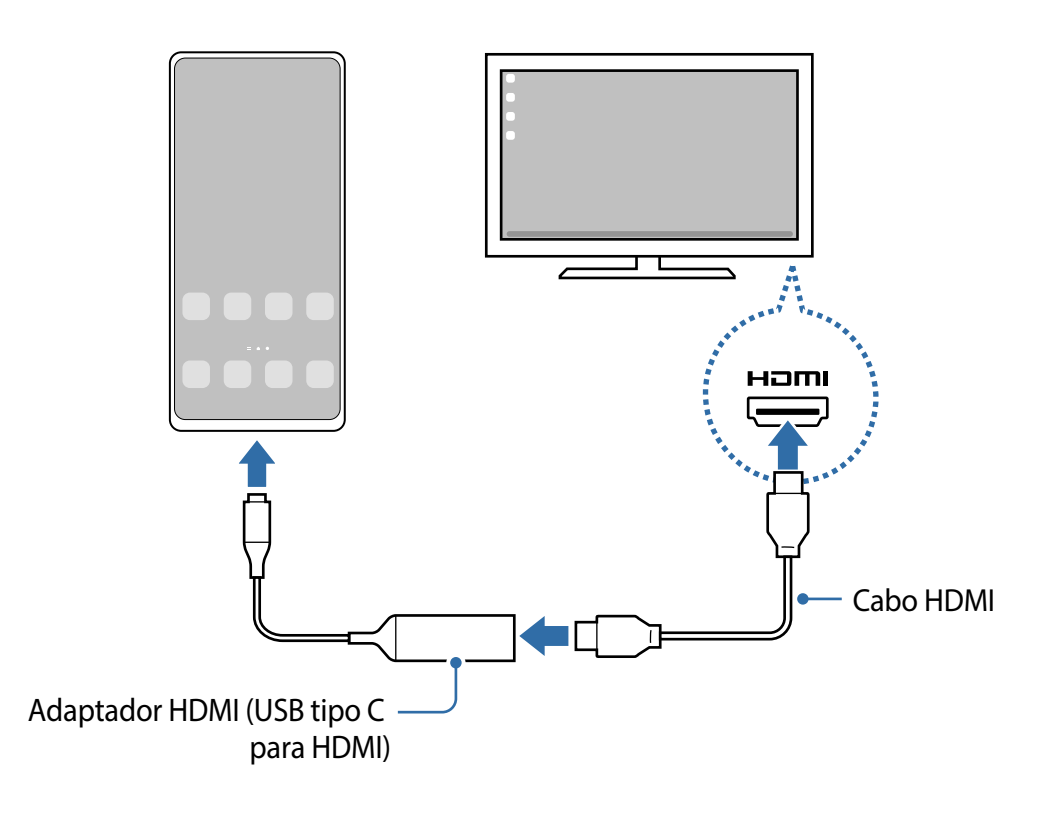

### **Conexões com fio com um computador**

Você pode usar o Samsung DeX ao conectar seu smartphone a um computador usando um cabo USB. Para usar o cabo USB fornecido com o aparelho, o computador deve ter uma porta USB tipo C.

- 1 Em seu computador, visite o site [www.samsung.com/samsung-dex](http://www.samsung.com/samsung-dex) e baixe o aplicativo Samsung DeX.
- 2 Conecte seu smartphone com um computador utilizando o cabo USB.
- 3 Na tela do seu smartphone, toque em **Começar agora**. Quando eles estão conectados, a tela do Samsung DeX aparecerá no computador.

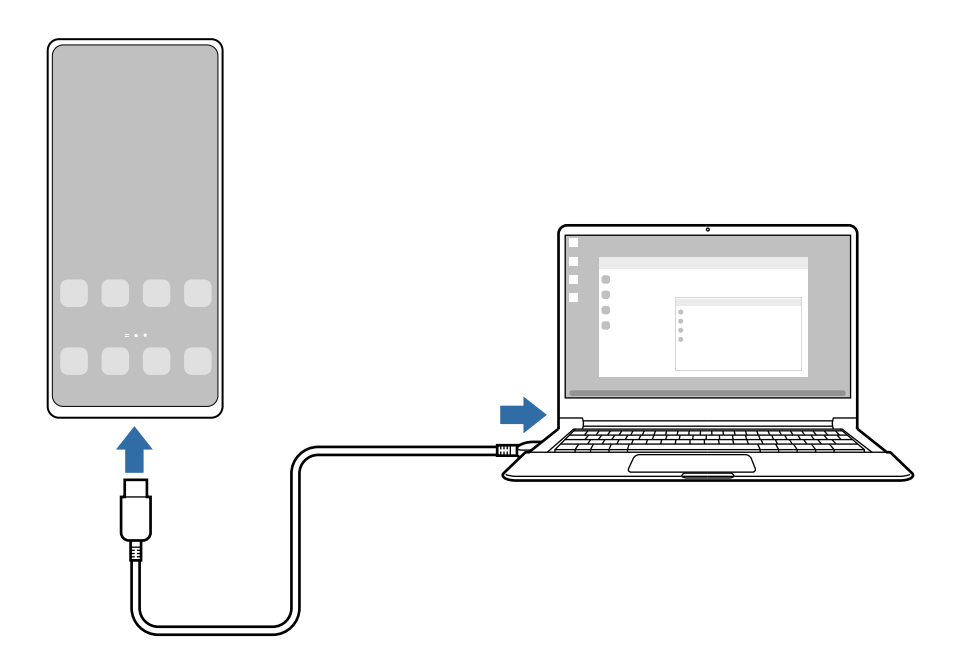

### **Conectar com uma TV de modo sem fio**

Você pode usar o Samsung DeX ao conectar seu smartphone com uma TV de modo sem fio.

- 1 Em seu smartphone, abra o painel de notificações, deslize o painel para baixo novamente e toque em (**DeX**).
- 2 Selecione a TV na lista de aparelhos detectados e toque em **Começar agora**. Algumas TVs serão detectadas somente quando estiverem com sua função de espelhamento de tela ativada.
- 3 Se o pedido de conexão aparecer na TV, aceite o pedido.
- 4 Siga as instruções na tela para completar a conexão. Quando eles conectarem, a tela do Samsung DeX aparecerá na TV.
- Recomenda-se usar uma Smart TV Samsung fabricada após 2019. ſИ
	- Verifique se o espelhamento de tela é suportado na TV à qual você deseja se conectar.

## **Controlar a tela do Samsung DeX**

#### **Controlar em uma tela externa**

#### **Controlar com um teclado externo e um mouse**

Você pode usar um teclado/mouse sem fio. Consulte o manual dos respectivos periféricos para mais informações.

- Você pode definir o ponteiro do mouse para seguir da tela externa para a tela do smartphone. Na tela do Samsung DeX, Inicie o aplicativo **Config.**, selecione **Samsung DeX** → **Mouse/trackpad** e toque na opção **Mover ponteiro p/ tela telefone**.
	- Você pode também usar o teclado externo na tela do smartphone.

#### **Usar seu smartphone como um touchpad**

Você pode usar seu smartphone como um touchpad.

Em seu smartphone, deslize para baixo na tela para abrir o painel de notificações e toque em **Usar tel. como painel de toque**.

- Você pode usar o touchpad somente quando usar o modo Samsung DeX. ſИ
	- Se a capa de seu smartphone tiver uma capa frontal, abra para usar seu smartphone como um touchpad. Se a capa frontal estiver fechada, o touchpad pode não funcionar adequadamente.
	- Se a tela do seu smartphone desativar, pressione a Tecla Lateral ou dê um duplo toque na tela para ativá-la.

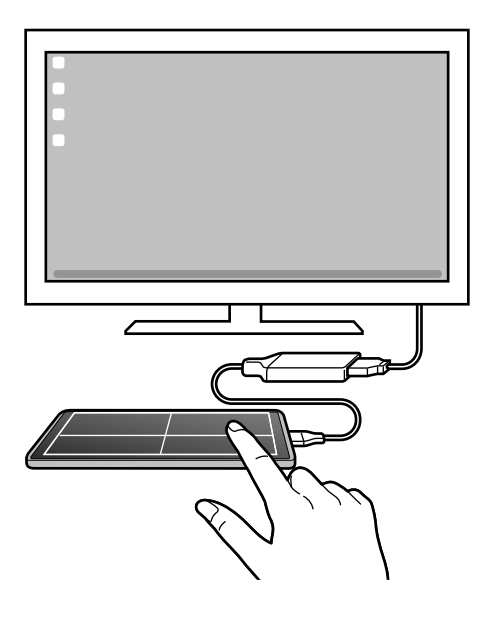

#### **Utilizar o teclado na tela**

Ao digitar textos para enviar mensagens, criar notas, ou executar outras tarefas, uma tela com teclado aparecerá automaticamente na tela do seu smartphone sem conectar um teclado externo.

#### **Controlar em um computador**

Controle a tela do Samsung DeX usando o teclado e o mouse conectados ao computador. Você pode mover arquivos facilmente entre o computador e o Samsung DeX ao arrastar e soltar, e você pode também copiar e colar textos.

Para visualizar os atalhos de teclado disponíveis ao usar o Samsung DeX, inicie o ſИ aplicativo **Config.** e toque em **Gerenciamento geral** → **Idioma e entrada** → **Teclado físico** → **Atalhos de teclado**.

### **Usar o Samsung DeX**

Use as funções de seu smartphone em um ambiente com a interface similar de um computador. Você pode executar múltiplas tarefas ao executar vários arquivos simultaneamente. Você pode também verificar as notificações e status de seu smartphone.

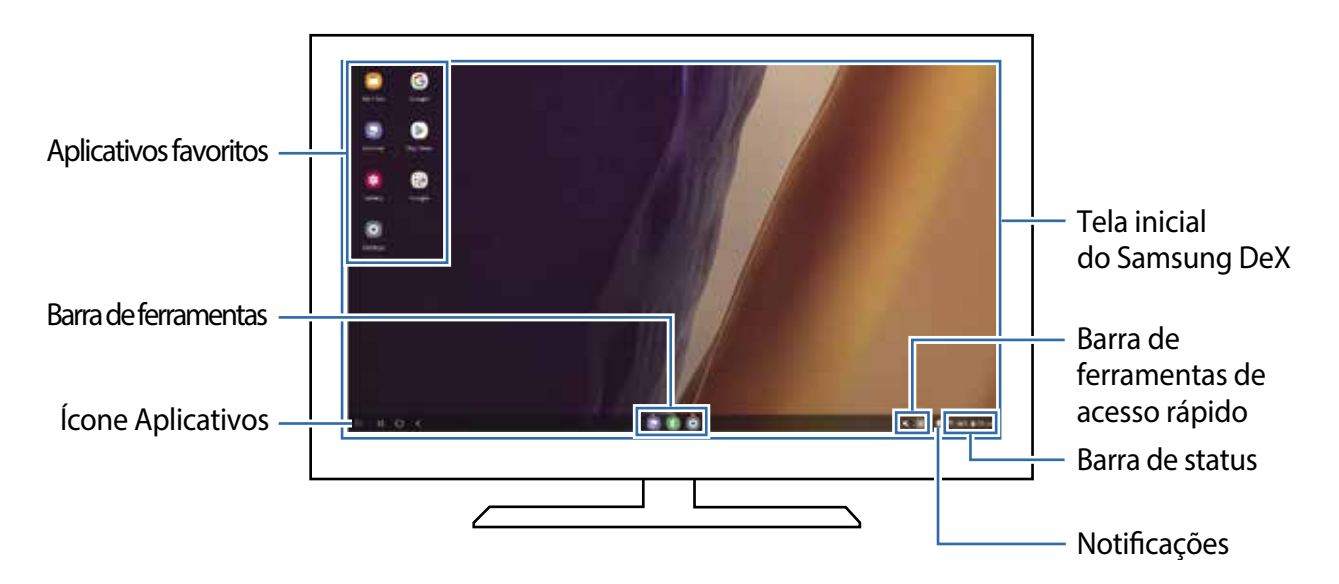

- A aparência da tela do Samsung DeX pode ser diferente dependendo do aparelho  $\boxtimes$ conectado.
	- Ao iniciar ou encerrar o Samsung DeX, os aplicativos em andamento podem ser encerrados.
	- Alguns aplicativos ou funções podem não estar disponíveis ao usar o Samsung DeX.
	- Para ajustar as configurações da tela, use as configurações da TV ou do monitor conectado.
	- Para alterar a saída de áudio padrão, toque na barra de status, selecione **Mídia** e selecione um aparelho sob **Saída de áudio**.

#### **Usar o Samsung DeX e o smartphone simultaneamente**

Enquanto usa o Samsung DeX, você pode usar aplicativos separados na tela externa ou no computador e no seu smartphone simultaneamente.

Por exemplo, enquanto assiste a um vídeo na TV ou monitor externo, você pode conversar com um amigo em um aplicativo de mensagem.

Na TV ou no monitor conectado, abra um aplicativo para executar na tela do Samsung DeX. Em seguida, abra outro aplicativo em seu smartphone.

### **Bloquear a tela do Samsung DeX**

Se quiser bloquear a tela do Samsung DeX e a tela do seu smartphone enquanto usa o Samsung DeX, selecione **:::** → **Bloquear DeX**.

 $\mathbb{Z}$ Enquanto usa o Samsung DeX, você não conseguirá bloquear a tela do Samsung DeX e a tela do seu smartphone ao pressionar a Tecla Lateral.

### **Transferir dados com um computador**

#### **Copiar arquivos**

Na tela do Samsung DeX, mantenha um arquivo pressionado para selecioná-lo no aplicativo **Meus Arquivos** ou na **Galeria** e arraste para a tela do computador. Na tela do computador, selecione um arquivo e arraste para a tela do Samsung DeX, o aplicativo **Meus Arquivos** ou **Galeria**.

#### **Copiar e colar texto**

Usando as teclas de atalho do teclado, copie o texto na tela do Samsung DeX ou na tela do computador e cole no campo de entrada de texto na outra tela.

## **Vincular ao Windows**

Você pode conectar seu aparelho com um computador Windows para acessar instantaneamente os dados do seu aparelho como fotos ou mensagens no computador. Quando as chamadas ou mensagens chegarem, você pode recebê-las no computador.

- Esta função está disponível somente no Windows 10 versão 1803 ou superior e **M** recomenda-se usar a versão mais recente para usar completamente a função.
	- Uma conta Microsoft é necessária para usar esta função. Ao criar uma conta Microsoft, você pode registrar em todos aparelhos e serviços como programas do Microsoft Office e Windows 10.

#### **Conectar com um computador**

- 1 Inicie o aplicativo **Config.** e toque em **Recursos avançados** → **Vincular ao Windows**.
- 2 Siga as instruções na tela para completar a configuração.
- Visite o site<https://aka.ms/setupltw>para mais detalhes.

#### **Ver dados e notificações de seu smartphone no computador**

Inicie o aplicativo **Seu Telefone** no computador e selecione a categoria desejada.

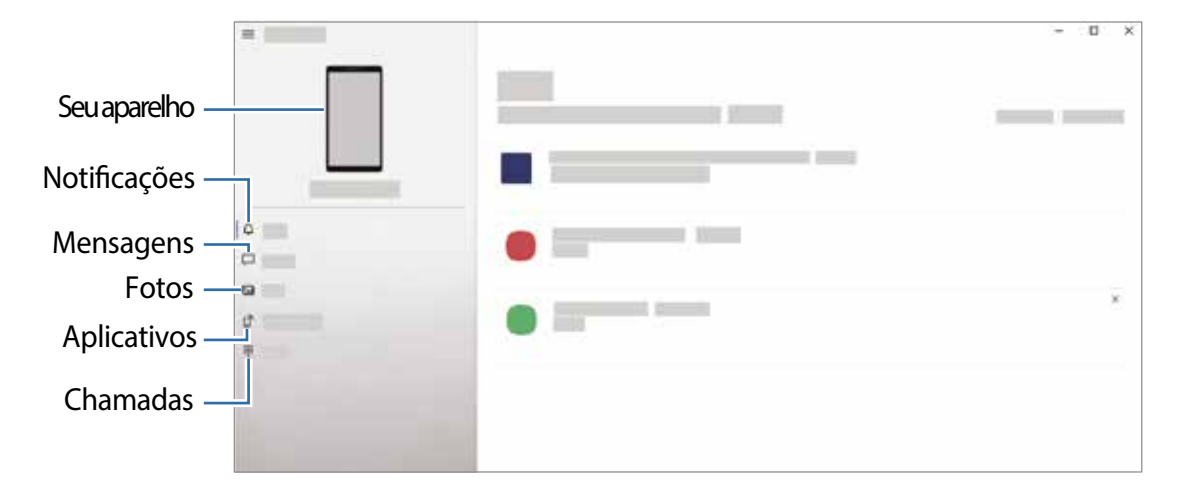

As funções e menus disponíveis podem variar dependendo da versão de software ou ſИ do modelo do aparelho.

## **Samsung Global Goals**

Os Objetivos Globais que foram estabelecidos pela Assembleia Geral das Nações Unidas em 2015, consiste em objetivos que visam criar uma sociedade sustentável. Estes objetivos têm o poder de erradicar a pobreza, lutar contra a desigualdade e deter as mudanças climáticas.

Saiba mais sobre os objetivos globais e junte-se ao movimento para um futuro melhor com o Samsung Global Goals.

## **Aplicativos Google**

O Google fornece aplicativos de entretenimento, rede social e negócios. Você precisará de uma conta Google para acessar alguns aplicativos.

Para visualizar mais informações do aplicativo, acesse o menu de ajuda de cada aplicativo.

- **Chrome**: pesquise informações e navegue por páginas da internet.
- **Gmail**: envie ou receba e-mails pelo serviço Gmail.
- **Maps**: encontre sua localização no mapa, pesquise o mapa mundial e veja informações de localização para vários locais ao seu redor.
- **YT Music**: aproveite várias músicas e vídeos oferecidos pelo YouTube Music. Você pode também ouvir as coleções de músicas armazenadas em seu aparelho.
- **Play Filmes** ou **Play Filmes e TV**: compre ou alugue filmes e programas de TV na **Play Store**.
- **Drive**: armazene seu conteúdo na nuvem, acesse de qualquer lugar e compartilhe os arquivos.
- **YouTube**: assista ou crie vídeos e compartilhe.
- **Fotos**: pesquise, gerencie e edite todas as suas fotos e vídeos de várias fontes em um único lugar.
- **Google**: pesquise rapidamente por itens na internet ou em seu aparelho.
- **Duo**: faça uma simples videochamada.
- Alguns aplicativos podem não estar disponíveis dependendo da sua operadora de  $\boxtimes$ serviços ou modelo.

# **Configurações**

## **Introdução**

Defina as configurações de aplicativos. Inicie o aplicativo **Config**. Para pesquisar por palavras-chave, toque em  $Q$ .

## **Conexões**

### **Opções**

Altere as configurações para várias conexões como função Wi-Fi e Bluetooth.

Na tela de configurações, toque em **Conexões**.

- **Wi-Fi**: ativa a função Wi-Fi para conectar a uma rede Wi-Fi e acessa a internet ou redes de outros aparelhos.
- **Chamada Wi-Fi**: usa a rede Wi-Fi para fazer chamadas.
- **Bluetooth:** use o Bluetooth para trocar dados ou arquivos de mídia com outros aparelhos com Bluetooth ativado.
- **NFC e pagamento**: define o aparelho para permitir a leitura de etiquetas NFC que contém informações sobre produtos. Você pode também usar esta função para efetuar pagamentos e comprar passagens e ingressos ao baixar os aplicativos apropriados.
- **Modo offline**: ative este modo para desabilitar todas as funções sem fio de seu aparelho. Você pode utilizar serviços que não utilizam a rede.
	- Siga as instruções fornecidas pela companhia aérea e as instruções da tripulação.  $\mathbf{O}$ Em casos em que for permitido o uso do aparelho, use-o sempre no Modo offline.
- **Redes móveis**: define as configurações de sua conexão móvel.

• **Uso de dados:** mantém você informado sobre seus dados móveis utilizados e define seu limite de dados. Defina o aparelho para desativar automaticamente a conexão de dados móveis quando a quantidade de dados que você utiliza, chegar ao limite definido.

Você pode ativar a função Protetor de dados para evitar que alguns aplicativos, que estão sendo executados em segundo plano, enviem ou recebam dados.

Você pode também selecionar aplicativos para usar sempre os dados móveis mesmo quando o aparelho estiver conectado a uma rede Wi-Fi.

- **Gerenciamento de cartão SIM**: ativa o seu chip e define as configurações.
- **Roteador Wi-Fi e Ancoragem**: utiliza o aparelho como um roteador para compartilhar a conexão de dados móveis com outros aparelhos quando a conexão de rede não estiver disponível. Conexões podem ser feitas via Wi-Fi, USB ou Bluetooth.

ſИ

Cobranças adicionais podem ser geradas ao utilizar essa função.

• **Mais configurações de conexão**: define as configurações para controlar outras funções.

### **Wi-Fi**

Ative a função Wi-Fi para conectar a uma rede Wi-Fi e acesse a internet ou redes de outros aparelhos.

### **Conectar a uma rede Wi-Fi**

- 1 Na tela de configurações, toque em **Conexões** → **Wi-Fi** e toque na opção **Desativado** para ativar.
- 2 Selecione uma rede da lista de redes Wi-Fi.

As redes que aparecem com o ícone de um cadeado é necessário senha.

- Após o aparelho se conectar a uma rede Wi-Fi, ele irá reconectar automaticamente  $\mathbb{Z}$ toda vez que uma rede estiver disponível e sem solicitar uma senha. Para evitar que o aparelho conecte a rede automaticamente, toque em ao lado da rede e toque na opção **Reconexão automática** para desativar.
	- Se não conseguir conectar a uma rede Wi-Fi normalmente, reinicie a função Wi-Fi de seu aparelho ou de seu roteador.

### **Visualizar as informações de qualidade da rede Wi-Fi**

Veja as informações de qualidade da rede Wi-Fi, como velocidade e estabilidade.

Na tela de configurações, toque em **Conexões** → **Wi-Fi** e toque na opção **Desativado** para ativar. As informações de qualidade da rede serão exibidas sob as redes Wi-Fi. Se não aparecer, toque em → **Avançado** e toque na opção **Exib. info. de qualidade de rede** para ativar.

 $\mathbb{Z}$ As informações da qualidade da rede podem não aparecer, dependendo da rede Wi-Fi.

### **Compartilhar senhas de rede**

Se você solicitar a uma pessoa que está conectada a uma rede Wi-Fi segura para compartilhar a senha, você poderá se conectar à rede sem inserir a senha. Esta função está disponível entre os aparelhos que possuem contatos entre si e a tela do outro aparelho deve estar ativada.

- 1 Na tela de configurações, toque em **Conexões** → **Wi-Fi** e toque na opção **Desativado** para ativar.
- 2 Selecione uma rede da lista.
- 3 Toque em **Solicitar para compartilhar**.
- 4 Aceite o pedido no outro aparelho. A senha Wi-Fi é inserida e seu aparelho é conectado à rede.

### **Wi-Fi Direct**

O Wi-Fi Direct conecta dois aparelhos diretamente via Wi-Fisem solicitar um ponto de acesso.

- 1 Na tela de configurações, toque em **Conexões** → **Wi-Fi** e toque na opção **Desativado** para ativar.
- 2 Toque em  $\stackrel{\bullet}{\bullet} \rightarrow$  Wi-Fi Direct.

Os aparelhos visíveis serão listados.

Se o aparelho que deseja parear não estiver na lista, peça para que o dono dele ative a função Wi-Fi Direct.

3 Selecione um aparelho para conectar.

O aparelho será conectado quando o outro aparelho aceitar o pedido de conexão Wi-Fi Direct.

Para encerrar a conexão do aparelho, selecione o aparelho a ser desconectado da lista.

#### **Enviar e receber dados**

Você pode compartilhar dados como contatos ou arquivos de mídia com outros aparelhos. A seguir, um exemplo de envio de uma imagem para outro aparelho.

- 1 Inicie o aplicativo **Galeria** e selecione uma imagem.
- 2 Toque em  $\leq \to W$ **i-Fi Direct** e selecione um aparelho para transferir a imagem.
- 3 Aceite o pedido de autorização do Wi-Fi Direct no outro aparelho.

Se os aparelhos já estiverem conectados, a imagem será enviada sem nenhum pedido de autorização.

### **Bluetooth**

Utilize o Bluetooth para trocar dados ou arquivos de mídia com outros aparelhos.

- $\mathbf{O}$ • A Samsung não se responsabiliza pela perda, interceptação ou mau uso de dados enviados ou recebidos via função Bluetooth.
	- Certifique-se sempre de que compartilhou e recebeu dados com aparelhos que são confiáveis e propriamente seguros. Se houver obstáculos entre os aparelhos, a distância operacional poderá ser reduzida.
	- Alguns aparelhos, especialmente aqueles que não foram testados ou aprovados pela Bluetooth SIG, podem ser incompatíveis com seu aparelho.
	- Não utilize a função Bluetooth para propósitos ilegais (por exemplo, cópias piratas de arquivos ou escutas ilegais de conversas para fins comerciais). A Samsung não se responsabiliza pela repercussão do uso ilegal da função Bluetooth.

### **Parear com outros aparelhos Bluetooth**

1 Na tela de configurações, toque em **Conexões** → **Bluetooth** e toque na opção **Desativado** para ativar.

Os aparelhos visíveis serão listados.

2 Selecione um aparelho para parear.

Se o aparelho que deseja parear não estiver na lista, peça para que o dono dele ative a opção de visibilidade. Consulte o manual do usuário do outro aparelho.

 $\mathbb{Z}$ 

Seu aparelho fica visível para outros enquanto a tela de configurações Bluetooth está aberta.

3 Aceite o pedido de conexão Bluetooth em seu aparelho para confirmar.

Os aparelhos serão conectados quando o outro aceitar o pedido de conexão Bluetooth. Para desparear os aparelhos, toque em próxima ao aparelho para desparear e toque em **Desparear**.

#### **Enviar e receber dados**

Muitos aplicativos suportam transferência de dados via Bluetooth. Você pode compartilhar dados como contatos ou arquivos de mídia com outros aparelhos Bluetooth. A seguir, um exemplo de envio de uma imagem para outro aparelho.

- 1 Inicie o aplicativo **Galeria** e selecione uma imagem.
- 2 Toque em  $\leq n$  **Bluetooth** e selecione um aparelho para transferir a imagem. Se o aparelho que deseja parear não estiver na lista, peça para que o dono dele ative a opção de visibilidade.
- 3 Aceite o pedido de conexão Bluetooth no outro aparelho.

### **NFC e pagamento**

Seu aparelho permite a leitura próxima a etiquetas de campos de comunicação (NFC) que contém informações sobre produtos. Você pode também usar esta função para efetuar pagamentos e comprar passagens e ingressos ao baixar os aplicativos apropriados.

O aparelho contém uma antena NFC integrada. Manuseie o aparelho com cuidado  $\bigcirc$ para evitar danos na antena NFC.

#### **Ler informações de uma etiqueta NFC**

Utilize a função NFC para ler as informações do produto a partir de etiquetas NFC.

- 1 Na tela de configurações, toque em **Conexões** e toque na opção **NFC e pagamento**.
- 2 Posicione a área da antena NFC na parte de trás do seu aparelho próximo a uma etiqueta NFC.

A informação da etiqueta aparecerá.

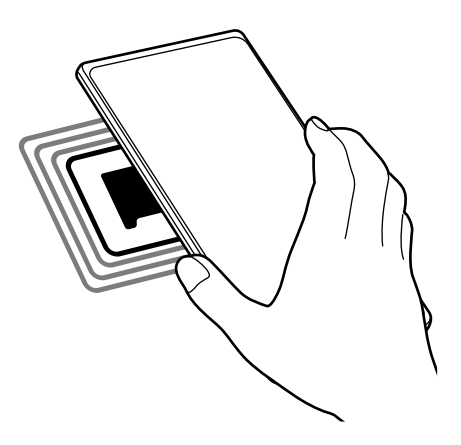

Certifique-se de que a tela do aparelho esteja desbloqueada. Caso contrário, o M aparelho não lerá etiquetas NFC e não receberá os dados.

### **Fazer pagamentos com a função NFC**

Antes de poder utilizar a função NFC para efetuar pagamentos, você deve se cadastrar em um serviço de pagamento móvel. Para se cadastrar ou obter detalhes sobre o serviço, contate sua operadora.

- 1 Na tela de configurações, toque em **Conexões** e toque na opção **NFC e pagamento**.
- 2 Toque na área da antena NFC com a parte traseira de seu aparelho no leitor de cartão NFC.

Para definir um aplicativo de pagamento padrão, abra a tela de configurações e toque em **Conexões** → **NFC e pagamento** → **Pagar com um toque** → **PAGAMENTO** e selecione um aplicativo.

A lista de serviços de pagamento pode não incluir todos os aplicativos de pagamento ſИ disponíveis.

### **Enviar dados com a função NFC**

Transfira dados como imagens ou contatos com outros aparelhos ao encostar a antena NFC do seu na antena NFC de um outro aparelho.

- 1 Na tela de configurações, toque em **Conexões** → **NFC e pagamento** e toque na opção **Desativado** para ativar.
- 2 Toque na opção **Android Beam**.
- 3 Selecione um item e encoste a antena NFC do outro aparelho com a antena do seu.
- 4 Quando a mensagem **Toque para usar o beam** aparecer na tela, toque na tela de seu aparelho para enviar o item.

 $\mathbb{Z}$ Se ambos os aparelhos tentarem enviar dados simultaneamente, a transferência do arquivo poderá falhar.

### **Protetor de dados**

Reduza sua utilização de dados para evitar que alguns aplicativos, que estão sendo executados em segundo plano, enviem ou recebam dados.

Na tela de configurações, toque em **Conexões** → **Uso de dados** → **Protetor de dados** e toque na opção **Desativado** para ativar.

Quando a função Protetor de dados está ativada, o ícone instanta aparecer na barra de status.

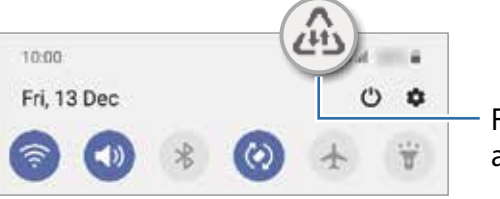

Função Protetor de dados ativada

 $\mathbb{Z}$ Para selecionar os aplicativos que podem ser usados sem restrição de dados, toque em **Permitir uso de dados sem restrição** e selecione os aplicativos.

### **Aplicativos que usam apenas dados móveis**

Selecione os aplicativos para usar sempre os dados móveis mesmo quando o aparelho estiver conectado a uma rede Wi-Fi.

Por exemplo, você pode definir o aparelho para usar apenas dados móveis para aplicativos que você deseja manter seguro ou streaming de aplicativos que podem ser desconectados. Mesmo se você não desativar a função Wi-Fi, os aplicativos serão iniciados usando os dados móveis.

Na tela de configurações, toque em **Conexões** → **Uso de dados** → **Apps que usam apenas dados móveis**, toque na opção **Desativado** e deslize os seletores ao lado dos aplicativos desejados.

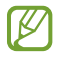

Cobranças adicionais poderão ocorrer ao usar esta função.

### **Roteador Wi-Fi e Ancoragem**

Utilize o aparelho como um roteador móvel para compartilhar a conexão de dados móveis com outros aparelhos.

- 1 Na tela de configurações, toque em **Conexões** → **Roteador Wi-Fi e Ancoragem** → **Roteador Wi-Fi**.
- 2 Toque na opção **Desativado** para ativar.

O ícone a aparece na barra de status. Outros aparelhos podem encontrar o seu na lista de redes Wi-Fi.

Para definir uma senha para o roteador, toque em • → **Configurar o Roteador Wi-Fi** e selecione o nível de segurança. Em seguida, insira uma senha e toque em **Salvar**.

3 Na tela do outro aparelho, pesquise e selecione o seu na lista de redes Wi-Fi.

Para conectar sem inserir uma senha, toque em | p e escaneie o código QR com o outro aparelho.

- Se o roteador não for encontrado, em seu aparelho, defina **Banda** para **2,4 GHz**,  $\mathbb{Z}$ toque em → **Configurar o Roteador Wi-Fi** e desmarque a opção **Ocultar meu dispositivo**.
	- Ao ativar a função **Roteador automático**, você conseguirá compartilhar a conexão de dados móveis do seu aparelho com outros conectados à sua Samsung account.

### **Mais configurações de conexão**

Personalize as configurações para controlar outras funções.

Na tela de configurações, toque em **Conexões** → **Mais configurações de conexão**.

- **Busca por aparelho próx.**: define o aparelho para buscar por aparelhos próximos para conectar.
- **Impressão**: define as configurações para plugins de impressoras instaladas no aparelho. Você poderá pesquisar por impressoras disponíveis ou adicionar uma manualmente.
- **VPN**: define redes virtuais (VPNs) em seu aparelho para conectar a uma rede privada escolar ou empresarial.
- **DNS privado**: define o aparelho para usar a segurança avançada DNS privado.
- **Ethernet**: ao conectar um adaptador Ethernet, você pode usar uma rede com fios e definir configurações de rede.

### **Impressão**

Configure plugins de impressoras instaladas no aparelho. Você pode conectar o aparelho com uma impressora através da função Wi-Fi ou Wi-Fi Direct e imprimir imagens ou documentos.

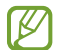

 $\mathbb{Z}$ 

Algumas impressoras podem não ser compatíveis com o aparelho.

**Adicionar plugins de impressoras**

Adicione plugins para impressoras com as quais deseja conectar-se.

- 1 Na tela de configurações, toque em **Conexões** → **Mais configurações de conexão** → **Impressão** → **Baixar plugin**.
- 2 Selecione um plugin de impressora e instale.
- 3 Selecione o plugin da impressora instalada.

O aparelho pesquisa automaticamente por impressoras que estão conectadas na mesma rede Wi-Fi.

4 Selecione uma impressora para adicionar.

Para adicionar impressoras manualmente, toque em → **Adicionar impressora**.

#### **Imprimir conteúdo**

Ao visualizar conteúdos como imagens ou documentos, acesse a lista de opções, toque em **Imprimir** →  $\rightarrow \rightarrow \text{Totals}$  as impressoras e selecione uma impressora.

 $\mathbb{Z}$ Os métodos de impressão podem variar dependendo do tipo de conteúdo.

## **Sons e vibração**

### **Opções**

Altere as configurações de vários sons em seu aparelho.

Na tela de configurações, toque em **Sons e vibração**.

- **Modo de som**: define o aparelho para utilizar o Modo Som, Vibrar ou Silenciar.
- **Vibrar enquanto toca**: define o aparelho para vibrar e reproduzir o toque de chamada.
- **Silêncio temporário**: define o aparelho para usar o modo Silenciar por um certo período.
- **Toque**: altera o toque de chamada.
- **Som da notificação**: altera o som da notificação.
- **Som do sistema**: altera o som usado em certas funções, por exemplo, ao carregar o aparelho.
- **Volume**: ajuste o nível do volume do aparelho.
- **Padrão de vibração**: seleciona um padrão para vibrar.
- **Intensidade da vibração**: ajusta a intensidade da vibração de notificação.
- **Contr. de som/vibração do sistema**: define o aparelho para emitir som ou vibrar para ações como ativar ou desativar a tela ou controlar o touchscreen.
- **Qualidade de som/efeitos**: ajusta as configurações da qualidade do som e dos efeitos.
- **Som do aplicativo separado**: define o aparelho para reproduzir mídia de um aplicativo específico separadamente em um outro aparelho de áudio.

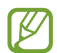

Algumas funções podem não estar disponíveis dependendo do modelo.

### **Qualidade de som e efeitos**

Defina as configurações da qualidade do som e dos efeitos.

Na tela de configurações, toque em **Sons e vibração** → **Qualidade de som/efeitos**.

- **Dolby Atmos**: seleciona o modo otimizado de som surround para vários tipos de áudio, como filmes, músicas e voz. Com o Dolby Atmos, você pode ter uma experiência de ouvir sons que fluem ao seu redor.
- **Dolby Atmos para jogos**: experimente o som Dolby Atmos otimizado para jogos.
- **Equalizador**: selecione uma opção para um gênero musical específico e desfrute de um som otimizado.
- **Otimizador UHQ**: melhora a resolução do som de músicas e vídeos.
- **Adapt Sound**: define o melhor som para você.

### **Som do aplicativo separado**

Defina o aparelho para reproduzir som de mídia de um aplicativo específico no alto-falante Bluetooth conectado ou no fone de ouvido separado do som de outros aplicativos.

Por exemplo, você pode ouvir o aplicativo de Navegação pelo alto-falante do seu aparelho enquanto ouve músicas reproduzidas pelo aplicativo Música através do alto-falante Bluetooth do veículo.

- 1 Na tela de configurações, toque em **Sons e vibração** → **Som do aplicativo separado** e toque na opção **Ativar agora**.
- 2 Selecione um aplicativo para reproduzir sons de mídia separadamente e toque no Botão Voltar.
- 3 Selecione um aparelho para reproduzir o som do aplicativo de mídia selecionado.

## **Notificações**

Altere as configurações das notificações.

Na tela de configurações, toque em **Notificações**.

- **Sugerir ações e respostas**: define o aparelho para sugerir ações e respostas para notificações.
- **Deslize p/ esq. ou dir. para adiar:** defina o aparelho para exibir o ícone de adiamento da notificação ao deslizar uma notificação para a esquerda ou direita no painel de notificações.
- **Selos nos ícones de aplicativos**: define o aparelho para exibir selos em aplicativos que possuem notificações.
- **Barra de status**: define o aparelho para exibir ícones de notificação e para exibir ou não o nível restante da bateria em percentual na barra de status.
- **Não perturbar**: define o aparelho para silenciar sons de notificação, exceto para exceções permitidas.
- **Enviadas recentemente**: exibe os aplicativos que recebem notificações e altera as configurações das notificações. Para personalizar as configurações de notificação para mais aplicativos, toque em **Visualizar tudo** → → **Todos** e selecione um aplicativo da lista de aplicativos.

## **Visor**

## **Opções**

Altere o visor e as configurações da Tela inicial.

Na tela de configurações, toque em **Visor**.

- **Claro** / **Escuro**: ativa ou desativa o Modo escuro.
- **Configurações do Modo escuro**: reduz o cansaço visual ao aplicar temas escuros enquanto usa o aparelho à noite ou em ambientes escuros.
- **Brilho**: ajusta o brilho do visor.
- **Brilho adaptável:** define o aparelho para controlar seus ajustes de brilho e aplicá-los automaticamente em ambientes com condições de iluminação semelhante.
- **Suavidade do movimento**: altera a taxa de atualização da tela. Quando uma taxa maior é definida, a tela irá percorrer mais suavemente.
- **Filtro de luz azul**: reduza a fadiga ocular, limitando a quantidade de luz azul emitida pela tela. Você pode definir um agendamento para a aplicação do Filtro de luz azul.
- **Modo de tela:** altera o modo de tela para ajustar a cor e o contraste do visor.
- **Tamanho e estilo da fonte**: altera o tamanho e o estilo da fonte.
- **Zoom da tela**: altera as configurações do zoom da tela.
- **Resolução da tela**: altera a resolução da tela.
- **Aplicativos em tela cheia:** seleciona os aplicativos para usar no formato tela cheia.
- **Duração da luz de fundo**: define o tempo de espera que o aparelho aguarda para desativar a luz de fundo.
- **Tela inicial**: define as configurações para a Tela inicial, como a aparência.
- **Modo Fácil**: altera para o Modo Fácil para exibir ícones maiores e aplica um formato mais simples à Tela inicial.
- **Tela Edge**: define as configurações da Tela Edge.
- **Barra de navegação**: altera as configurações da barra de navegação que aparece na parte inferior da tela.
- **Proteção contra toque acidental**: define o aparelho para evitar que a tela ative em lugares escuros como bolso da calça ou bolsas.
- **Sensibilidade do toque**: aumente a sensibilidade do toque na tela para usá-la com películas protetoras.
- **Exibir informações de carregamento**: define o aparelho para exibir a porcentagem restante da bateria e o tempo estimado até que ela esteja completamente carregada quando a tela estiver desligada.
- **Protetor de tela**: define se o aparelho deve ou não abrir uma proteção de tela quando estiver carregando.
- $\mathbb{Z}$ Algumas funções podem não estar disponíveis dependendo do modelo.

### **Suavidade do movimento (Galaxy Note20 Ultra 5G e Note20 Ultra)**

A taxa de atualização é a quantidade de vezes que a tela é atualizada a cada segundo. Use uma alta taxa de atualização para evitar que a tela trave ao alternar entre as telas. A tela irá percorrer mais suavemente. Ao selecionar a taxa de atualização padrão, você conseguirá usar a bateria por mais tempo.

- 1 Na tela de configurações, toque em **Visor** → **Suavidade do movimento**.
- 2 Selecione uma taxa.
	- **Adaptável**: obtenha animações e percorra mais suavemente, ajustando automaticamente a taxa de atualização da tela para até 120 Hz.
	- **Padrão**: use esta taxa em situações normais para economizar bateria.

### **Alterar o modo de tela ou ajustar a cor do visor**

Altere o modo de tela ou ajuste a cor do visor.

### **Alterar o modo de tela**

 $\mathbb{Z}$ 

Na tela de configurações, toque em **Visor** → **Modo de tela** e selecione o modo desejado.

- **Vívido**: esta função otimiza a gama de cores, saturação e nitidez de sua tela. Você pode também ajustar o balanço de cor do visor pelo valor da cor.
- **Natural**: esta função ajusta a tela para um tom natural.
	- Você pode ajustar a cor do visor somente no modo **Vívido**.
		- O modo **Vívido** pode não ser compatível com aplicativos de terceiros.
		- Não é possível alterar o modo de tela enquanto utiliza o Filtro de luz azul.

### **Otimizar o balanço de cor em tela cheia**

Otimize a cor do visor ao ajustar os tons de cores de sua preferência.

Na tela de configurações, toque em **Visor** → **Modo de tela** → **Vívido** e ajuste a barra de ajuste de cores sob **Balanço de branco**.

Ao ajustar a barra de ajuste de cores próximo a **Frio**, o tom da cor azul irá aumentar. Ao ajustar a barra próximo a **Quente**, o tom da cor vermelha irá aumentar.

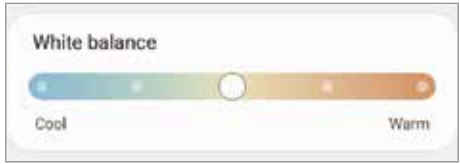

### **Ajustar o tom da tela por valores de cores**

Aumente ou diminua certos tons de cores ao ajustar os valores de Vermelho, Verde ou Azul individualmente.

- 1 Na tela de configurações, toque em **Visor** → **Modo de tela** → **Vívido**.
- 2 Toque em **Configurações avançadas**.
- 3 Ajuste a barra de cores **(R)** Vermelho, **(G)** Verde ou **(B)** Azul à sua preferência. O tom da tela será ajustado.

## **Papel de parede**

Altere as configurações do papel de parede para a Tela inicial e a Tela de bloqueio.

Na tela de configurações, toque em **Papel de parede**.

## **Temas**

Aplique vários temas no aparelho para mudar os elementos visuais da Tela inicial, Tela de bloqueio e ícones.

Na tela de configurações, toque em **Temas**.

## **Tela de bloqueio**

## **Opções**

Altere as configurações da Tela de bloqueio.

Na tela de configurações, toque em **Tela de bloqueio**.

- **Tipo de bloqueio de tela:** altera o modo de bloqueio de tela.
- **Smart Lock**: define o aparelho para desbloquear automaticamente em certas situações.
- **Config. da tela de bloqueio**: altera as configurações da Tela de bloqueio para o modo de bloqueio selecionado.
- **Always On Display**: define o aparelho para exibir imagem ou informação enquanto a tela está desativada.
- **Serviços de papel de parede**: define o aparelho para usar serviços de papel de parede como a Tela de bloqueio dinâmico.
- **Estilo de relógio**: altera o tipo e a cor do relógio na Tela de bloqueio.
- **Relógio de roaming**: altera o relógio para exibir na Tela de bloqueio o horário local e fuso horário quando em roaming.
- **FaceWidgets**: define as configurações de itens exibidos na Tela de bloqueio.
- **Informações de contato**: define o aparelho para exibir informações do contato como endereço de e-mail na Tela de bloqueio.
- **Notificações**: define o aparelho para exibir notificações na Tela de bloqueio.
- **Atalhos**: seleciona os aplicativos para exibir seus atalhos na Tela de bloqueio.
- **Sobre a Tela de bloqueio**: exibe a versão da Tela de bloqueio do aparelho.
- As seguintes opções podem variar dependendo do modo de bloqueio de tela  $\mathbb{Z}$ selecionado.

### **Smart Lock**

Defina o aparelho para desbloquear e permanecer desbloqueado em locais confiáveis quando os aparelhos são detectados.

Por exemplo, se você definir sua casa como um local confiável, ao chegar nela o seu aparelho irá detectar sua localização e irá desbloquear automaticamente.

Na tela de configurações, toque em **Tela de bloqueio** → **Smart Lock** e siga as instruções na tela para completar a configuração.

- $\mathbb{Z}$ • Essa função está disponível depois que um modo de bloqueio de tela for definido.
	- Se o aparelho não for utilizado por quatro horas ou quando ele for ligado, a tela deve ser desbloqueada usando o Padrão, PIN, ou Senha definidos.

### **Always On Display**

Você pode visualizar informações como o relógio ou o calendário ou controlar a reprodução de música na tela quando ela estiver desativada.

Você pode também verificar novas notificações como mensagens ou chamadas perdidas.

O Always On Display está definido para aparecer apenas quando você tocar na tela. Para alterar as configurações para que apareça continuamente ou durante um tempo definido, na tela de configurações, toque em **Tela de bloqueio** → **Always On Display** e selecione o modo desejado.

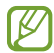

O brilho do Always On Display pode alterar automaticamente dependendo das condições de luz.

### **Abrir notificações no Always On Display**

Ao receber uma mensagem, perder uma chamada ou receber notificações de aplicativos, ícones de notificação aparecerão na tela mesmo que ela esteja desativada. Toque duas vezes no ícone de notificação para ver a sua notificação.

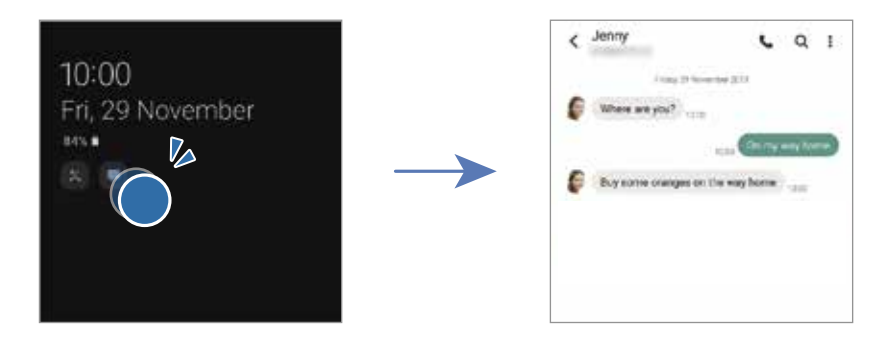

M Se a tela estiver bloqueada, você deve desbloqueá-la para visualizar as notificações.

### **Desativar a função Always On Display**

Abra o painel de notificação, deslize para baixo novamente e toque em. (**Always On Display**) para desativar. Como alternativa, na tela de configurações, toque em **Tela de bloqueio** e toque na opção **Always On Display** para desativar.

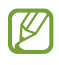

Se a tela estiver bloqueada, você deverá desbloqueá-la para ver as notificações.

## **Biometria e segurança**

## **Opções**

Altere as configurações para a segurança de seu aparelho.

Na tela de configurações, toque em **Biometria e segurança**.

- **Reconhecimento facial**: define o aparelho para desbloquear a tela ao reconhecer seu rosto.
- **Impressões digitais**: registre suas digitais para desbloquear a tela.
- **Preferências biométricas**: altera as configurações para os dados biométricos.
- **Patch de segurança biométrica**: exibe a versão do sistema de segurança biométrico do seu aparelho e verifica atualizações.
- **Google Play Protect**: define o aparelho para verificar aplicativos e comportamentos prejudiciais e alertar sobre danos potenciais e removê-los.
- **Atualização de segurança**: exibe a versão do sistema de segurança do seu aparelho e verifica atualizações.
- **Atualização do sistema do Google Play**: exibe a versão do sistema Google Play e verifica atualizações.
- **Buscar meu telefone**: ativa ou desativa a função Find My Mobile. Você pode também acessar o site [\(findmymobile.samsung.com](http://findmymobile.samsung.com)) para rastrear e controlar o aparelho perdido ou roubado.
- **Bloqueio ao desligar**: define o aparelho para solicitar o modo de desbloqueio de tela definido pelo usuário para desligá-lo.
- **Samsung Pass**: verifica sua identidade com facilidade e segurança através dos seus dados biométricos.
- **Pasta Segura**: cria uma pasta segura para proteger seus conteúdos e aplicativos.
- **Wi-Fi seguro**: define o aparelho para proteger seus dados enquanto usa redes Wi-Fi inseguras.

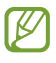

Esta função pode estar indisponível dependendo da rede Wi-Fi, país, operadora ou modelo.

- **Samsung Blockchain Keystore:** gerencie sua chave privada blockchain com segurança.
- **Instalar apps desconhecidos**: define o aparelho para permitir a instalação de aplicativos de fontes desconhecidas.
- **Codificar ou decodificar o cartão de memória**: define o aparelho para codificar arquivos em um cartão de memória.
	- Se restaurar seu aparelho para o padrão de fábrica com essa configuração  $\mathbf{O}$ ativada, ele não será capaz de acessar seus arquivos codificados. Desabilite essa configuração antes de restaurar seu aparelho.
- **Outras config. de segurança**: define as demais configurações de segurança.
- Algumas funções podem não estar disponíveis dependendo da sua operadora de ſИ serviços ou modelo.

### **Reconhecimento facial**

Você pode definir o aparelho para desbloquear a tela ao reconhecer seu rosto.

- Se você utilizar seu rosto como modo de bloqueio de tela, ele não poderá ser M usado para desbloquear a tela pela primeira vez ao ligar o aparelho. Para usar o aparelho, você deve desbloquear a tela usando um Padrão, PIN ou Senha definida ao registrar seu rosto. Tome cuidado para não esquecer seu Padrão, PIN ou Senha.
	- Se alterar o modo de bloqueio de tela para **Deslizar** ou **Nenhum**, que não são seguros, todos os seus dados biométricos serão excluídos. Se quiser usar seus dados biométricos em aplicativos ou funções, você deve registrar seus dados biométricos novamente.

### **Precauções para o uso do reconhecimento facial**

Antes de usar o reconhecimento facial para desbloquear seu aparelho, tenha em mente as seguintes precauções.

- Seu aparelho pode ser desbloqueado por alguém que se pareça com você ou por algo que aparente a sua imagem.
- O Reconhecimento facial é menos seguro que os modos Padrão, PIN ou Senha.

### **Para um melhor reconhecimento facial**

Considerações ao usar reconhecimento facial:

- Ao fazer o registro, leve em consideração o uso de óculos, chapéus, máscaras, barba ou maquiagem pesada
- Certifique-se de que você está em uma área bem iluminada e que a lente da câmera está limpa ao registrar
- Para melhores resultados, certifique-se de que sua imagem não está desfocada
#### **Registrar seu rosto**

Para um melhor registro do rosto, faça em lugares fechados e fora da luz solar direta.

- 1 Na tela de configurações, toque em **Biometria e segurança** → **Reconhecimento facial**.
- 2 Leia as instruções na tela e toque em **Continuar**.
- 3 Defina um modo de bloqueio de tela.
- 4 Selecione se está usando óculos ou não e toque em **Continuar**.
- 5 Posicione seu rosto dentro da moldura na tela.

A câmera de reconhecimento irá escanear seu rosto.

- Se o desbloqueio de tela com seu rosto não estiver funcionando devidamente, toque 网 em **Remover registro facial** para remover o registro e registre seu rosto novamente.
	- Para aumentar o reconhecimento facial, toque em **Adicionar aparência alternativa** e adicione uma aparência alternativa.

#### **Desbloquear a tela com o seu rosto**

Você pode desbloquear a tela com o seu rosto em vez de usar um Padrão, PIN ou Senha.

- 1 Na tela de configurações, toque em **Biometria e segurança** → **Reconhecimento facial**.
- 2 Desbloqueie a tela usando o modo de bloqueio de tela predefinido.
- 3 Toque na opção **Desbloqueio facial** para ativar.
- 4 Na Tela de bloqueio, olhe para a tela.

Quando seu rosto for reconhecido, você pode desbloquear a tela sem usar qualquer outro modo de desbloqueio. Se seu rosto não for reconhecido, use o modo de bloqueio de tela predefinido.

#### **Excluir dados do registro facial**

Você pode excluir dados faciais que tenha registrado.

- 1 Na tela de configurações, toque em **Biometria e segurança** → **Reconhecimento facial**.
- 2 Desbloqueie a tela usando o modo de bloqueio de tela predefinido.
- 3 Toque em **Remover registro facial** → **Remover**.

Uma vez que o rosto registrado for excluído, todas as funções relacionadas a ele também serão desativadas.

### **Impressões digitais**

Para que o leitor de impressão digital funcione, suas digitais precisam ser registradas e armazenadas em seu aparelho.

- Esta função pode estar indisponível dependendo da sua operadora de serviços ou M modelo.
	- O leitor de impressão digital usa características únicas de cada impressão digital para aumentar a segurança de seu aparelho. A probabilidade do sensor do leitor de impressão digital confundir duas impressões digitais é muito pequena. Entretanto, em casos raros nos quais impressões digitais separadas forem muito semelhantes, o sensor poderá reconhecê-las como idênticas.
	- Seu aparelho vem com uma película protetora. Ao substitui-la, certifique-se de que a nova película permite o uso do sensor de impressão digital ultrassônico. Entretanto, pode ocorrer desta película não acompanhar o aparelho depedendo do país ou operadora.
	- Se você utilizar suas digitais como modo de bloqueio de tela, elas não poderão ser usadas para desbloquear a tela pela primeira vez ao ligar o aparelho. Para usar o aparelho, você deve desbloquear a tela usando um Padrão, PIN ou Senha definida ao registrar suas digitais. Tome cuidado para não esquecer seu Padrão, PIN ou Senha.
	- Se a sua digital não for reconhecida, desbloqueie o aparelho usando o padrão, o PIN ou a senha que você definiu ao registrar a digital e registre novamente as suas digitais. Se o seu Padrão, PIN ou Senha for esquecido, você não conseguirá usar o aparelho se restaurá-lo para o padrão de fábrica. A Samsung não se responsabiliza por qualquer perda de dados ou transtornos causados pelo esquecimento de códigos de desbloqueio.
	- Se alterar o modo de bloqueio de tela para **Deslizar** ou **Nenhum**, que não são seguros, todos os seus dados biométricos serão excluídos. Se quiser usar seus dados biométricos em aplicativos ou funções, você deve registrar seus dados biométricos novamente.

#### **Para um melhor reconhecimento da impressão digital**

Ao inserir suas digitais no aparelho, esteja ciente das seguintes condições que podem afetar o desempenho da função:

- O aparelho pode não reconhecer digitais afetadas por rugas ou cicatrizes.
- O aparelho pode não reconhecer as digitais de dedos pequenos ou finos.
- Para melhorar o desempenho do reconhecimento, registre as digitais da mão frequentemente usada para executar tarefas no aparelho.
- Seu aparelho possui um sensor de reconhecimento de impressões digitais incorporado na parte inferior ao centro da tela. Certifique-se de que protetores de tela ou do touchscreen na área do sensor de reconhecimento de digitais não está arranhado ou danificado por objetos de metais como moedas, chaves ou colares.
- Certifique-se de que a área do sensor de reconhecimento de digitais na parte inferior central da tela e seus dedos estão limpos e secos.
- Se você dobrar o dedo ou usar a ponta dele, o aparelho poderá não reconhecer as suas digitais. Pressione a tela para que a ponta do seu dedo espalhe sobre a superfície da área de reconhecimento de impressões digitais.

#### **Registrar as digitais**

- 1 Na tela de configurações, toque em **Biometria e segurança** → **Impressões digitais**.
- 2 Leia as instruções na tela e toque em **Continuar**.
- 3 Defina um modo de bloqueio de tela.
- 4 Posicione seu dedo no sensor de reconhecimento de digitais na parte inferior da tela. Após o aparelho detectar seu dedo, levante-o e coloque-o no sensor novamente. Repita esta ação até a digital ser registrada.

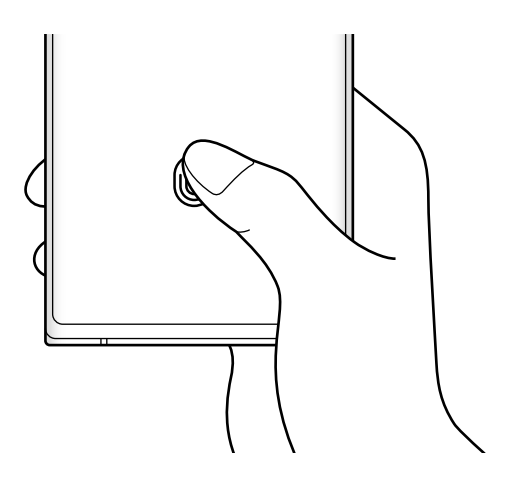

5 Ao finalizar, toque em **Concluído**.

Você pode verificar se a sua impressão digital está registrada ao tocar em **Verificar digitais adicionadas**.

#### **Desbloquear a tela com as suas digitais**

Você pode desbloquear a tela com a sua digital em vez de usar um Padrão, PIN ou Senha.

- 1 Na tela de configurações, toque em **Biometria e segurança** → **Impressões digitais**.
- 2 Desbloqueie a tela usando o modo de bloqueio de tela predefinido.
- 3 Toque na opção **Desbloquear com digitais** para ativar.
- 4 Na Tela de bloqueio, coloque seu dedo no sensor e escaneie sua digital.

#### **Alterar a configuração do ícone de reconhecimento de digital**

Defina o aparelho para exibir ou ocultar o ícone de reconhecimento de impressão digital quando você pegar no aparelho ou tocar na tela enquanto ela estiver desativada.

- 1 Na tela de configurações, toque em **Biometria e segurança** → **Impressões digitais**.
- 2 Desbloqueie a tela usando o modo de bloqueio de tela predefinido.
- 3 Toque em **Exibir ícone com a tela desligada** e selecione uma opção.

#### **Remover as digitais**

Você pode excluir as digitais registradas.

- 1 Na tela de configurações, toque em **Biometria e segurança** → **Impressões digitais**.
- 2 Desbloqueie a tela usando o modo de bloqueio de tela predefinido.
- 3 Selecione uma digital para excluir e toque em **Remover**.

### **Samsung Pass**

Registre seus dados biométricos no Samsung Pass e verifique facilmente sua identidade ao usar serviços que exigem seu acesso ou informações pessoais.

- Esta função está disponível somente para páginas acessadas através do aplicativo M **Internet**. Alguns sites não suportam essa função.
	- Os dados biométricos registrados são salvos somente em seu aparelho e não são sincronizados com outros aparelhos ou servidores.

#### **Registrar o Samsung Pass**

Antes de usar o Samsung Pass, registre os seus dados biométricos no Samsung Pass.

Na tela de configurações, toque em **Biometria e segurança** → **Samsung Pass**. Siga as instruções na tela para completar a configuração.

#### **Verificar a senha da Samsung account**

Você pode usar seus dados biométricos registrados para verificar sua identidade em vez de inserir a senha da sua Samsung account, por exemplo, quando você compra conteúdos da **Galaxy Store**.

Na tela do Samsung Pass, toque em → **Configurações** → **Contas e sincronização** e toque na opção **Validar com o Samsung Pass**.

#### **Usar o Samsung Pass para entrar em sites**

Você pode usar o Samsung Pass para entrar facilmente em sites que suportem auto preenchimento de usuário e senha.

- 1 Na tela de acesso do site, insira seu nome de usuário e senha e toque no botão de acesso no site.
- 2 Quando um pop-up aparecer questionando se deseja salvar as informações de acesso, marque a opção **Entrar com o Samsung Pass** e toque em **Lembrar**.

#### **Usar o Samsung Pass para entrar em aplicativos**

Você pode usar o Samsung Pass para entrar facilmente em aplicativos que suportem preencher seu nome de usuário e a senha.

- 1 Na tela de acesso do aplicativo, insira seu nome de usuário e senha e toque no botão de acesso do aplicativo.
- 2 Quando um pop-up questionar se deseja salvar as informações de acesso que aparecem, toque em **Salvar**.

#### **Gerenciar as informações de acesso**

Veja a lista de sites que você definiu para usar o Samsung Pass e gerencie suas informações de acesso.

- 1 Na tela do Samsung Pass, toque em **Entrar** e selecione um site ou um aplicativo da lista.
- 2 Toque em **Editar** e altere seu nome de usuário, sua senha e o nome do site ou do aplicativo.

Para apagar suas informações de acesso, toque em **Excluir**.

#### **Usar o Samsung Pass com sites e aplicativos**

Ao usar sites ou aplicativos que suportem o Samsung Pass, você pode entrar facilmente com o Samsung Pass.

Para ver a lista de sites e aplicativos que suportam o Samsung Pass, na tela principal do Samsung Pass, toque em • → **Parceiros**. Se não houver sites ou aplicativos que suportem o Samsung Pass, a opção **Parceiros** não aparecerá.

- $\mathbb{Z}$
- Os sites e aplicativos disponíveis podem variar dependendo da sua operadora de serviços ou modelo.
- A Samsung não se responsabiliza por quaisquer perdas ou transtornos causados por entrar em sites ou em aplicativos através do Samsung Pass.

#### **Inserir seus dados pessoais automaticamente**

Você pode usar o Samsung Pass para inserir de um modo fácil informações pessoais como seu endereço ou informações do cartão de pagamento em aplicativos que suportam o preenchimento automático.

- 1 Na tela do Samsung Pass, toque em **Preench. autom. de form.** e selecione uma opção.
- 2 Insira as informações e toque em **Salvar**.

Agora você pode usar os dados biométricos registrados no Samsung Pass ao inserir as informações pessoais automaticamente em aplicativos suportados.

#### **Excluir seus dados do Samsung Pass**

Você pode excluir seus dados biométricos, informações de acesso a sites e dados registrados de aplicativos do Samsung Pass.

Na tela do Samsung Pass, toque em → **Configurações** → **Excluir dados**.

- $\mathbb{Z}$ • Seu consentimento dos termos e condições e a sua Samsung account permanecerão ativados.
	- Os dados do Samsung Pass em outros aparelhos conectados em sua Samsung account não serão excluídos.

### **Pasta Segura**

A Pasta Segura protege seu conteúdo particular e aplicativos como fotos e contatos de serem acessados por outras pessoas. Você pode manter seu conteúdo particular e aplicativos seguros mesmo quando o aparelho estiver desbloqueado.

 $\bigcirc$ A Pasta Segura é uma área separada e protegida. Os dados na Pasta Segura não podem ser transferidos para outros aparelhos através de modos de compartilhamento não aprovados como USB ou Wi-Fi Direct. Tentar personalizar o sistema operacional ou modificar o software pode fazer com que a Pasta Segura bloqueie e fique inacessível automaticamente. Antes de salvar dados na Pasta Segura, certifique-se de fazer o backup em outro local seguro.

#### **Configurar a Pasta Segura**

- 1 Inicie o aplicativo **Config.** e toque em **Biometria e segurança** → **Pasta Segura**.
- 2 Siga as instruções na tela para completar a configuração.

A tela da Pasta Segura aparecerá e o ícone do aplicativo Pasta Segura ( $\Box$ ) será adicionado à Tela de aplicativos.

Para alterar o nome ou a cor do ícone da Pasta Segura, toque em • → **Personalizar**.

- Ao iniciar o aplicativo **Pasta Segura**, você deve desbloquear o aplicativo usando o  $\mathbb{Z}$ seu modo de bloqueio predefinido.
	- Se você esquecer seu código de desbloqueio da Pasta Segura, você pode restaurá-lo usando a Samsung account. Toque no botão na parte inferior da Tela de bloqueio e insira a senha de sua Samsung account.

#### **Configurar o bloqueio automático da Pasta Segura**

- 1 Inicie o aplicativo **Pasta Segura** e toque em → **Configurações** → **Bloqueio automático da Pasta Segura**.
- 2 Selecione uma opção de bloqueio.

Para bloquear manualmente sua Pasta Segura, toque em • → **Bloquear e sair**.

#### **Mover conteúdo para a Pasta Segura**

Mova conteúdos como fotos e vídeos para a Pasta Segura. A seguir, um exemplo de como mover uma imagem do armazenamento padrão para a Pasta Segura.

- 1 Inicie o aplicativo **Pasta Segura** e toque em **Adicionar arquivos**.
- 2 Toque em **Imagens**, marque as imagens para mover e toque em **Concluído**.
- 3 Toque em **Mover**.

Os itens selecionados serão excluídos da pasta original e movidos para a Pasta Segura. Para copiar itens, toque em **Copiar**.

M

 $\mathbb{Z}$ 

O método para mover pode variar dependendo do tipo de conteúdo.

#### **Remover conteúdo da Pasta Segura**

Você pode mover conteúdos da Pasta Segura para o aplicativo correspondente no armazenamento padrão. A seguir, um exemplo de como mover uma imagem da Pasta Segura para o armazenamento padrão.

- 1 Inicie o aplicativo **Pasta Segura** e toque em **Galeria**.
- 2 Selecione uma imagem e toque em → **Remover da Pasta Segura.** Os itens selecionados serão movidos para a **Galeria** no armazenamento padrão.

#### **Adicionar aplicativos**

Adicione um aplicativo para usar na Pasta Segura.

- 1 Inicie o aplicativo **Pasta Segura** e toque em **Adicionar aplicativos**.
- 2 Marque um ou mais aplicativos instalados no aparelho e toque em **Adicionar**.

Para instalar aplicativos da **Play Store** ou da **Galaxy Store**, toque em **Baixar da Play Store** ou **Baixar da Galaxy Store**.

**Remover aplicativos da Pasta Segura**

Mantenha um aplicativo desejado pressionado e toque em **Desinstalar** ou **Desativar**.

#### **Adicionar conta**

Adicione suas contas Samsung, Google ou outras para sincronizá-las com os aplicativos na Pasta Segura.

- 1 Inicie o aplicativo **Pasta Segura**, toque em → **Configurações** → **Contas** → **Adicionar conta**.
- 2 Selecione um serviço de conta.
- 3 Siga as instruções na tela para completar a configuração da conta.

#### **Ocultar a Pasta Segura**

Você pode ocultar o atalho da Pasta Segura da Tela de aplicativos.

Inicie o aplicativo **Pasta Segura**, toque em → **Configurações** e toque na opção **Exibir ícone na Tela de apps**.

Como alternativa, abra o painel de notificações, deslize o painel para baixo novamente e toque em (**Pasta Segura**) para desativar.

Se você deseja exibir a Pasta segura novamente, inicie o aplicativo **Config.**, toque em **Biometria e segurança** → **Pasta segura** e toque na opção **Exibir ícone na Tela de apps** para ativar.

#### **Fazer backup e restaurar a Pasta Segura**

Faça o backup de conteúdo e de aplicativos na Samsung Cloud usando a sua Samsung account e restaure-os posteriormente.

Inicie o aplicativo **Pasta Segura** e toque em → **Configurações** → **Fazer backup e restaurar**.

#### **Desinstalar a Pasta Segura**

Você pode desinstalar a Pasta Segura, incluindo o conteúdo e os aplicativos dela.

Inicie o aplicativo **Pasta Segura** e toque em → **Configurações** → **Mais configurações** → **Desinstalar**.

Para fazer o backup do conteúdo antes de desinstalar a Pasta Segura, marque a opção **Mover arquivos de mídia da Pasta Segura** e toque em **Desinstalar**. Para acessar os dados copiados da Pasta Segura, inicie o aplicativo **Meus Arquivos** e toque em **Armazenamento interno** → **Secure Folder**.

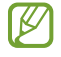

Notas salvas no **Samsung Notes** não serão copiadas.

# **Wi-Fi seguro**

O Wi-Fi seguro é um serviço que protege sua conexão de rede Wi-Fi. Ele criptografa os dados utilizando redes Wi-Fi e desabilita aplicativos de rastreamento e sites para que você possa usar as redes Wi-Fi com segurança. Por exemplo, ao utilizar uma rede Wi-Fi sem segurança em locais públicos como cafeterias ou aeroportos, o Wi-Fiseguro é ativado automaticamente para que ninguém possa invadir suas informações de acesso ou monitorar sua atividade em aplicativos e sites.

Na tela de configurações, toque em **Biometria e segurança** → **Wi-Fi seguro** e siga as instruções na tela para completar a configuração.

Quando o Wi-Fi seguro estiver ativado, o ícone a aparecerá na barra de status.

- Utilizar essa função pode resultar em uma velocidade de rede Wi-Fi mais lenta.
	- Esta função pode estar indisponível dependendo da rede Wi-Fi, da sua operadora de serviços ou modelo.

#### **Selecionar aplicativos para proteger usando o Wi-Fi seguro**

Selecione os aplicativos para proteger usando o Wi-Fi seguro para que você possa proteger com segurança os dados como sua senha ou suas atividade em aplicativos, de ser acessado por outras pessoas.

Na tela de configurações, toque em **Biometria e segurança** → **Wi-Fi seguro** → **Aplicativos protegidos** e deslize os seletores ao lado aos aplicativos que você deseja proteger usando o Wi-Fi seguro.

 $\mathbb{Z}$ 

 $\mathbb{Z}$ 

Alguns aplicativos podem não suportar essa função.

#### **Comprar um plano de proteção**

Você possui um plano de proteção limitado gratuito para redes Wi-Fi todo mês. Você pode também comprar planos de proteção pagos e ter proteção ilimitada por um tempo determinado.

- 1 Na tela de configurações, toque em **Biometria e segurança** → **Wi-Fi seguro**.
- 2 Toque em **Plano de proteção** e selecione o plano desejado.
- $\mathbb{Z}$ Para determinados planos de proteção, você pode transferir o plano de proteção para outro aparelho registrado com sua Samsung account.
- 3 Siga as instruções na tela para concluir a compra.

# **Privacidade**

Altere as configurações para gerenciar sua privacidade.

Na tela de configurações, toque em **Privacidade**.

- **Gerenciar permissões**: exibe a lista de funções e aplicativos que possuem permissão para usá-las. Você pode também editar as configurações de permissão.
- **Enviar dados de diagnóstico**: define o aparelho para enviar automaticamente diagnósticos e informações de uso para a Samsung.
- **Receber informações de marketing:** define o aparelho para receber ou não informações de marketing como ofertas especiais, benefícios exclusivos e informativos.
- **Privacidade da Samsung account**: gerencia os dados pessoais relacionados a sua Samsung account e altera as configurações para Serviços de personalização.
- **Avançado**: define configurações avançadas para privacidade.
- Algumas funções podem não estar disponíveis dependendo da sua operadora de 网 serviços ou modelo.

# **Local**

Altere as configurações para permissões de informações de localização.

Na tela de configurações, toque em **Local**.

- **Permissões de aplicativo**: exibe a lista de aplicativos que tem permissão para acessar a localização do aparelho e editar as configurações de permissão.
- **Melhorar precisão**: define o aparelho para usar o Wi-Fi ou Bluetooth para melhorar a precisão da sua localização, mesmo quando estas funções estão desativadas.
- **Solicitações recentes de localizações**: exibe quais aplicativos solicitam sua informação de localização atual.
- **Serviços de localização**: exibe os serviços de localização que seu aparelho está utilizando.

# **Contas e backup**

# **Opções**

Sincronize, faça backups ou restaure os dados de seu aparelho usando a Samsung Cloud. Você pode também cadastrar e gerenciar sua Samsung account ou sua conta Google ou transferir dados para outros aparelhos através do Smart Switch.

Na tela de configurações, toque em **Contas e backup**.

- **Contas:** adiciona suas contas Samsung, Google ou outras para sincronizá-las.
- **Backup e restauração**: mantém suas informações pessoais, dados de aplicativos e configurações salvas em seu aparelho. Você pode fazer o backup de suas informações confidenciais e acessá-las posteriormente. Você deve entrar em sua conta Google ou Samsung para salvar uma cópia ou restaurar os dados.
- **Samsung Cloud**: gerencia o conteúdo que deseja armazenar com segurança na Samsung Cloud. Sincronize e faça o backup dos seus dados e configurações e restaure os dados e configurações do aparelho anterior mesmo se você não o possuir.
- **Smart Switch**: inicia o Smart Switch e transfere dados de seu aparelho anterior.
- $\mathbb{Z}$ Faça o backup dos dados regularmente para um local seguro como a Samsung Cloud ou para um computador para que você possa restaurá-los se os dados estiverem corrompidos ou forem perdidos devido a uma restauração indesejada para o padrão de fábrica.

### **Samsung Cloud**

Sincronize os dados de seu aparelho com a Samsung Cloud e verifique-os em cada aplicativo. Você pode também fazer o backup dos dados de seu aparelho para a Samsung Cloud e restaurá-los posteriormente.

#### **Sincronizar dados**

Você pode sincronizar os dados do seu aparelho com a Samsung Cloud e acessá-los de outros aparelhos.

- 1 Na tela de configurações, toque em **Contas e backup** → **Samsung Cloud**.
- 2 Toque em → **Configurações** → **Sincronizar e backup automático** → **Sincronizar**.
- 3 Deslize os seletores ao lado dos itens que deseja sincronizar.

 $\mathbb{Z}$ Ao conectar sua Samsung account ou conta Microsoft, você conseguirá sincronizar as fotos e vídeos ao sincronizá-los com o Microsoft OneDrive.

#### **Fazer backup de dados**

Você pode fazer backup dos dados do seu aparelho para a Samsung Cloud.

- 1 Na tela de configurações, toque em **Contas e backup** → **Samsung Cloud** → **Fazer backup deste telefone**.
- 2 Marque os itens que deseja fazer backup e toque em **Fazer backup**.
- 3 Toque em **OK**.
- Alguns dados podem não ser copiados. Para verificar quais dados farão o backup,  $\mathbb{Z}$ na tela de configurações, toque em **Contas e backup** → **Samsung Cloud** → **Fazer backup deste telefone**.
	- Para visualizar os dados de backup para outros aparelhos na sua Samsung Cloud, na tela de configurações, toque em **Contas e backup** → **Samsung Cloud** → **Restaurar dados → e selecione um aparelho desejado.**

#### **Restaurar dados**

Você pode restaurar seus dados de backup da Samsung Cloud para o seu aparelho.

- 1 Na tela de configurações, toque em **Contas e backup** → **Samsung Cloud**.
- 2 Toque em **Restaurar dados** → e selecione um aparelho desejado.
- 3 Marque os itens desejados para restaurar e toque em **Restaurar**.

# **Google**

Define as configurações para algumas funções fornecidas pelo Google.

Na tela de configurações, toque em **Google**.

# **Recursos avançados**

# **Opções**

Ative os recursos avançados e defina as configurações que as controlam.

Na tela de configurações, toque em **Recursos avançados**.

- **S Pen**: altera as configurações para utilizar a S Pen.
- **Tecla Lateral**: selecione um aplicativo ou uma função para executar usando a Tecla Lateral.
- **Bixby Routines:** adiciona rotinas para automatizar as configurações que você usa repetidamente. O aparelho também sugere rotinas úteis de acordo com suas situações frequentes.
- **Chamada e texto em outros aparelhos**: use as funções de chamadas e mensagens de seu aparelho em outros aparelhos com acesso em sua Samsung account.
- **Vincular ao Windows**: acesse instantaneamente os dados salvos no seu aparelho em seu computador.
- **Exibição de pop-up inteligente**: seleciona aplicativos para exibir suas notificações através de pop-ups. Ao usar esta função, você pode ver rapidamente os conteúdos através de um pop-up ao tocar o ícone na tela.
- **Telas capturadas e gravador de tela**: altera as configurações para captura e gravação de tela.
- **Compartilhamento direto:** define o aparelho para exibir ícones de contatos no painel de opções de compartilhamento para permitir o compartilhamento de conteúdos diretamente aos seus contatos.
- **Reduzir animações**: define o aparelho para reduzir efeitos na tela de certas ações como abrir ou fechar aplicativos.
- **Movimentos e gestos**: ativa a função de movimentos e gestos e personaliza as configurações.
- **Modo de operação com uma mão**: ativa o modo de operações com uma mão para sua conveniência ao utilizar o aparelho com uma mão**.**
- **Game Launcher**: ativa o Game Launcher.
- **Dual Messenger**: instala o aplicativo secundário e usa duas contas separadas para o mesmo aplicativo de mensagens.

• **Potencializador de vídeo:** melhora a qualidade da imagem de seus vídeos para aproveitar cores mais brilhantes e vívidas.

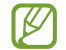

Esta função pode não estar disponível em alguns aplicativos.

- **Enviar mensagens SOS**: define o aparelho para enviar mensagens de socorro ao pressionar a Tecla Lateral três vezes.
- Algumas funções podem não estar disponíveis, dependendo da sua operadora de  $\mathbb{Z}$ serviços ou modelo.

### **Movimentos e gestos**

Ative a função de movimentos e gestos e personalize as configurações.

Na tela de configurações, toque em **Recursos avançados**→ **Movimentos e gestos**.

- **Levantar para ativar:** define o aparelho para ativar a tela ao pegá-lo**.**
- **Tocar duas vezes para ativar**: define o aparelho para ativar a tela ao tocar duas vezes em qualquer lugar da tela enquanto ela estiver desativada.
- **Suspensão inteligente**: define o aparelho para evitar que a luz de fundo seja desativada enquanto estiver visualizando a tela.
- **Alerta inteligente**: define o aparelho para alertá-lo sobre chamadas perdidas ou novas mensagens ao levantar o aparelho.

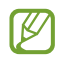

Esta função pode não funcionar adequadamente se a tela for ativada ou se o aparelho não estiver em uma superfície plana.

- **Silenciar facilmente**: define o aparelho para silenciar novas chamadas ou alarmes utilizando movimentos com a palma ou ao virar a tela do aparelho para baixo.
- **Deslizar a lateral da mão para capturar**: define o aparelho para capturar uma imagem ao deslizar a lateral de sua mão para a esquerda ou para a direita sobre a tela. Você pode ver as imagens capturadas na Galeria.

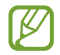

Não é possível capturar tela ao utilizar alguns aplicativos e funções.

- **Desliz. p/ ligar ou enviar SMS**: define o aparelho para efetuar uma chamada ou enviar uma mensagem ao arrastar um contato ou número de telefone para a esquerda ou para a direita nos aplicativos **Telefone** ou **Contatos.**
- $\mathbb{Z}$ Agitação excessiva ou impacto no aparelho podem causar um comando não intencional de algumas funções que usam sensores.

### **Dual Messenger**

Instale o aplicativo secundário e use duas contas separadas para o mesmo aplicativo.

- 1 Na tela de configurações, toque em **Recursos avançados**→ **Dual Messenger**. Os aplicativos suportados irão aparecer.
- 2 Deslize o seletor do aplicativo para instalar o aplicativo secundário.

O aplicativo secundário será instalado. O ícone do aplicativo secundário será exibido com este ícone **.** 

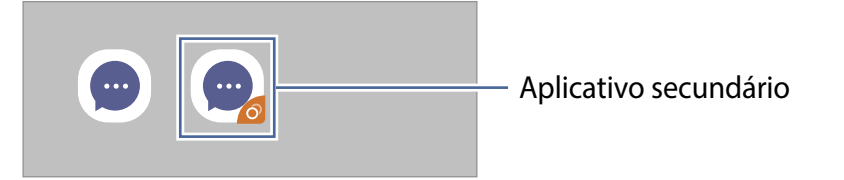

- $\mathbb{Z}$ • A função Dual Messenger pode estar indisponível dependendo do aplicativo.
	- Algumas funções podem ser limitadas no aplicativo secundário.

#### **Desinstalar ou desativar o aplicativo secundário**

- 1 Na tela de configurações, toque em **Recursos avançados** → **Dual Messenger**.
- 2 Deslize o seletor do aplicativo desejado e toque em **Desativar** ou **Desinstalar**. Todos os dados relacionados com o aplicativo secundário serão excluídos.
- $\mathbb{Z}$ Se você desinstalar o aplicativo primário, o secundário também será excluído.

# **Bem-estar digital e controles parentais**

Veja o histórico de uso do seu aparelho e utilize funções para impedir que ele interfira em sua vida. Você pode também definir o controle parental para seus filhos e gerenciar o uso digital deles.

Na tela de configurações, toque em **Bem-estar digital e controles parentais**.

- **Tempo de tela**: define metas de tempo de uso do seu aparelho no dia.
- **Desbloqueios**: define metas de quantos desbloqueios fazer durante um dia.
- **Temporizadores de aplicativos**: limita o tempo de uso diário para cada aplicativo ao definir um temporizador. Quando o tempo expirar, o aplicativo será desativado e você não poderá usá-lo.
- **Modo de foco**: ativa o Modo de foco para evitar distrações no seu aparelho e manter focado no que você quiser. Você pode usar os aplicativos que se permitiu usar no Modo Foco.
- **Descanso**: ative este modo para reduzir o cansaço visual antes de dormir e evitar que seu sono seja interrompido.
- **Monitor de volume**: ativa o monitor de volume para proteger sua audição.
- **Controles parentais**: gerencie o uso digital de seus filhos.

# **Assistência do aparelho**

### **Introdução**

Esta função fornece uma visão geral do status da bateria, armazenamento, memória e do sistema de segurança do seu aparelho. Você pode também otimizar o aparelho automaticamente com apenas um toque.

### **Otimizar seu aparelho**

Na tela de configurações, toque em **Assistência do aparelho** → **Otimizar agora**.

A função Otimização rápida melhora o desempenho do aparelho através das seguintes ações:

- Fechando aplicativos que estão executando em segundo plano.
- Ajustando o uso anormal da bateria.
- Buscando por aplicativos com falhas e malware.

#### **Usar a função Otimização automática**

Você pode definir o aparelho para executar a otimização automática quando ele não estiver em uso. Toque em → **Avançado** → **Otimização automática** e toque na opção **Desativado** para ativar. Se desejar agendar a hora para executar a otimização automática, toque em **Hora**.

# **Bateria**

Verifique a bateria restante e o tempo disponível para utilizar o aparelho. Quando o aparelho estiver com níveis baixos de bateria, mantenha a energia da bateria ativando funções de economia de energia.

Na tela de configurações, toque em **Assistência do aparelho** → **Bateria**.

- **Uso da bateria**: veja o uso da bateria e coloque os aplicativos no modo de suspensão quando não estiverem sendo usados. Selecione aplicativos da lista de aplicativos e toque na opção **Suspender aplicativo** para ativar.
- **Modo de energia**: selecione um modo, como Modo economia de energia.
- **Gerenciamento de energia de aplicativos**: limita o uso da bateria para aplicativos não usados com frequência.
- **Wireless PowerShare**: carrega outro aparelho com a bateria do seu.
- **Carregar**: define o aparelho para carregar a bateria mais rápido.
- $\mathbb{Z}$ • O tempo de uso restante exibe o tempo remanescente antes que a energia da bateria acabe. O tempo de uso pode variar dependendo das configurações do seu aparelho e das condições de operação.
	- Você pode não receber notificações de alguns aplicativos que usem o modo de economia de energia.

### **Armazenamento**

Verifique o status da memória disponível e da memória utilizada.

Na tela de configurações, toque em **Assistência do aparelho** → **Armazenamento**. Para excluir arquivos ou desinstalar aplicativos que você não usa mais, selecione uma categoria. Em seguida, marque os itens e toque em **Excluir** ou **Desinstalar**.

- A capacidade atual disponível da memória interna é menor que a capacidade  $\mathbb{Z}$ especificada devido ao sistema operacional e aos aplicativos padrões ocuparem parte da memória. A capacidade disponível pode alterar ao atualizar o aparelho.
	- Você pode ver a capacidade disponível de memória interna de seu aparelho na seção Especificações no site da Samsung.

# **Memória**

Na tela de configurações, toque em **Assistência do aparelho** → **Memória**.

Para aumentar a velocidade de seu aparelho interrompendo a utilização de aplicativos executados em segundo plano, marque todos os aplicativos na lista e toque em **Limpar**.

### **Segurança**

Verifique o status de segurança do aparelho. Essa função pesquisa por malware em seu aparelho.

Na tela de configurações, toque em **Assistência do aparelho** → **Segurança** → **Verificar aparelho**.

# **Aplicativos**

Gerencie os aplicativos do aparelho e altere as suas configurações. Você pode visualizar a informação de uso dos aplicativos, alterar suas notificações, definir permissões ou desativar aplicativos desnecessários.

Na tela de configurações, toque em **Aplicativos**.

# **Gerenciamento geral**

Defina as configurações do sistema ou restaure o aparelho.

Na tela de configurações, toque em **Gerenciamento geral**.

- **Idioma e entrada**: seleciona idiomas para o aparelho e altera as configurações como teclados e tipos de entrada de voz. Algumas opções podem não estar disponíveis dependendo do idioma selecionado.
- **Data e hora**: acessa e altera as configurações de como a hora e a data serão exibidas na tela de seu aparelho.

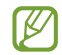

Se a bateria permanecer completamente descarregada, a data e a hora serão zeradas.

- **Fale conosco**: faça perguntas ou veja as perguntas mais frequentes.
- **Restaurar:** restaura as configurações de seu aparelho ou executa uma restauração para o padrão de fábrica.

#### **Adicionar idiomas no aparelho**

Você pode adicionar idiomas para usar em seu aparelho.

1 Na tela de configurações, toque em **Gerenciamento geral** → **Idioma e entrada** → **Idioma** → **Adicionar o idioma**.

Para ver todos os idiomas que podem ser adicionados, toque em **→ Todos os idiomas**.

- 2 Selecione um idioma para adicionar.
- 3 Para definir o idioma selecionado como idioma padrão, toque em **Def. como padrão**. Para manter a configuração do idioma atual, toque em **Manter atual**.

O idioma selecionado será adicionado em sua lista de idiomas. Se você alterar o idioma padrão, o idioma selecionado será adicionado ao topo da lista.

Para alterar o idioma padrão de sua lista de idiomas, selecione o idioma desejado e toque em **Aplicar**. Se o aplicativo não suportar o idioma padrão, o próximo idioma suportado na lista será usado.

# **Acessibilidade**

Altere várias configurações para melhorar a acessibilidade do aparelho. Na tela de configurações, toque em **Acessibilidade**.

# **Atualização de software**

Atualize o software de seu aparelho através do serviço FOTA (Firmware-Over the Air). Você pode também agendar atualizações de software.

Na tela de configurações, toque em **Atualização de software**.

- **Baixar e instalar**: verifica e instala atualizações manualmente.
- **Download automático via Wi-Fi**: define o aparelho para baixar atualizações automaticamente ao conectar a rede Wi-Fi.
- **Última atualização**: exibe informações sobre a última atualização de software.
- Se atualizações de software emergenciais forem liberadas para a segurança do seu  $\mathbb{Z}$ aparelho e para bloquear novos tipos de ameaças de segurança, elas serão instaladas automaticamente sem o seu consentimento.

#### **Informações de atualização de segurança**

A Samsung Electronics oferece atualizações de segurança para reforçar a segurança de seu aparelho e proteger suas informações pessoais. Para atualizações de segurança para o seu modelo, visite o site [security.samsungmobile.com.](http://security.samsungmobile.com)

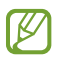

O site suporta somente alguns idiomas.

# **Sobre o telefone**

Acesse as informações de seu aparelho.

Na tela de configurações, toque em **Sobre o telefone**.

Para alterar o nome do seu aparelho, toque em **Editar**.

- **Status**: exibe várias informações do aparelho como status do chip, endereço MAC do Wi-Fi e número de série.
- **Informações legais**: exibe informações legais relacionadas ao aparelho como Informações de segurança e Licença de código aberto.
- **Informações do software**: exibe as informações de software como versão de Android e versão de firmware.
- **Informações da bateria**: exibe informações e status da bateria.

# **Apêndice**

# **Acessibilidade**

# **Sobre Acessibilidade**

Melhore as funções de acessibilidade que tornam o aparelho mais fácil para o uso de pessoas que tenham deficiência visual, auditiva ou coordenação motora reduzida.

Inicie o aplicativo **Config.** e toque em **Acessibilidade**. Você pode verificar a função de acessibilidade que está usando no topo da tela. Toque em para ver as funções que está usando atualmente ou toque em **Desativar** para desativá-las rapidamente.

# **Assistente de voz (retorno de voz)**

#### **Ativar ou desativar o Assistente de voz**

Ao ativar o Assistente de voz, o aparelho irá iniciar o retorno de voz. Ao tocar uma vez em uma função destacada, o aparelho irá ler em voz alta o texto na tela. Ao tocar por duas vezes irá ativar a função.

Inicie o aplicativo **Config.**, toque em **Acessibilidade** → **Leitor de tela,** toque na opção **Assistente de voz** e toque em **Permitir** para ativar a função.

Para desativar o Assistente de voz, toque na opção **Assistente de voz**.

Para ver como usar o Assistente de voz, toque em **Tutorial**.

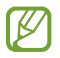

Algumas das funções a seguir não estão disponíveis enquanto estiver usando o Assistente de voz.

#### **Controlar a tela com gestos dos dedos**

Você pode usar vários gestos para controlar a tela enquanto usa o Assistente de voz.

#### **Gestos com um dedo**

- Toque: lê em voz alta o item sobre o seu dedo. Para explorar a tela, coloque um dedo na tela e mova para explorá-la.
- Duplo toque: abre o item selecionado. Enquanto os itens são lidos em voz alta, ao escutar um item desejado, solte seu dedo do item. Em seguida, toque em qualquer lugar da tela duas vezes rapidamente.
- Duplo toque e manter pressionado: move o item ou acessa uma opção disponível.
- Percorrer para a esquerda: lê o item anterior.
- Percorrer para a direita: lê o próximo item.
- Percorrer para cima ou para baixo: altera a configuração do menu contextual mais recente.
- Deslizar da esquerda para direita em um único movimento: percorre a tela para cima.
- Deslizar da direita para esquerda em um único movimento: percorre a tela para baixo.
- Deslizar de cima para baixo em um único movimento: move para o primeiro item na tela.
- Deslizar de baixo para cima em um único movimento: move para o último item na tela.

#### **Gestos com dois dedos**

- Duplo toque: inicia, pausa ou retoma a reprodução.
- Triplo toque: verifica a hora atual, tempo restante da bateria e muito mais. Para alterar os itens que são lidos em voz alta, inicie o aplicativo **Config.** e toque em **Acessibilidade** → **Leitor de tela** → **Configurações** → **Informações da barra de status**.
- Tocar quatro vezes: ativa ou desativa o retorno de voz.
- Percorrer para a esquerda: move para a próxima página.
- Percorrer para a direita: retorna a página anterior.
- Deslizar para cima: percorre a lista para baixo.
- Deslizar para baixo: percorre a lista para cima.
- Deslizar para cima ou para baixo na Tela inicial: abre a Tela de aplicativos.
- Deslizar para cima ou para baixo na Tela de aplicativos: volta para a Tela inicial.
- Deslizar em qualquer direção na Tela de bloqueio: desbloqueia a tela.
- Deslizar para baixo partindo do topo da tela: abre o painel de notificações.

#### **Gestos com três dedos**

- Toque: começa a ler itens em voz alta partindo do topo.
- Duplo toque: inicia a leitura do próximo item.
- Triplo toque: lê o último texto selecionado e o copia para a área de transferência.
- Deslizar para esquerda ou direita: abre o menu contextual e percorre entre as opções.
- Deslizar para cima ou para baixo: altera a leitura do texto e seleciona a granularidade.
- Deslizar de cima para baixo em um único movimento: retorna para a tela anterior.
- Deslizar de baixo para cima em um único movimento: retorna para a Tela inicial.

#### **Gestos com quatro dedos**

- Toque: retorna para tela anterior.
- Duplo toque: retorna para a Tela inicial.
- Triplo toque: abre a lista de aplicativos recentes.

#### **Usar o menu contextual**

Ao usar o Assistente de voz, deslize para esquerda ou para direita com três dedos. O menu contextual aparecerá e o aparelho irá ler as opções em voz alta. Deslize para esquerda ou para direita com três dedos para percorrer as opções. Ao ouvir a opção desejada, deslize para cima ou para baixo para usar a opção ou ajustar as configurações. Por exemplo, ao ouvir **Velocidade da fala**, você pode ajustar a velocidade ao deslizar para cima ou para baixo.

#### **Adicionar e gerenciar etiquetas de imagens**

Você pode atribuir etiquetas a imagens na tela. O aparelho lê em voz alta as etiquetas quando as imagens são selecionadas. Adicione etiquetas as imagens que não possuem etiquetas ao dar um duplo toque com três dedos e manter a tela pressionada.

Para gerenciar as etiquetas, inicie o aplicativo **Config.** e toque em **Acessibilidade** → **Leitor de tela** → **Configurações** → **Geren. etiquetas personalizadas**.

#### **Definir as configurações do Assistente de voz**

Defina as configurações do Assistente de voz para sua conveniência.

#### Inicie o aplicativo **Config.** e toque em **Acessibilidade** → **Leitor de tela** → **Configurações**.

- **Leitura de texto:** altera as configurações para a função texto para voz quando o Assistente de voz está ativado, como velocidade e muito mais.
- **Verbosidade**: personaliza as configurações detalhadas para o retorno de voz.
- **Movimentar p/ leitura contínua**: define o aparelho para iniciar a leitura em voz alta do texto na tela quando você agitar o aparelho. Você pode selecionar diversas opções de intensidade de vibrações.
- **Falar senhas**: define o aparelho para ler os caracteres em voz alta ao inserir sua senha.
- **Ler ID de chamada em voz alta**: define o aparelho para ler em voz alta quem está ligando quando você estiver recebendo uma chamada.
- **Resposta por vibração**: define o aparelho para vibrar ao comandar a tela, por exemplo, ao selecionar um item.
- **Resposta sonora**: define o aparelho para emitir um som ao controlar a tela, por exemplo, ao selecionar um item. Você pode também ajustar o volume do som reproduzido ao tocar a tela para controlá-la.
- **Foco no áudio de fala**: define o aparelho para diminuir o volume do som da mídia quando ele estiver lendo um item em voz alta.
- **Indicador de foco**: define o aparelho para engrossar a borda do indicador de foco que aparece quando você toca nos itens. Você pode também alterar a cor do indicador.
- **Ativação de toque único**: define o aparelho para ativar o item selecionado com um único toque.
- **Barra de navegação de toque único**: define o aparelho para usar os botões da barra de navegação com um só toque.
- **Menu rápido**: seleciona opções do menu contextual para exibir ao deslizar para a esquerda ou para direita utilizando três dedos.
- **Geren. etiquetas personalizadas**: gerencia as etiquetas adicionadas.
- **Foco aprimorado:** define o aparelho para mover o foco para a posição inicial ou anterior ao alterar telas**.**
- **Atalhos de teclado**: define as teclas de atalho que serão usadas quando um teclado externo for utilizado.
- **Sensor de luz:** define o aparelho para detectar luz normalmente**.**
- **Tela escura com Tecla Lateral**: define o aparelho para funcionar normalmente com a tela desativada.
- **Informações da barra de status**: seleciona os itens para ler em voz alta ao tocá-la três vezes utilizando dois dedos.
- **Opções do desenvolvedor**: define as opções para aplicativos do desenvolvedor.

#### **Utilizar o aparelho com a tela desativada**

Para sua segurança, você pode definir o aparelho para funcionar normalmente com a tela desativada. A tela não ativa quando você pressiona teclas físicas ou toca a tela. As funções atualmente ativadas não se encerram quando a tela for desativada.

Inicie o aplicativo **Config.**, toque em **Acessibilidade** → **Leitor de tela** → **Configurações** e toque na opção **Tela escura com Tecla Lateral**. Você pode ativar ou desativar essa função ao pressionar a Tecla Lateral duas vezes rapidamente.

 $\mathbb{Z}$ 

Esta função aparecerá somente quando a função Assistente de Voz estiver ativada.

#### **Inserir um texto usando o teclado**

Para exibir o teclado, toque o campo de entrada de texto e toque duas vezes rapidamente em qualquer lugar da tela.

Para ativar a função Digitação rápida, inicie o aplicativo **Config.**, toque em **Acessibilidade** → **Leitor de tela** e toque na opção **Digitação rápida**.

Ao tocar o teclado, o aparelho lê em voz alta as teclas dos caracteres sob o seu dedo. Ao encontrar o menu desejado, solte seu dedo da tecla de menu para selecioná-lo. O caractere é inserido e o aparelho lê o texto em voz alta.

Se a função **Digitação rápida** não estiver ativada, solte seu dedo do caractere desejado e toque em qualquer parte da tela duas vezes rapidamente.

 $\mathbb{Z}$ 

Esta função aparecerá somente quando o Assistente de Voz estiver ativado.

#### **Inserir caracteres adicionais**

Mantenha uma tecla pressionada no teclado para adicionar os demais caracteres disponíveis para esta tecla. Um pop-up aparece sob a tecla exibindo os caracteres disponíveis. Para selecionar um caractere, deslize seu dedo sobre o pop-up até ouvir o caractere desejado e solte.

# **Melhorias de visibilidade**

#### **Usar o tema de alto contraste**

Aplique um tema claro que exibe conteúdo de cor clara em um fundo escuro.

Inicie o aplicativo **Config.**, toque em **Acessibilidade** → **Melhorias de visibilidade** → **Tema de alto contraste** e selecione o tema desejado.

#### **Usar a fonte de alto contraste**

Ajuste a cor e traços de fontes para aumentar o contraste entre o texto e o fundo.

Inicie o aplicativo **Config.**, toque em **Acessibilidade** → **Melhorias de visibilidade** e toque na opção **Fontes de alto contraste** para ativar.

#### **Usar o teclado de alto contraste**

Altere as cores do Teclado Samsung para aumentar o contraste entre texto e o fundo.

Inicie o aplicativo **Config.**, toque em **Acessibilidade** → **Melhorias de visibilidade** e toque na opção **Teclado de alto contraste** para ativar.

#### **Mostrar formas de botão**

Exiba formatos de botão com fundos sombreados para destacá-los.

Inicie o aplicativo **Config.**, toque em **Acessibilidade** → **Melhorias de visibilidade** e toque na opção **Mostrar formas de botão** para ativar.

#### **Inversão de cores**

Melhore a visibilidade da tela para ajudar os usuários a reconhecer o texto nela com mais facilidade.

Inicie o aplicativo **Config.**, toque em **Acessibilidade** → **Melhorias de visibilidade** e toque na opção **Inversão de cores** para ativar.

#### **Ajuste de cor**

Utilize esta função para ajustar como as cores são exibidas na tela se você tiver dificuldade para distinguir cores. O aparelho muda para cores mais fáceis de reconhecer.

Inicie o aplicativo **Config.**, toque em **Acessibilidade** → **Melhorias de visibilidade** → **Ajuste de cor** e toque na opção **Desativado** para ativar. Em seguida, selecione uma opção.

Para ajustar a intensidade da cor, arraste a barra de ajuste sob **Intensidade**.

Apêndice

Ao selecionar **Cor personalizada**, você pode personalizar a cor da tela. Siga as instruções na tela para completar o procedimento de ajuste de cor.

#### **Lente colorida**

Ajuste a cor da tela se você tem dificuldade em ler o texto.

Inicie o aplicativo **Config.,** toque em **Acessibilidade** → **Melhorias de visibilidade** → **Lente colorida** e toque na opção **Desativado** para ativar. Selecione a cor desejada. Para ajustar o nível de transparência, arraste a barra de ajuste sob **Opacidade**.

#### **Reduzir efeitos de movimento na tela**

Reduza os efeitos de animação se você for sensível a animações ou movimentos de tela.

Inicie o aplicativo **Config.**, toque em **Acessibilidade** → **Melhorias de visibilidade** e toque na opção **Remover animações** para ativar.

#### **Usar uma lupa**

Ative uma lupa para ampliar a tela para exibir uma versão maior do conteúdo.

Inicie o aplicativo **Config.**, toque em **Acessibilidade** → **Melhorias de visibilidade** → **Janela de ampliação** e toque na opção **Desativado** para ativar**.** A lupa aparecerá na tela.

Arraste as bordas do quadro para mover onde deseja aumentar a tela.

#### **Ampliar a tela**

Amplie a tela e aumente ou diminua o zoom em uma área específica.

Inicie o aplicativo **Config** e toque em **Acessibilidade** → **Melhorias de visibilidade** → **Ampliação**.

- **Tocar 3x na tela para ampliar**: amplia tocando na tela três vezes. Para retornar ao modo de visualização normal, toque na tela três vezes novamente.
- Usar atalho para ampliar: amplia tocando em na barra de navegação e depois tocando onde você deseja ampliar a tela. Solte seu dedo para voltar ao modo de visualização normal  $\ddot{\bullet}$ .

Explorar a tela ao percorrer: deslize dois ou mais dedos através da tela ampliada.

Ajustar proporção: junte dois dedos na tela ampliada e afaste-os.

Você pode também ampliar a tela temporariamente ao tocá-la três vezes e manter pressionada. Como alternativa, toque em e e mantenha a tela pressionada. Enquanto pressiona a tela, deslize seu dedo para explorá-la. Solte seu dedo para voltar ao modo de visualização normal.

- $\mathbb{Z}$ • Os teclados e a barra de navegação da tela não podem ser ampliados.
	- Quando esta função estiver ativada, o desempenho de alguns aplicativos como a Calculadora pode ser afetado.

#### **Aumentar o mouse ou os ponteiros do touchpad**

Aumente o ponteiro ao usar um mouse externo ou touchpad.

Inicie o aplicativo **Config.** e toque em **Acessibilidade** → **Melhorias de visibilidade** e toque na opção **Ponteiro mouse/touchpad** para ativar.

#### **Alterar fonte**

Altere o tamanho e o estilo da fonte.

Inicie o aplicativo **Config.** e toque em **Acessibilidade** → **Melhorias de visibilidade** → **Tamanho e estilo da fonte** para ativar.

#### **Alterar o zoom da tela**

Altere a configuração de zoom da tela.

Inicie o aplicativo **Config.** e toque em **Acessibilidade** → **Melhorias de visibilidade** → **Zoom da tela** para ativar.

### **Melhorias de audição**

#### **Suporte aparelhos auditivos**

Defina o aparelho para melhorar a qualidade do som para operar melhor com aparelhos auditivos.

Inicie o aplicativo **Config.**, toque em **Acessibilidade** → **Melhorias de audição** → **Suporte a aparelhos auditivos** e toque na opção **Compatib. com aparelho auditivo**.

#### **Amplificar o som ambiente**

Defina o aparelho para amplificar o som ao seu redor para ajudá-lo a ouvir melhor ao utilizar o fone de ouvido.

- 1 Inicie o aplicativo **Config.**, toque em **Acessibilidade** → **Melhorias de audição** → **Amplificar o som ambiente** e toque na opção Desativado para ativar.
- 2 Conecte um fone de ouvido ao aparelho.
- 3 Toque em  $\ddot{\phantom{m}}$ .

#### **Adapt Sound**

Otimize as configurações para encontrar a melhor qualidade de som e use para chamadas e reprodução de mídias.

Inicie o aplicativo **Config.**, toque em **Acessibilidade** → **Melhorias de audição** → **Adapt Sound** e defina as configurações de som.

#### **Ajustar o balanço do som**

Defina o aparelho para ajustar o balanço do som.

- 1 Inicie o aplicativo **Config.** e toque em **Acessibilidade** → **Melhorias de audição**.
- 2 Deslize a barra de ajuste sob **Balanço de som da esq/dir** para a esquerda ou para a direita para ajustar o balanço de som.

### **Áudio mono**

A saída mono combina som estéreo em um sinal que é reproduzido através de todos os alto-falantes do fone de ouvido. Use isso se tiver dificuldades de audição ou se um único fone de ouvido for mais conveniente.

Inicie o aplicativo **Config.**, toque em **Acessibilidade** → **Melhorias de audição** e toque na opção **Áudio mono** para ativar.

#### **Silenciar todos os sons**

Defina o aparelho para deixar todos os sons mudos como sons de mídia e a voz da outra pessoa durante uma chamada.

Inicie o aplicativo **Config.**, toque em **Acessibilidade** → **Melhorias de audição** e toque na opção **Silenciar todos os sons** para ativar.

#### **Transcrição Instantânea**

Defina o aparelho para capturar a fala usando o microfone e converter para texto na tela.

Inicie o aplicativo **Config.**, toque em **Acessibilidade** → **Melhorias de audição**→**Transcrição Instantânea** e toque na opção **Desativado** para ativar. Em seguida, toque em para transcrever a voz.

#### **Legenda instantânea**

Defina o aparelho para detectar a voz e gerar legendas automaticamente ao reproduzir mídias como vídeos ou podcasts.

Inicie o aplicativo **Config.**, toque em **Acessibilidade** → **Melhorias de audição** → **Legenda instantânea** e toque na opção **Desativado** para ativar.

#### **Configurações para legendas**

Inicie o aplicativo **Config.**, toque em **Acessibilidade** → **Melhorias de audição** → **Configurações de legenda** e deslize os seletores **Legendas Samsung (CC)** ou **Legendas do Google (CC)**.

Selecione uma opção para definir as configurações da legenda.

#### **Detectores de som**

Defina o aparelho para detectar um bebê chorando ou sua campainha. O aparelho vibrará ao detectar o som e o alerta será salvo como um registro.

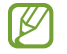

Enquanto essa função está ativada, o reconhecimento de voz pode não funcionar.

**Detector de choro de bebê**

Inicie o aplicativo **Config.** e toque em **Acessibilidade** → **Melhorias de audição** → **Detectores de som** → **Detector de choro de bebê** → **Iniciar**.

**Detector de campainha**

- 1 Inicie o aplicativo **Config.** e toque em **Acessibilidade** → **Melhorias de audição** → **Detectores de som** → **Detector de campainha**.
- 2 Toque em **Gravar** para gravar sua campainha. O aparelho detectará e gravará o som da campainha.
- 3 Toque em **Testar** e aperte a campainha para verificar se foi gravado corretamente. Quando o aparelho detectar o som da campainha, toque em **Iniciar**.

Para alterar o som da campainha, toque em **Alterar o som da campainha**.

### **Interação e habilidade manual**

#### **Seletor universal**

Você pode controlar o touchscreen ao conectar um seletor externo, tocar a tela, ou usar movimentos com a cabeça e gestos faciais.

- 1 Inicie o aplicativo **Config.** e toque em **Acessibilidade** → **Interação e habilidade manual** → **Seletor universal**.
- 2 Leia as instruções na tela e toque em **Concluído**.
- 3 Toque na opção **Desativado** para ativar.
- 4 Se os seletores universais não estiverem registrados no aparelho, toque em **Adicionar seletor** e defina os seletores para controlar o aparelho.
- $\mathbb{Z}$ Para ativar a função, ao menos um seletor deve ser registrado no aparelho.

Para definir os seletores, toque na opção sob **Seletores**.

Para desativar essa função, pressione as teclas Lateral e Aumentar volume simultaneamente.

#### **Menu assistente**

#### **Exibir o ícone de atalho do assistente**

Defina o aparelho para exibir o ícone de atalho do assistente para acessar aplicativos, funções e configurações. Você pode controlar o aparelho facilmente ao tocar no ícone dos menus assistentes.

- 1 Inicie o aplicativo **Config.** e toque em **Acessibilidade** → **Interação e habilidade manual** → **Menu assistente**.
- 2 Toque na opção **Desativado** para ativar.

O ícone de atalho assistente aparece na parte inferior direita da Tela inicial.

Para ajustar o nível de transparência do ícone de atalho, arraste a barra de ajuste sob **Transparência**.

#### **Acessar menus assistentes**

O atalho assistente aparece como um ícone flutuante para facilitar o acesso a menus assistentes em qualquer tela.

Ao tocar um ícone de menu assistente, o ícone aumenta ligeiramente e o menu assistente aparece no ícone. Toque na seta à esquerda ou direita para mover para outros painéis ou deslize para cima ou para baixo para selecionar outros menus.

#### **Usar o modo cursor**

No menu assistente, toque em **Cursor**. Você pode controlar a tela usando pequenos movimentos com o dedo na área de toque. Deslize seu dedo na área de toque e mova o cursor. Você pode também, tocar na tela para selecionar itens com o cursor.

Utilize as seguintes opções:

- $\cdot \ll / \gg$ : percorre a tela para a esquerda ou direita.
- $\bigotimes$  /  $\bigotimes$ : percorre a tela para cima ou para baixo.
- $\circledR$ : amplia a área onde o cursor está localizado.
- : altera as configurações do touchpad e do cursor.
- $\cdot$   $\oplus$ : move a área do cursor para outra posição.
- $\cdot$   $\infty$ : fecha a área do cursor.

#### **Utilizar o menu assistente plus**

Defina o aparelho para exibir menus atualizados do assistente para os aplicativos selecionados.

Inicie o aplicativo **Config.**, toque em **Acessibilidade** → **Interação e habilidade manual** → **Menu assistente** → **Assistente plus** e deslize os seletores dos aplicativos desejados.

#### **Atender ou encerrar chamadas**

Altere o método para atender ou encerrar chamadas.

Inicie o aplicativo **Config.**, toque em **Acessibilidade** → **Interação e habilidade manual** → **Atender/Encerrar chamadas** e toque na opção do modo desejado.

#### **Controle de interação**

Ative o modo de controle de interação para limitar a reação do aparelho a comandos enquanto utiliza aplicativos.

- 1 Inicie o aplicativo **Config.** e toque em **Acessibilidade** → **Interação e habilidade manual** → **Controle de interação**.
- 2 Toque na opção **Desativado** para ativar.
- 3 Mantenha pressionadas as teclas Lateral e Aumentar volume ao mesmo tempo enquanto utilizar este aplicativo.
- 4 Ajuste o tamanho do quadro ou desenhe uma linha ao redor da área a ser limitada.
- 5 Toque em **Concluído**.

O aparelho exibe a área restrita. A área limitada não terá reação ao tocá-la e as teclas do aparelho serão desativadas. Entretanto, você pode ativar funções para as teclas Lateral, Volume e o teclado no modo Controle de interação.

Para desativar o controle de interação, mantenha pressionadas as teclas Lateral e Aumentar volume ao mesmo tempo.

Para definir o aparelho para bloquear a tela após desativar o modo de controle de interação, inicie o aplicativo **Config.**, toque em **Acessibilidade** → **Interação e habilidade manual** → **Controle de interação** e toque na opção **Bloquear tela quando desativado**.

#### **Atraso do manter pressionado**

Defina o tempo de reconhecimento ao manter a tela pressionada.

Inicie o aplicativo **Config.**, toque em **Acessibilidade** → **Interação e habilidade manual** → **Atraso do manter pressionado** e selecione uma opção.

#### **Duração do toque**

Defina a duração que você deve tocar a tela para que o aparelho reconheça como um toque.

Inicie o aplicativo **Config.**, toque em **Acessibilidade** → **Interação e habilidade manual** → **Duração do toque**, toque na opção **Desativado** para ativar e defina o tempo.

#### **Ignorar toques repetidos**

Defina o aparelho para reconhecer somente o primeiro toque dentro de um tempo definido ao tocá-lo repetidamente.

Inicie o aplicativo **Config.**, toque em **Acessibilidade** → **Interação e habilidade manual** → **Ignorar toques repetidos**, toque na opção **Desativado** para ativar e defina o tempo.

#### **Clicar após o ponteiro parar**

Defina o aparelho para selecionar um item automaticamente ao colocar o ponteiro sobre ele. Inicie o aplicativo **Config.**, toque em **Acessibilidade** → **Interação e habilidade manual** e toque na opção **Clique após o ponteiro parar**.

#### **Teclas de aderência**

Defina uma tecla de aderência de um teclado externo como as teclas Shift, Ctrl ou Alt, para manterem-se pressionadas. Isso ajuda você a usar atalhos de teclado sem pressionar duas teclas ao mesmo tempo.

Inicie o aplicativo **Config.**, toque em **Acessibilidade** → **Interação e habilidade manual** e toque na opção **Teclas de aderência** para ativar.

#### **Teclas lentas**

Defina o tempo de reconhecimento ao pressionar um tecla no teclado externo.

Inicie o aplicativo **Config.**, toque em **Acessibilidade** → **Interação e habilidade manual** → **Teclas lentas**, toque na opção **Desativado** para ativar e defina o tempo.

#### **Teclas de repercussão**

Defina o aparelho para reconhecer somente pela primeira vez que pressionar uma tecla dentro de um período definido ao pressioná-la repetidas vezes.

Inicie o aplicativo **Config.**, toque em **Acessibilidade** → **Interação e habilidade manual** → **Teclas de repercussão**, toque na opção **Desativado** para ativar e defina o tempo.
# **Configurações avançadas**

## **Abrir as funções de acessibilidade rapidamente**

Defina o aparelho para abrir os menus de acessibilidade rapidamente.

Inicie o aplicativo **Config.**, toque em **Acessibilidade** → **Configurações avançadas** → **Tecla Lateral e Aumentar volume** e toque na opção **Desativado** para ativar. Em seguida, selecione um menu de acessibilidade para abrir ao pressionar as teclas Lateral e Aumentar volume simultaneamente.

Você pode acessar os seguintes menus de acessibilidade:

- Acessibilidade
- Assistente de voz
- Seletor universal
- Janela de ampliação
- Inversão de cores
- Ajuste de cor
- Lente colorida
- Fontes em alto contraste
- Silenciar todos os sons
- Controle de interação

#### **Abrir os atalhos de serviços rapidamente**

Defina o aparelho para entrar em um atalho de serviço rapidamente.

Inicie o aplicativo **Config.**, toque em **Acessibilidade** → **Configurações avançadas** → **Teclas Aumentar e Diminuir volume** e toque na opção **Desativado** para ativar. Em seguida, toque em **Serviço selecionado** e selecione um atalho de serviço para iniciar ao manter pressionadas as teclas Aumentar volume e Diminuir volume simultaneamente por três segundos.

Você pode acessar os seguintes atalhos de serviços:

- Transcrição Instantânea
- Complemento para Seu telefone
- Seletor universal
- Assistente de voz

## **Configurar notificação por flash**

Defina o aparelho para piscar o flash quando um alarme tocar ou quando possuir notificações como chamadas e novas mensagens.

Inicie o aplicativo **Config.**, toque em **Acessibilidade** → **Configurações avançadas** → **Notificação de flash** e deslize os seletores ao lado das opções que deseja ativar.

## **Lembretes de notificações**

Defina o aparelho para alertar notificações que você não tenha verificado em um intervalo de tempo.

Inicie o aplicativo **Config.**, toque em **Acessibilidade** → **Configurações avançadas** → **Lembretes de notificações,** toque na opção **Desativado** para ativar e selecione uma opção.

- **Vibrar ao reproduzir som**: define o aparelho para vibrar e reproduzir um som de notificação quando houver notificações não verificadas.
- **Lembrar a cada**: define um intervalo entre os alertas.
- **Selecionar aplicativos**: define os aplicativos para alertar notificações.

## **Tempo para executar uma ação**

Defina a quantidade de tempo para exibir pop-ups que pedem que você faça algumas ações , por exemplo, notificações ou controle do volume.

Inicie o aplicativo **Config.** e toque em **Acessibilidade** → **Configurações avançadas** → **Tempo para executar uma ação** e selecione uma opção.

## **Adicionar notas de voz em etiquetas de voz**

Você pode usar etiquetas de voz para identificar objetos de formatos similares ao etiquetá-los. Você pode gravar e atribuir uma gravação de voz para uma etiqueta de voz NFC. O áudio é reproduzido ao posicionar seu aparelho próximo à etiqueta.

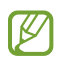

Ative a função NFC antes de usar esta função.

#### 1 Inicie o aplicativo **Config.** e toque em **Acessibilidade** → **Configurações avançadas** → **Etiqueta de voz**.

O gravador de voz irá iniciar.

- 2 Toque em  $\bigcirc$  para começar a gravar. Fale no microfone.
- 3 Ao terminar, toque em **OK** para parar.
- 4 Posicione a parte traseira de seu aparelho sobre a etiqueta de voz. A informação da gravação de voz será reescrita na etiqueta de voz.

#### **Bixby Vision para acessibilidade**

Ao ativar as funções de acessibilidade do Bixby Vision, ele pode reconhecer e descrever cenas, textos ou objetos para que você possa ouvir as informações relacionadas.

- 1 Inicie o aplicativo **Config.**, toque em **Acessibilidade** → **Configurações avançadas** → **Bixby Vision para acessibilidade** e toque na opção **Desativado** para ativar.
- 2 Toque em **Abrir Bixby Vision**.
- 3 Selecione a função desejada.
	- $\cdot$   $\circ$   $\circ$  : analisa a cena capturada e a descreve por voz.
	- $\cdot$   $\circ$   $\circ$  : reconhece texto ou objetos e descreve-os por voz.
	- $\cdot$   $\sqrt{T}$ : reconhece um texto e lê em voz alta.
	- $\circled{?}$ : detecta a cor do objeto e a descreve em voz alta.
- As funções disponíveis podem variar dependendo da sua operadora de serviços ou  $\mathbb{Z}$ modelo.

## **Serviços instalados**

Veja os arquivos de acessibilidade instalados no aparelho.

Inicie o aplicativo **Config.** e toque em **Acessibilidade** → **Serviços instalados**.

# **Solução de problemas**

Antes de contatar a Central de Atendimento Samsung, tente as seguintes soluções. Algumas situações podem não se aplicar ao seu aparelho.

#### **Ao ligar seu aparelho ou enquanto o usa, a inserção de um dos seguintes códigos pode ser solicitada:**

- Senha: quando a função de bloqueio do aparelho está ativada, você precisa inserir a senha que configurou para desbloqueá-lo.
- PIN: ao usar o aparelho pela primeira vez ou quando a solicitação de PIN está ativada, você precisa inserir o PIN fornecido com seu chip. Você pode desativar essa função. Na tela de configurações, toque em **Biometria e segurança** → **Outras config. de segurança** → **Conf. bloqueio cartão SIM**.
- PUK: seu chip bloqueia normalmente como resultado de inserir seu PIN incorretamente várias vezes. Você deve inserir o PUK fornecido pela sua operadora de serviços.
- PIN2: ao acessar um menu que requer o PIN2, precisa ser inserido o PIN2 fornecido com o chip. Para maiores detalhes, contate sua operadora de serviços.

## **Seu aparelho exibe mensagens de erro de rede ou falha no serviço**

- Quando você está em áreas com sinal fraco ou recepção fraca, você pode perder a recepção do sinal. Vá para outra área e tente novamente. Ao se mover, mensagens de erro podem aparecer repetidamente.
- Você pode não acessar algumas opções sem um plano de dados. Para maiores detalhes, contate sua operadora de serviços.

## **Seu aparelho não liga**

Quando a bateria estiver completamente descarregada, seu aparelho não ligará. Carregue a bateria completamente antes de ligar o aparelho.

## **O touchscreen responde lentamente ou indevidamente**

- Se você anexar uma capa protetora ou acessórios opcionais para o touchscreen, ele poderá não funcionar corretamente.
- Se suas mãos não estiverem limpas ao tocar a tela ou se você tocá-la com objetos pontiagudos ou com as pontas dos dedos, o touchscreen poderá ter um mau funcionamento.
- O touchscreen poderá ter um mau funcionamento quando exposto a condições úmidas ou à água.
- Reinicie seu aparelho para limpar erros temporários de software.
- Certifique-se que o seu aparelho está atualizado com a versão de software mais recente.
- Se a tela estiver arranhada ou danificada, leve seu aparelho para um Serviço Autorizado Samsung.

## **Seu aparelho trava ou possui erros graves**

Tente as seguintes soluções. Se o problema persistir, contate o Serviço Autorizado Samsung.

#### **Reiniciar o aparelho**

Se o seu aparelho travar ou interromper a funcionalidade, você precisará encerrar os aplicativos ou reiniciá-lo.

## **Forçar reinício**

Se o seu aparelho estiver travado e sem operação, mantenha as teclas Lateral e Diminuir volume pressionadas por mais de 7 segundos para reiniciá-lo.

#### **Restaurar o aparelho**

Se os métodos acima não resolverem seu problema, execute uma restauração para o padrão de fábrica.

Inicie o aplicativo **Config.** e toque em **Gerenciamento geral** → **Restaurar** → **Restaurar padrão de fábrica** → **Redefinir** → **Apagar tudo**. Antes de executar a restauração para o padrão de fábrica, lembre-se de fazer um backup de todos os dados importantes armazenados no aparelho.

## **As chamadas recebidas não são conectadas**

- Certifique-se de que acessou a rede de telefonia correta.
- Certifique-se de que não configurou a restrição de chamada para o número que está ligando.
- Certifique-se de que você não configurou a restrição de chamada para o número que está recebendo a chamada.

## **As pessoas não conseguem ouvi-lo durante uma chamada**

- Certifique-se de que você não está bloqueando o microfone.
- Certifique-se de que o microfone está próximo à sua boca.
- Se você estiver utilizando um fone de ouvido, certifique-se de que ele está corretamente conectado.

## **O som ecoa durante uma chamada**

Ajuste o volume ao pressionar a Tecla Volume ou vá para outra área.

#### **A rede móvel ou a internet é desconectada muitas vezes ou a qualidade do áudio é ruim**

- Certifique-se de que você não está bloqueando a antena interna do aparelho.
- Quando você está em áreas com sinal fraco ou recepção fraca, você pode perder a recepção do sinal. Você poderá ter problemas de conectividade devido a problemas com a estação rádio base da operadora. Vá para outra área e tente novamente.
- Quando utilizar o aparelho em movimento, os serviços de rede sem fio poderão ser desativados devido a problemas com a rede da operadora.

## **A bateria não carrega corretamente (Para carregadores aprovados pela Samsung)**

- Certifique-se de que o carregador está conectado corretamente.
- Visite um Serviço Autorizado Samsung para trocar a bateria.

## **A duração da bateria é menor do que nos primeiros dias de uso**

- Quando você expõe a bateria a temperaturas muito baixas ou muito altas, a carga útil pode reduzir.
- O consumo de bateria aumenta quando você usa certas funções ou aplicativos como GPS, jogos ou internet.
- A bateria é consumível e a carga útil será menor ao longo do tempo.

## **Mensagens de erro aparecem ao iniciar a câmera**

Seu aparelho deve possuir espaço de memória suficiente e energia de bateria para operar a câmera. Se você receber mensagens de erro ao iniciar a câmera, tente o seguinte:

- Carregue a bateria.
- Deixe um espaço de memória livre ao transferir arquivos para o computador ou ao apagar arquivos de seu aparelho.
- Reinicie o aparelho. Se os problemas com a câmera persistirem após tentar estas dicas, contate o Serviço Autorizado Samsung.

## **A qualidade da foto é pior que na tela da câmera**

- A qualidade de suas fotos pode variar, dependendo dos arredores e das técnicas fotográficas utilizadas.
- Ao tirar fotos em áreas escuras, à noite ou em ambientes fechados, poderá ocorrer ruído na imagem ou as imagens poderão ficar fora de foco.

## **Mensagens de erro aparecem ao abrir arquivos multimídia**

Se você receber mensagens de erro ou os arquivos não reproduzem ao tentar abri-los em seu aparelho, tente o seguinte:

- Deixe um espaço de memória livre ao transferir arquivos para o computador ou ao apagar arquivos de seu aparelho.
- Certifique-se de que o arquivo de música não é protegido por DRM (Gerenciamento de Direitos Digitais). Se o arquivo for protegido, certifique-se de que você possui a licença apropriada ou chave para reproduzí-lo.
- Certifique-se de que os formatos de arquivos sejam suportados pelo aparelho. Se um formato de arquivo não for suportado, tais como DivX ou AC3, instale um aplicativo que o suporte. Para confirmar os formatos de arquivos que seu aparelho suporta, visite o site [www.samsung.com.br.](http://www.samsung.com.br)
- Seu aparelho suporta fotos e vídeos feitos por ele. Fotos e vídeos feitos por outros dispositivos podem não funcionar adequadamente.
- Seu aparelho suporta arquivos de multimídia que são autorizados pela rede da sua operadora ou provedores de serviços adicionais. Alguns conteúdos que circulam na internet, tais como toques de chamada, vídeos ou papéis de parede, podem não funcionar adequadamente.

## **O Bluetooth não está funcionando bem**

Se outro aparelho Bluetooth não é localizado, houver problemas na conexão ou falhas de desempenho, tente o seguinte:

- Certifique-se de que o aparelho que deseja se conectar está pronto para ser procurado ou conectado.
- Certifique-se de que seu aparelho e o outro aparelho Bluetooth estão dentro do alcance máximo do Bluetooth (10 m).
- Em seu aparelho, inicie o aplicativo **Config.**, toque em **Conexões** e toque na opção **Bluetooth** para reativar.
- Em seu aparelho, inicie o aplicativo **Config.** e toque em **Gerenciamento geral** → **Restaurar** → **Redefinir as configurações de rede** → **Redefinir configurações** → **Redefinir** para redefinir as configurações de rede. Você poderá perder as informações registradas ao realizar a restauração.

Se as dicas acima não resolverem o problema, contate um Serviço Autorizado Samsung.

## **A barra de ajuste de brilho da tela não aparece no painel de notificações**

Abra o painel de notificações e arraste o painel para baixo novamente. Toque em • → **Aparência do Painel rápido** e toque na opção **Exibir o brilho na parte superior**.

## **A conexão não se estabelece quando você conecta o aparelho ao computador**

- Certifique-se de que o cabo USB que está utilizando é compatível com seu aparelho.
- Certifique-se de que você possui os drivers apropriados instalados e atualizados em seu computador.

## **Seu aparelho não consegue encontrar sua posição atual**

Sinais GPS podem ser obstruídos em ambientes fechados. Defina o aparelho para usar a rede móvel ou Wi-Fi para encontrar sua localização atual nessas situações.

## **Os dados armazenados no aparelho foram perdidos**

Faça um backup de todos os dados importantes armazenados no aparelho. Caso contrário, você não poderá restaurá-los, se eles estiverem corrompidos ou perdidos. A Samsung não se responsabiliza pela perda de dados armazenados em seu aparelho.

## **Não há espaço suficiente no armazenamento do aparelho**

Exclua dados desnecessários como o cache usando a função Assistência do aparelho ou exclua manualmente aplicativos ou arquivos que não sejam utilizados para liberar espaço de armazenamento.

## **O Botão Início não aparece**

A barra de navegação, que contém o Botão Início, pode desaparecer enquanto utilizar certos tipos de aplicativos ou funções. Para ver a barra de navegação, deslize a tela da parte inferior para o topo.

#### **Direitos autorais**

Direitos autorais © 2020 Samsung Electronics Co., Ltd.

Este manual está protegido pelas leis internacionais dos direitos autorais.

Parte alguma deste manual pode ser reproduzida, distribuída, traduzida ou transmitida de qualquer forma e em qualquer meio, seja eletrônico ou mecânico, incluindo fotocopiadora, gravação ou armazenamento em qualquer sistema de informação ou recuperação.

#### **Marcas registradas**

- SAMSUNG e o logo SAMSUNG são marcas registradas da Samsung Electronics Co., Ltd.
- Bluetooth<sup>®</sup> é uma marca mundialmente registrada da Bluetooth SIG, Inc.
- Wi-Fi®, Wi-Fi Direct™, Wi-Fi CERTIFIED™ e o logo Wi-Fi são marcas registradas da Wi-Fi Alliance.
- Fabricado sobre a licença da Dolby Laboratories. Dolby, Dolby Atmos e o símbolo duplo D são marcas registradas da Dolby Laboratories.
- Todas as outras marcas registradas e direitos autorais são de propriedade de seus respectivos proprietários.

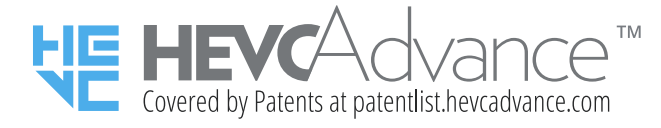